## **SAMSUNG**

# ERABILTZAILEAREN **ESKULIBURUA**

**SM-J610FN** SM-J610FN/DS **Euskaltelek itzulitako eta ekoiztutako eskuliburua**

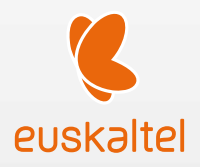

Basque. 2018/10 1.0 ber

www.samsung.com

## **Edukia**

#### **Oinarrizko kontzeptuak**

- 4 Hasi aurretik, irakurri informazio hau
- [6 Gailua gehiegi berotu daitekeen egoerak, eta](#page-5-0)  [irtenbideak](#page-5-0)
- [9 Gailuaren diseinua eta funtzioak](#page-8-0)
- [13 Bateria](#page-12-0)
- [15 SIM edo USIM txartela \(nanoSIM txartela\)](#page-14-0)
- [21 Memoria-txartela \(microSD txartela\)](#page-20-0)
- [25 Gailua piztea eta itzaltzea](#page-24-0)
- [26 Hasierako konfigurazioa](#page-25-0)
- 28 [Samsung account](#page-27-0)
- [30 Beste gailu batetik datuak transferitzea](#page-29-0)
- 35 [Pantailari buruzko informazioa](#page-34-0)
- [45 Jakinarazpen-panela](#page-44-0)
- [47 Testua idaztea](#page-46-0)

#### **[Aplikazio eta funtzioak](#page-48-0)**

- 50 Aplikazioak instalatzea edo desinstalatzea
- [52 Telefonoa](#page-51-0)
- [57 Kontaktuak](#page-56-0)
- [61 Mezuak](#page-60-0)
- [63 Internet](#page-62-0)
- [65 Posta elektronikoa](#page-64-0)
- [66 Kamera](#page-65-0)
- [81 Galeria](#page-80-0)
- [87 Multiwindow](#page-86-0)
- [92 Samsung Members](#page-91-0)
- [93 Samsung Notes](#page-92-0)
- [94 Egutegia](#page-93-0)
- 95 [Samsung Health](#page-94-0)
- [99 Ahots-grabagailua](#page-98-0)
- [100 Nire fitxategiak](#page-99-0)
- [100 Erlojua](#page-99-0)
- [102 Kalkulagailua](#page-101-0)
- [103 Irratia](#page-102-0)
- [104 Game Launcher](#page-103-0)
- 107 [Bixby Home](#page-106-0)
- [109 Reminder](#page-108-0)
- 113 [Edukiak partekatzea](#page-112-0)
- [114 Google apps](#page-113-0)

#### **[Doikuntzak](#page-115-0)**

- [116 Sarrera](#page-115-0)
- [116 Konexioak](#page-115-0) 
	- [117 WiFi-a](#page-116-0)
	- [120 Bluetootha](#page-119-0)
	- [122 Datuak aurreztea](#page-121-0)
	- [122 NFC eta ordainketa](#page-121-0)
	- [125 Konexio partekatua eta Modema](#page-124-0)
	- [126 SIM txartelen administratzailea \(bi](#page-125-0)  [SIMeko modeloak\)](#page-125-0)
	- [126 Konexio-doikuntza gehiago](#page-125-0)
- 129 [Soinuak eta bibrazioa:](#page-128-0)
	- 130 [Dolby Atmos \(inguratze-soinu](#page-129-0)  [inguratzailea\)](#page-129-0)
- 130 [Jakinarazpenak](#page-129-0)
- 131 [Pantaila](#page-130-0)
	- [132 Argi urdinaren iragazkia](#page-131-0)
	- [132 Pantaila-babesa](#page-131-0)
- 133 [Pantaila-atzealdeak eta gaiak](#page-132-0)
- 133 [Funtzio aurreratuak](#page-132-0)
	- [135 Mezularitza duala](#page-134-0)
- 136 [Gailuaren mantentze-lanak](#page-135-0)
- 139 [Aplikazioak](#page-138-0)
- 139 [Blokeo-pantaila](#page-138-0)
	- [140 Smart Lock](#page-139-0)
- 140 [Datu biometrikoak eta segurtasuna](#page-139-0)
	- [142 Aurpegia ezagutzea](#page-141-0)
	- 145 [Hatz-markak ezagutzea](#page-144-0)
	- [148 Samsung Pass](#page-147-0)
	- [152 Karpeta segurua](#page-151-0)
- [156 Hodeia eta kontuak](#page-155-0)
	- [157 Kopiatzea eta berrezartzea](#page-156-0)
- [157 Google](#page-156-0)
- [158 Irisgarritasuna](#page-157-0)
- [159 Kudeaketa orokorra](#page-158-0)
- [160 Softwarea eguneratzea](#page-159-0)
- [161 Erabiltzailearen eskuliburua](#page-160-0)
- [161 Telefonoari buruz](#page-160-0)

#### **Eranskina**

- 162 Arazoak konpontzea
- 168 [Bateria jartzea/ateratzea](#page-167-0)

## **Hasi aurretik, irakurri informazio hau**

Gailua erabiltzen hasi aurretik, irakurri eskuliburu hau, erabilera zuzena eta segurua bermatzeko.

- • Deskribapenak gailuaren aurrez zehaztutako doikuntzei buruzkoak dira.
- • Baliteke eskuliburu honetako eduki batzuk eta gailuarenak guztiz bat ez etortzea, eskualdearen, zerbitzu-hornitzailearen, modeloaren ezaugarrien edo gailuaren softwarearen arabera.
- • CPUaren eta RAM memoriaren erabilera handia eskatzen duten edukiek (kalitate handiko edukia) gailuaren errendimendu orokorrari eragiten diote. Baliteke edukiari lotutako aplikazioek behar bezala ez funtzionatzea, eta desberdinak izatea gailuaren zehaztapenen eta erabiltzen den inguruaren arabera.
- Samsungek ez du bere gain hartzen bera ez den hornitzaile baten aplikazioek eragindako errendimendu-arazoen erantzukizunik.
- Samsungek ez du bere gain hartzen erregistro-doikuntzak editatzeagatik edo sistema eragilearen softwarea aldatzeagatik sortzen diren errendimendu-arazoen erantzukizunik. Sistema eragilea pertsonalizatzen saiatuz gero, baliteke gailuak edo aplikazioek ondo ez funtzionatzea.
- • Softwareak, soinu-iturriek, pantaila-atzealdeek, irudiek eta gailuarekin batera datozen gainerako multimedia-edukiek erabilera-lizentzia mugatua dute. Material horiek helburu komertzialekin edo beste helburu batzuekin erabiltzea egile-eskubideen legeak urratzea da. Erabiltzaileak guztiz erantzule dira multimedia-edukiak legez kanpo erabiltzen badituzte.
- • Zure datu-planaren arabera, gerta liteke gastu gehigarriak izatea datu-zerbitzu hauek erabiltzeagatik, besteak beste: mezuak, kargatzea eta deskargatzea, sinkronizazio automatikoa edo kokapen-zerbitzuak. Datu-kantitate handiak transferitzeko WiFi konexioa erabiltzea gomendatzen da.
- • Gailuarekin datozen aplikazio lehenetsiak eguneratu egin litezke, eta baliteke bateragarri izateari uztea, aurrez jakinarazi gabe. Gailuak dakarren aplikazioren batekin zalantzaren bat badaukazu, jarri harremanetan Samsungen Laguntza Teknikoko Zerbitzuarekin. Erabiltzaileak instalatutako aplikazioen kasuan, berriz, jarri harremanetan zerbitzu-hornitzailearekin.
- • Gailuaren sistema eragilea aldatzen baduzu edo iturri ez-ofizialetako softwarea instalatzen baduzu, baliteke gailuak ondo ez funtzionatzea eta datuak hondatzea edo galtzea. Hori eginez gero, Samsungekiko lizentzia-hitzarmena urratzen da, eta bermea ezeztatuta geratzen da.
- • Modeloaren eta eskualdearen arabera, litekeena da gailu batzuek FCCren onespena behar izatea (Federal Communications Commission). Gailu honek onespen hori baldin badu, dagokion IDa ikusi ahal izango duzu. ID hori ikusteko, ireki **Ezarpenak** aplikazioa, eta sakatu **Gailuari buruz Egoera**.

#### **Jakinarazpen-ikonoak**

**Oharra:** zu zeu edo beste pertsona batzuk kaltetu ditzaketen egoerak.

**Kontuz:** zure gailua edo beste tresna batzuk kaltetu ditzaketen egoerak.

**Oharra**: oharrak, erabilera-aholkuak edo informazio gehigarria.

## <span id="page-5-0"></span>**Gailua gehiegi berotu daitekeen egoerak, eta irtenbideak**

#### **Bateria kargatzen ari den bitartean gailua berotu egiten bada**

Kargatzen ari den bitartean, gerta liteke gailua eta kargagailua berotzea. Baliteke gailua beroago egotea haririk gabe kargatzen ari denean edo kargatze bizkorra erabiltzen denean. Ez du eraginik telefonoaren bizitza erabilgarrian edo errendimenduan; funtzionamenduaren parte da. Bateria gehiegi berotzen bada, baliteke kargagailuak kargatzeari uztea.

#### **Gailua berotzean, segi jarraibide hauei:**

- Deskonektatu gailuaren kargagailua eta itxi irekita dauden aplikazioak. Itxaron gailua hoztu arte, eta, ondoren, jarri berriro kargatzen.
- • Gailuaren beheko aldea gehiegi berotzen bada, litekeena da konektatutako USB kablea hondatuta egotea. Ordezkatu USB kable hondatua Samsungek onartutako berri batekin.
- Haririk gabeko kargagailu bat erabiltzen baduzu, ez jarri material arrotzik (adibidez, objektu metalikoak, imanak edo banda magnetikoak dituzten txartelak) gailuaren eta haririk gabeko kargagailuaren artean.

Haririk gabe kargatzeko edo bizkor kargatzeko funtzioak modelo bateragarrietan bakarrik daude aukeran.

#### **Erabiltzen ari garela gailua berotzen denean**

Bateria-karga handiagoa eskatzen duten funtzioak edo aplikazioak luzaroan erabiltzen badituzu, gerta daiteke gailua aldi baterako berotzea, bateria-kontsumo handiagoa dela eta. Itxi zabalik dauden aplikazioak, eta ez erabili gailua puska batean.

Hona hemen gailua gehiegi berotzea eragin dezaketen zenbait egoera. Erabiltzen dituzun funtzio eta aplikazioen arabera, baliteke adibide hauek ez aplikatzea zure modeloari:

- • Hasierako konfigurazioan, erosi ondoren, edo datuak berrezartzean
- • Fitxategi handiak deskargatzean
- • Bateria-karga handiagoa behar duten aplikazioak erabiltzean, edo aplikazioak luzaroan erabiltzean:
	- Kalitate handiko jokoak luzaroan erreproduzitzean
	- Bideoak luzaroan grabatzean
	- Distira-doikuntza maximoa erabiliz transmititzean bideoak
	- Telebista batera konektatzea
- • Zenbait zeregin aldi berean egiten direnean edo aplikazio asko atzeko planoan exekutatzen direnean:
	- Multiwindow erabiltzean
	- Bideo-grabazio batean aplikazioak eguneratzen edo instalatzen direnean
	- Bideo-dei batean fitxategi handiak deskargatzen direnean
	- Nabigazio-aplikazio bat erabili bitartean bideoak grabatzen direnean
- Datu-kantitate handia erabiltzen denean hodeiarekin, posta elektronikoarekin edo beste kontu batzuekin sinkronizatzeko
- Auto batean nabigazio-aplikazio bat erabiltzen denean gailua eguzki-argitan dagoela
- • Konexio partekatua erabiltzen denean
- Seinaleko ahuleko edo seinalerik gabeko eremuetan erabiltzen denean gailua
- • Hondatutako USB kable batekin kargatzen denean bateria
- • Gailuaren erabilera ugariko larakoa hondatuta dagoenean edo material arrotzen eraginpean dagoenean, hala nola likidoa, hauts metalikoa edo grafitoa
- Desplazamenduan zaudenean

#### **Gailua berotzean, segi jarraibide hauei:**

- Eduki eguneratuta telefonoa azken softwarearekin.
- Aplikazio irekien arteko gatazken ondorioz, gailua berotu liteke. Berrabiarazi ezazu.
- Desaktibatu WiFi, GPS eta bluetooth funtzioak, behar ez dituzunean.
- Itxi bateria-kontsumoa handitzen duten aplikazioak edo bigarren mailan exekutatzen direnak erabiltzen ez dituzunean.
- Ezabatu behar ez dituzun fitxategiak edo erabiltzen ez dituzun aplikazioak.
- Murriztu pantailaren distira.
- • Gailua gehiegi berotzen bada edo denbora luzez berotuta baldin badago, ez erabili minutu batzuez. Gehiegi berotzen jarraitzen badu, jarri harremanetan Samsungen Laguntza Teknikoko Zerbitzuarekin (LTZ).

#### **Gailuaren mugak gehiegi berotzen denean**

Gailua berotzen denean, baliteke haren funtzioak eta errendimendua mugatzea edo gailua itzaltzea hozteko. Funtzio hau modelo bateragarrietan bakarrik dago erabilgarri.

- • Gailua ohikoa baino gehiago berotzen bada, mezu bat bistaratuko da gehiegi berotu dela adieraziz. Gailuaren tenperatura jaisteko, pantailaren distira eta errendimenduaren abiadura mugatuko dira, eta bateria kargatzeari utziko dio. Gainera, itxi egingo dira exekutatzen ari diren aplikazioak, eta, gailua hoztu arte, larrialdi-deiak bakarrik egin ahal izango dituzu.
- • Gailua gehiegi berotzen bada edo denbora luzez berotuta baldin badago, mezu bat bistaratuko da itzaltzeko esanez. Itzali gailua, eta itxaron hoztu arte.

#### <span id="page-8-0"></span>**Ingurune operatiborako kontuan hartu beharrekoak**

Inguruneak gailua berotzea eragin dezake, kondizio hauetan: Kontuz! Ez laburtu bateriaren bizitza erabilgarria, ez hondatu gailua eta ez eragin suterik.

- Ez gorde gailua tenperatura oso hotzak edo beroak dauden lekuetan.
- • Ez utzi gailua denbora luzez eguzkiaren argiak zuzenean jotzen duela.
- • Ez erabili eta ez gorde gailua denbora luzez leku oso beroetan (adibidez, udan, auto barruan).
- • Ez jarri gailua gehiegi berotu daitekeen lekuetan (adibidez, manta elektriko baten gainean).
- • Ez gorde gailua berogailuetan, mikrouhin-labeetan, sukaldeko ekipo beroetan eta goi-presioko edukiontzietan, ezta haietatik gertu ere.
- • Ez erabili inoiz hondatutako kargagailurik, ez eta bateriarik ere.

## **Telefonoaren diseinua eta funtzioak**

#### **Kaxaren edukia**

Ikus bizkor hasteko gida paketearen edukiari buruzko informazioa lortzeko.

- • Gailuarekin batera datozen elementuak eta eskuragarri dauden osagarriak desberdinak izan litezke eskualdearen edo zerbitzu-hornitzailearen arabera.
	- • Gailuarekin batera emandako elementuak gailurako berariaz diseinatuta daude, eta baliteke beste gailu batzuekin bateragarriak ez izatea.
	- • Gailuaren itxura eta zehaztapenak aldatu egin litezke aurretik jakinarazi gabe.
	- Hainbat osagarri eros ditzakezu Samsungen tokiko hornitzailearen bidez. Erosi aurretik, ziurtatu gailuarekin bateragarriak direla.
	- • Samsungek onartutako osagarriak soilik erabili. Hori egin ezean, baliteke bermeak estaltzen ez dituen errendimendu-arazoak eta funtzionamendu-erroreak eragitea.
	- • Osagarrien eskuragarritasuna aldatu egin liteke, fabrikatzaileen arabera. Eskuragarri dauden osagarriei buruzko informazio gehiago nahi izanez gero, ikusi Samsungen webgunea.

#### **Gailuaren diseinua**

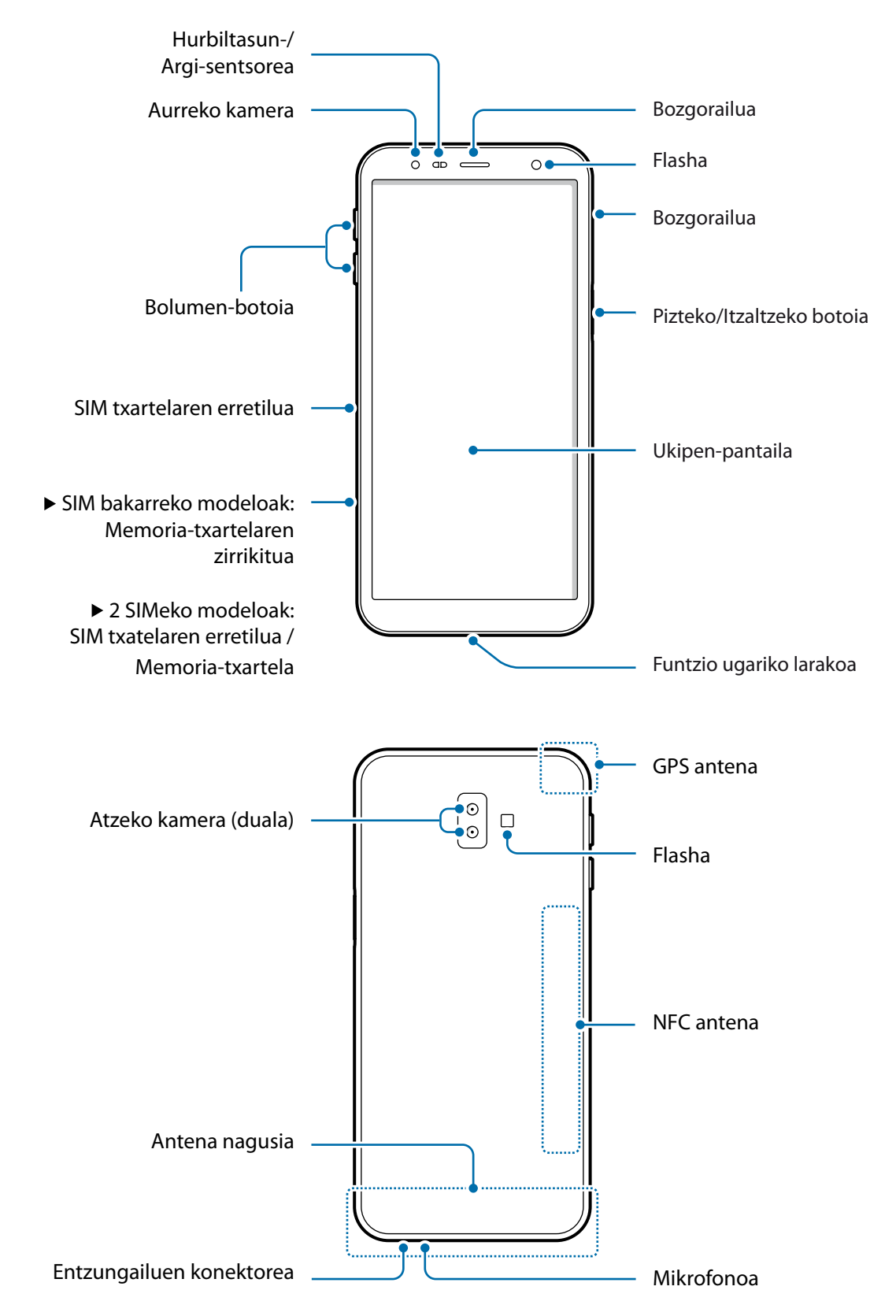

#### Gailuak eta osagarri batzuek (bereizita saltzen dira) imanak dituzte. AEBko Bihotzaren Erakundeak (AHA) eta Sendagaiak eta Osasun Produktuak arautzeko Erresuma Batuko Agentziak ohartarazi dute imanek eragina izan dezaketela taupada-markagailuen, kardiobertsoreen, desfibriladoreen, intsulina-ponpen eta beste gailu elektromediko batzuen funtzionamenduan ("gailu medikoak" esaten diegunak), 15 cm-ko (6 hazbete) erradio batean. Zuk gailu mediko horietako bat erabiltzen baduzu, EZ ERABILI GAILU HAU EDO HAREN OSAGARRIRIK (BEREIZITA SALTZEN DIRA) AURREZ MEDIKUARI GALDETU GABE.

- • Ez eduki gailua edo haren osagarririk (bereizita saltzen dira) eremu magnetikoetatik gertu
	- • Banda magnetikoak dituzten txartelak (kreditu-txartelak, telefono-txartelak, aurrezki-libretak eta ontziratze-txartelak) hondatu egin daitezke eremu magnetikoen ondorioz.
	- • Ez jarri kameraren lentea argi-iturri indartsu bati begira; adibidez, zuzeneko eguzki-argiari begira. Hala eginez gero, kameraren irudi-sentsorea hondatu egin daiteke, eta ezingo da konpondu. Gainera, argazkietan puntuak edo orbanak ager daitezke.
- Egoera hauetan konektagarritasun-arazoak gerta daitezke, edo bateria deskargatu egin daiteke:
	- Gailuaren antenaren tokian metalezko itsasgarriak jartzen badituzu.
	- Metalezko materialekin egindako zorroa jartzen badiozu gailuari.
	- Funtzio jakin batzuk (adibidez, deiak edo datu-konexioak) erabiltzen ari zarela gailuaren antenaren ingurua eskuekin edo beste objektu batekin estaltzen baduzu.
	- • Samsungek onartutako pantaila-babesle bat erabiltzea gomendatzen da. Bestela, baliteke sentsoreek ez ondo funtzionatzea.
	- • Ez estali hurbiltasun-/argi-sentsorea pantailarako osagarriekin (adibidez, pantaila-babesekin edo pegatinekin). Bestela, akatsak gerta daitezke sentsorearen funtzionamenduan.
	- • Ukipen-pantailak ez du urik ukitu behar. Litekeena da ukipen-pantailak ongi ez funtzionatzea ingurune hezeetan edo bustitzen denean.

#### **Botoi fisikoak**

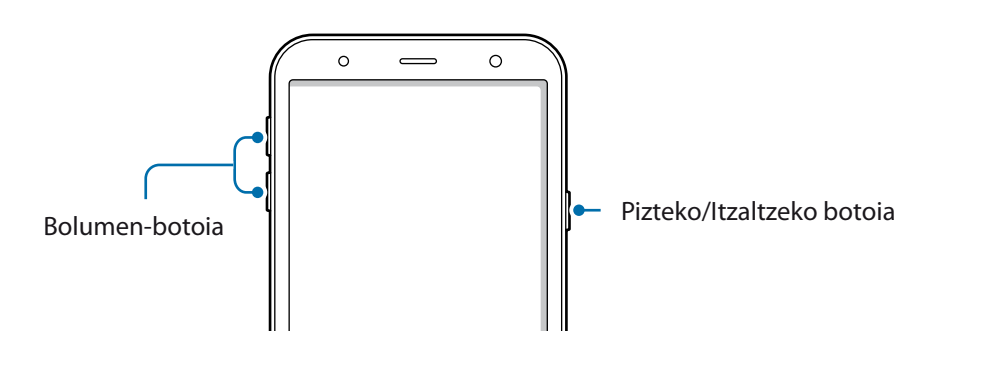

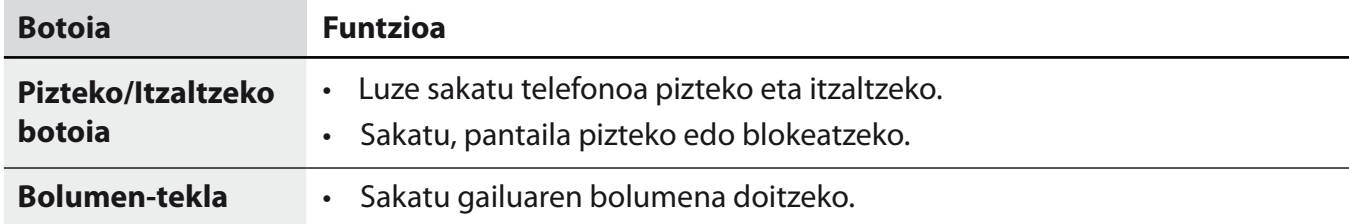

#### **Tekla programagarriak**

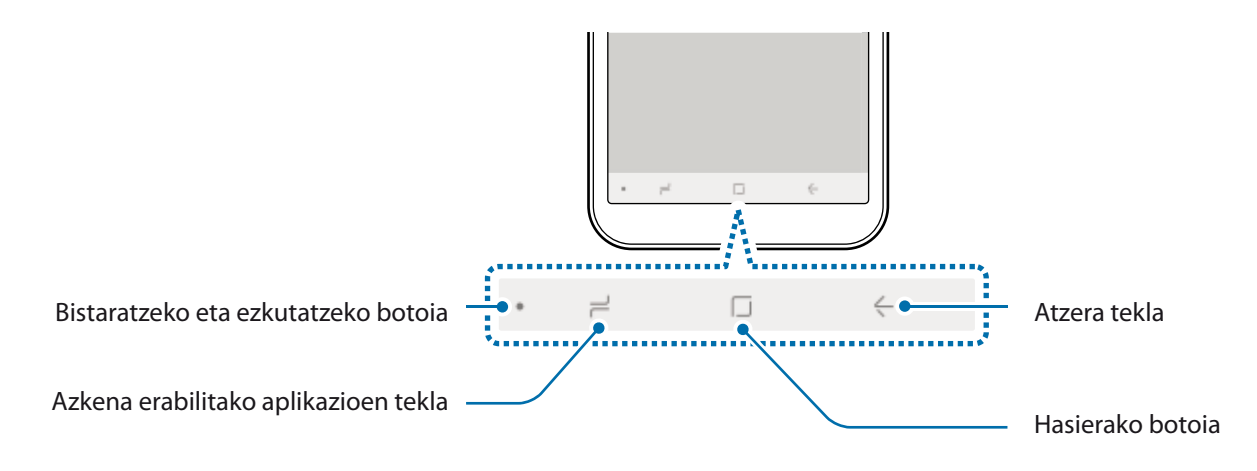

Gailua pizten duzunean, tekla programagarriak pantailaren beheko aldean agertuko dira. Tekla programagarriak honela daude konfiguratuta lehenespenez: azkena erabilitako aplikazioak, Hasierako botoia eta Atzera egiteko tekla. Ikusi [Nabigazio-barra \(tekla programagarriak\)](#page-36-0) atala, informazio gehiago lortzeko.

## <span id="page-12-0"></span>**Bateria**

#### **Bateria kargatzea**

Kargatu bateria gailua lehen aldiz erabili aurretik edo denbora luzean erabili ez baduzu.

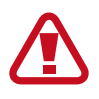

Samsungek onartzen dituen kargagailuak, bateriak eta kableak soilik erabili. Onartu gabeko kargagailu edo kableek bateria leherrarazi edo gailua hondatu lezakete.

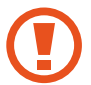

Kargagailua gaizki konektatzen baduzu, baliteke gailuari kalte larriak eragitea. Okerreko erabilerak eragindako kalteak ez dira bermean sartzen.

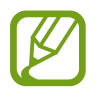

Kargagailuak ez du pizteko eta itzaltzeko etengailurik, eta, beraz, ez du elektrizitate-hornidura eteteko aukerarik; ondorioz, erabiltzaileak kendu behar du kargagailua saretik. Gainera, konektatuta dagoenean, entxufetik gertu egon behar du. Energia aurrezteko, deskonektatu kargagailua erabiltzen ari ez zarenean.

- 1 Konektatu USB kablea USB elikadurako egokigailura.
- 2 Konektatu USB kablea zure gailuko funtzio ugariko larakora.

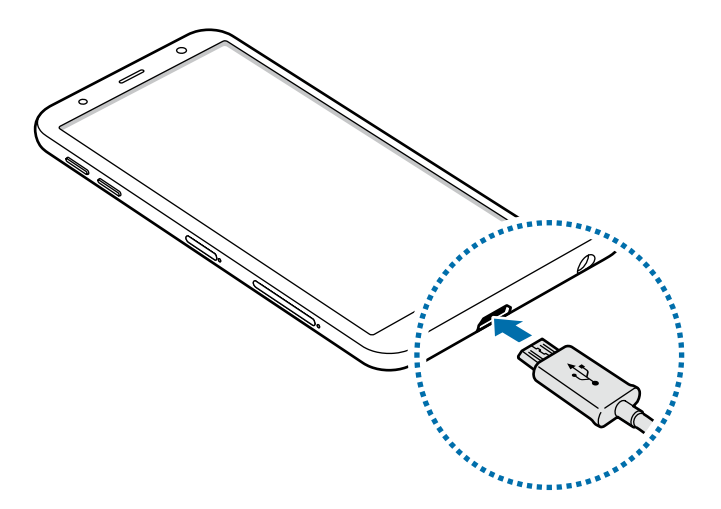

- $3$  Konektatu USB elikadura-egokigailua korronte-hargune batera.
- 4 Bateria guztiz kargatuta dagoenean, deskonektatu kargagailua gailutik. Ondoren, deskonektatu kargagailua korronte-hargunetik.

#### **Bateria-kontsumoa murriztea**

Bateria aurrezten laguntzen duten zenbait funtzio ditu gailuak:

- • Optimizatu kontsumoa gailuaren mantentze-lanetarako funtzioa erabilita.
- • Gailua erabiltzen ari ez bazara, itzali pantaila, pizteko tekla sakatuta.
- • Aktibatu energia aurrezteko modua.
- Itxi behar ez dituzun aplikazioak.
- • Desaktibatu Bluetooth funtzioa, behar ez duzunean.
- • Desaktibatu WiFi funtzioa, behar ez duzunean.
- • Desaktibatu sinkronizatu behar diren aplikazioen sinkronizazio automatikoa.
- • Gutxitu ezazu pantailaren atzeko argiztapenaren denbora.
- • Murriztu pantailaren distira.

#### **Bateriaren kargatzeari buruzko aholkuak eta oharrak**

- • Bateria-maila txikia bada, bateriaren ikonoa hutsik egongo da.
- • Bateria batere kargarik gabe badago, ezingo duzu gailua piztu kargagailua konektatu eta berehala. Utzi bateria minutu batzuez kargatzen, berriro saiatu aurretik.
- Aplikazio bat baino gehiago erabiltzen badituzu aldi berean, sareko aplikazioak nahiz beste gailu batekin konektatu beharrekoak, bateria azkar agortuko da. Datu-transferentzia egin bitartean bateriarik gabe ez geratzeko, bateria osorik kargatu ondoren erabili aplikazio horiek.
- • Kargagailuaz bestelako energia-iturri bat erabiliz gero (adibidez, ordenagailua), baliteke mantsoago kargatzea, korronte elektrikoa baxuagoa baita.
- • Gailua erabil dezakezu kargatzen ari dela, baina guztiz kargatzeko denbora gehiago beharko du.
- <span id="page-14-0"></span>• Gailuak, kargatzen ari dela, elikadura ezegonkorra jasotzen badu, gerta liteke ukipen-pantailak ez funtzionatzea. Hori gertatzen bada, deskonektatu kargagailua gailutik.
- • Kargatzen ari den bitartean, gerta liteke gailua eta kargagailua berotzea. Hori normala da, eta ez du eraginik telefonoaren bizitza erabilgarrian edo errendimenduan. Bateria ohikoa baino gehiago berotzen bada, baliteke kargagailuak kargatzeari uztea.
- • Erabilera ugariko larakoa bustita dagoenean kargatzen baduzu gailua, hondatu egin daiteke. Lehortu ondo erabilera ugariko larakoa, gailua kargatu aurretik.
- • Gailua behar bezala kargatzen ez bada, eraman ezazu kargagailuarekin batera Samsungen Laguntza Teknikoko Zerbitzu batera.

## **SIM edo USIM txartela (nanoSIM txartela)**

#### **SIM edo USIM txartela sartzea**

Sartu telefonia mugikorreko zerbitzu-hornitzaileak emandako SIM edo USIM txartela.

Bi SIMeko modeloen kasuan, bi SIM edo USIM txartel sar ditzakezu, eta gailu berean bi telefono-zenbaki edo bi zerbitzu-hornitzaile eduki. Alor batzuetan, moteldu egin daiteke datuak transferitzeko abiadura, SIM txartel bakarraren ordez bi txartel sartzen badira.

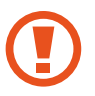

Ez galdu SIM edo USIM txartela, eta ez utzi beste inori erabiltzen. Samsungek ez du bere gain hartzen txartelak galtzearen edo lapurtzearen ondorioz sortutako kalte eta eragozpenen ardurarik.

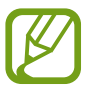

Baliteke LTE zerbitzu batzuk erabilgarri ez izatea, zure zerbitzu-hornitzailearen arabera. Zerbitzuaren erabilgarritasunari buruzko informazio gehiago eskuratzeko, jarri harremanetan hornitzailearekin.

**SIM bakarreko modeloak**:

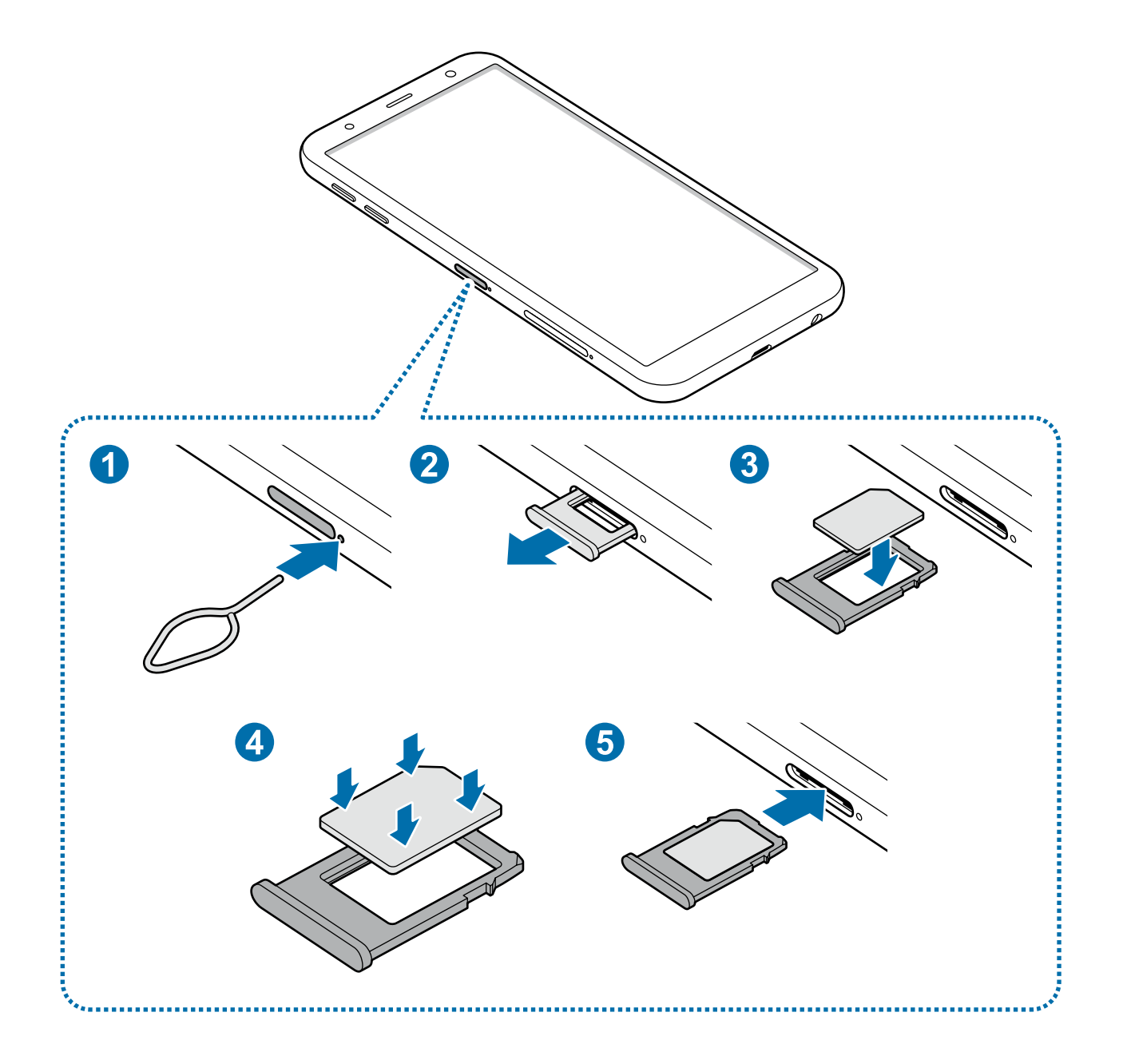

- **Bi SIMeko modeloak**:
- **1. SIM txartelaren erretilua:**

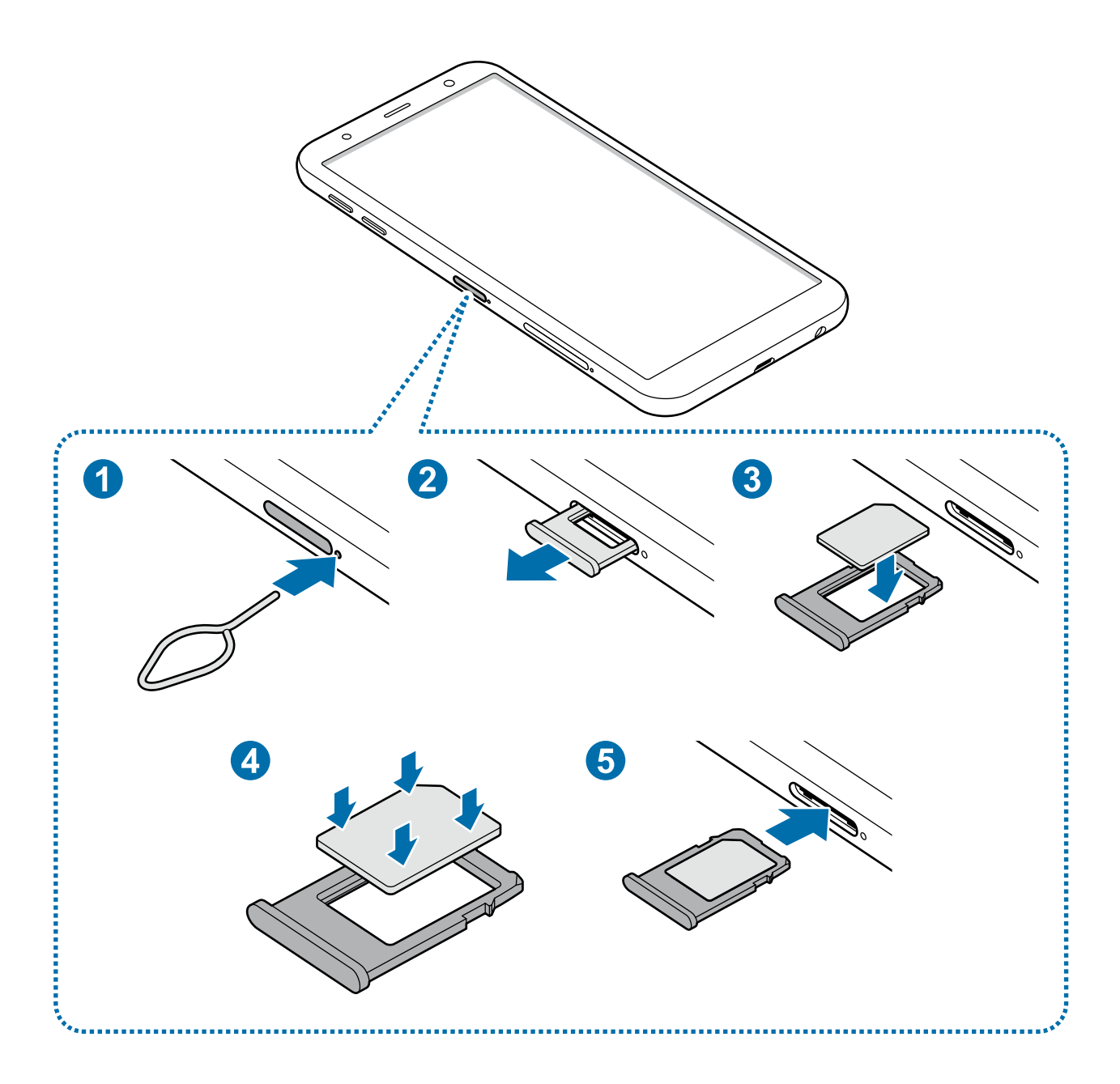

- **2. SIM txartelaren erretilua:**

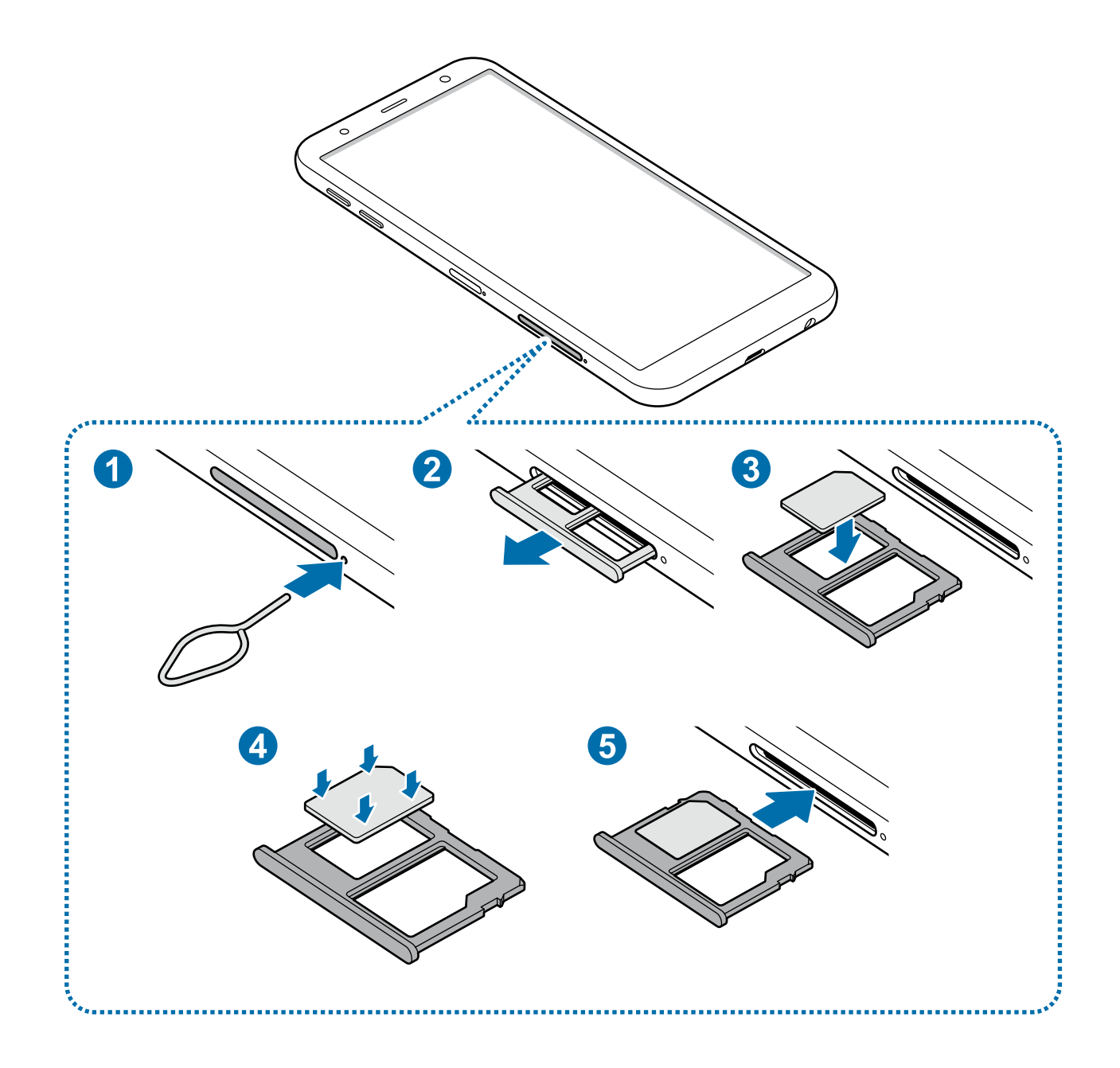

1 SIM txartelaren erretilua ateratzeko, sartu ateratze-eraztuna erretiluaren zuloan.

Ziurtatu ateratze-eraztuna zuloari perpendikular dagoela. Hala ez bada, gailua honda daiteke.

2 Atera kontu handiz erretilua zirrikitutik.

3 **SIM bakarreko modeloak**: sartu SIM edo USIM txartela dagokion erretiluan, urre-koloreko kontaktuak beherantz dituela.

 **Bi SIMeko modeloak**: sartu SIM edo USIM txartela erretiluan, urre-koloreko kontaktuak beherantz dituela. Jarri SIM edo USIM txartel nagusia 1. SIM txartelaren erretiluan, eta bigarren SIM edo USIM txartela, 2. SIM txartelaren erretiluan.

4 Sakatu poliki SIM edo USIM txartela erretiluan, ondo sartuta geratu dadin.

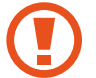

Txartela ez badago ondo jarrita erretiluan, SIM txartela erretilutik atera edo eror daiteke.

- 5 Sartu berriro erretilua dagokion lekuan.
	- Erretilua bustita dagoela sartzen baduzu gailuan, gailua hondatu egin daiteke. Ziurtatu une oro erretilua lehorra dagoela.
		- • Sartu erabat erretilua bere zirrikituan, gailuan likidorik sar ez dadin.

#### **Txartela ongi instalatzea**

**2 SIMeko modeloak**:

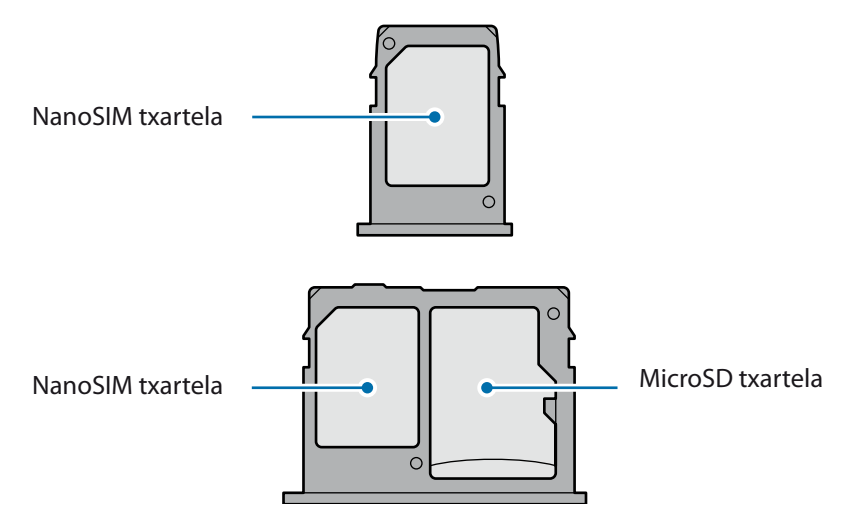

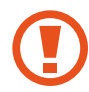

Erabili nanoSIM txartelak bakarrik.

#### **SIM edo USIM txartela ateratzea**

- 1 SIM txartelaren erretilua ateratzeko, sartu ateratze-eraztuna erretiluaren zuloan.
- 2 Atera kontu handiz erretilua zirrikitutik.
- 3 Atera SIM edo USIM txartela.
- 4 Sartu berriro erretilua dagokion lekuan.

#### **Bi SIM edo USIM txartel erabiltzea (bi SIMeko modeloak)**

Bi SIM edo USIM txartel sartzen badituzu, gailu berean bi telefono-zenbaki edo bi zerbitzu-hornitzaile eduki ditzakezu.

#### **SIM edo USIM txartelak aktibatzea**

Ireki Ezarpenak, eta sakatu Konexioak **SIM txartel kudeatzailea**. Hautatu SIM edo USIM txartel bat, eta sakatu etengailua hura aktibatzeko.

#### **SIM edo USIM txartelak pertsonalizatzea**

Ireki Ezarpenak aplikazioa, sakatu **Konexioak**  $\rightarrow$  **SIM txartel kudeatzailea**, eta hautatu SIM edo USIM txartel bat aukera hauetara sartzeko:

- • **Ikonoa**: SIM edo USIM txartelaren ikonoa aldatzen du.
- • **Izena:** SIM edo USIM txartelaren izena aldatzen du.
- • **Sare-modua**: SIM edo USIM txartelarekin erabiltzeko sare-mota hautatzeko balio du.

#### **SIM edo USIM txartel gogokoenak konfiguratzea**

Bi txartel aktibatzen direnean, txartel jakin bati eslei dakizkioke ahots-deiak, mezuak eta datu-zerbitzuak.

Ireki Ezarpenak aplikazioa sakatu Konexioak  $\rightarrow$  SIM txartel kudeatzailea, eta konfiguratu zure txarteletarako lehentasunak **SIM TXARTEL LEHENETSIA** aukeran.

## <span id="page-20-0"></span>**Memoria-txartela (microSD txartela)**

#### **Memoria-txartel bat sartzea**

Baliteke gailuaren memoria-txartelaren edukiera beste modelo batzuetakoen desberdina izatea, eta baliteke memoria-txartel batzuk zure gailuarekin bateragarriak ez izatea, memoria-txartel motaren eta haren fabrikatzailearen arabera. Gailuaren memoria-txartelaren gehienezko edukiera egiaztatzeko, kontsultatu Samsungen webgunea.

- 
- Baliteke memoria-txartel batzuk zure gailuarekin erabat bateragarriak ez izatea. Bateragarria ez den memoria-txartel bat erabiltzen baduzu, baliteke gailua edo memoria-txartela hondatzea, baita txartelean gordetako datuak hondatzea ere.
- Ziurtatu memoria-txartela norabide egokian sartu duzula, gora begira.
- • Gailu honetan, FAT eta exFAT fitxategi-sistemak erabil daitezke memoria-txarteletarako. Fitxategi-sistema ezberdin batekin formateatu den txartel bat txertatzen baduzu, txartela berriz formateatzeko eskatuko dizu gailuak; bestela, ez du ezagutuko. Memoria-txartela erabiltzeko formateatu egin behar duzu. Gailuak ezin badu txartela formateatu edo ez badu ezagutzen, jarri harremanetan memoria-txartelaren fabrikatzailearekin edo Samsungen Arreta Teknikoko Zerbitzuko (ATZ) zentroarekin.
	- • Datuak sarri idazten eta ezabatzen arituz gero, memoria-txartelaren bizitza erabilgarria murriztu egiten da.
	- • Gailuan memoria-txartel bat sartzen duzunean, txartelaren fitxategi-direktorioa **Nire fitxategiak > SD txar.** karpetan agertuko da, barne-memoriaren barruan.

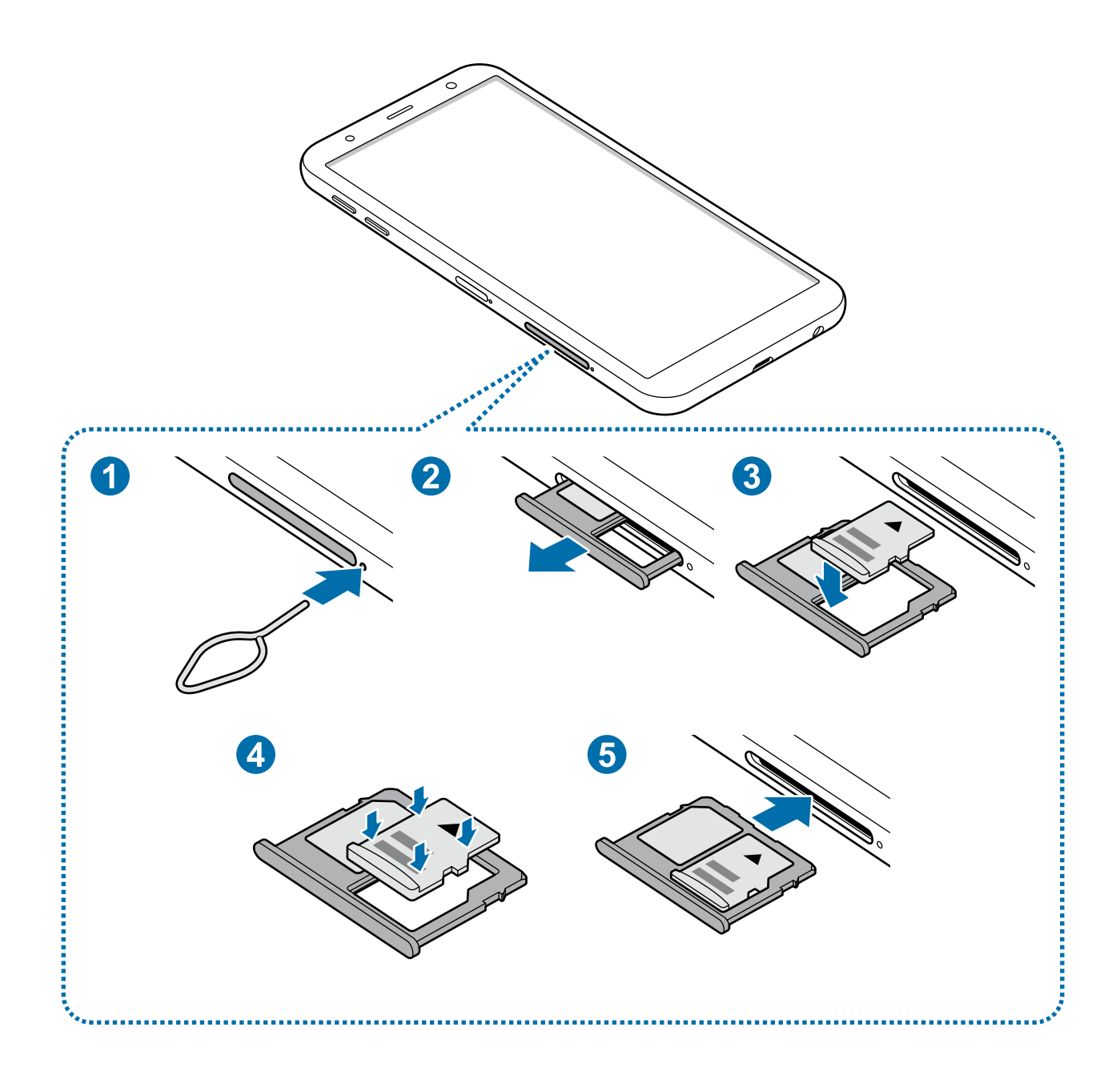

- 1 SIM txartelaren erretilua ateratzeko, sartu ateratze-eraztuna erretiluaren zuloan.
	- Ziurtatu ateratze-eraztuna zuloari perpendikular dagoela. Hala ez bada, gailua honda daiteke.

2 Atera kontu handiz erretilua zirrikitutik.

Erretilua gailutik ateratzen duzunean, datu mugikorren konexioa desaktibatu egingo da.

 $3$  Sartu memoria-txartel bat 2. erretiluan urre-koloreko kontaktuak behera begira dituela.

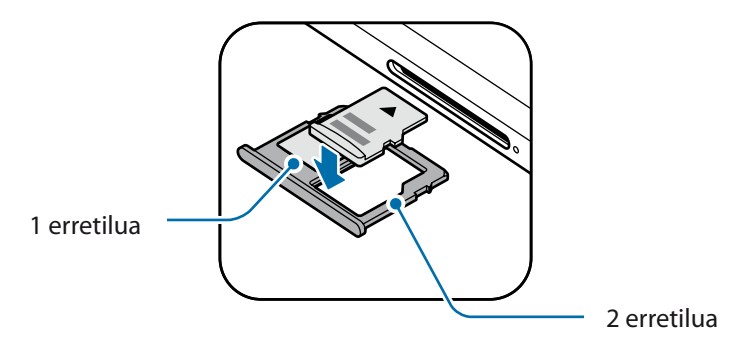

 $4$  Sakatu poliki memoria-txartela erretiluan, ondo sartuta geratu dadin.

Txartela ez badago ondo jarrita erretiluan, memoria-txartela erretilutik atera edo eror daiteke.

 $5$  Sartu berriro erretilua dagokion lekuan.

- Erretilua bustita dagoela sartzen baduzu gailuan, gailua hondatu egin daiteke. Ziurtatu une oro erretilua lehorra dagoela.
	- • Sartu erabat erretilua bere zirrikituan, gailuan likidorik sar ez dadin.

#### **Memoria-txartela ateratzea**

Memoria-txartel bat kendu aurretik, egotz ezazu, seguru erauzteko.

#### Ireki **Ezarpenak** aplikazioa, eta sakatu Gailuaren mantentze lanak -> Biltegiratzea ->  $\frac{1}{2}$  -> **Biltegiraketa ezarpenak → SD txar. → Desmuntatu.**

- 1 SIM txartelaren erretilua ateratzeko, sartu ateratze-eraztuna erretiluaren zuloan.
- 2 Atera kontu handiz erretilua zirrikitutik.
- 3 Atera memoria-txartela:
- 4 Sartu berriro erretilua dagokion lekuan.

Ez atera kanpo-biltegiragailua (adibidez, memoria-txartel bat edo USB biltegiragailu bat) informazioa transferitzen edo jasotzen ari denean, ez eta datuak transferitu bezain laster. Hori eginez gero, baliteke datuak galtzea edo kaltetzea, edo kanpo-biltegiragailua edo telefonoa bera kaltetzea. Samsungek ez du bere gain hartzen kanpo-biltegiragailuak gaizki erabiltzearen ondorioz sor daitezkeen galeren ardurarik (datu-galerak adibidez).

#### **Memoria-txartela formateatzea**

Baliteke ordenagailu batean formateatutako memoria-txartel bat ez izatea bateragarria gailuarekin. Formateatu memoria-txartela gailuan.

Ireki **Ezarpenak** aplikazioa, eta sakatu Gailuaren mantentze lanak → Biltegiratzea →  $\frac{1}{3}$  → **Biltegiraketa ezarpenak → SD txar. → FORMATEATU.** 

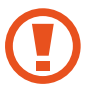

Memoria-txartela formateatu aurretik, gogoan izan han gordetako datu garrantzitsu guztien segurtasun-kopia egin behar dela. Fabrikatzailearen bermeak ez ditu estaltzen erabiltzaileen ekintzek eragindako datu-galerak.

### <span id="page-24-0"></span>**Gailua piztea eta itzaltzea**

Gailua pizteko, luze sakatu pizteko/itzaltzeko botoia segundo batzuez.

Gailua lehen aldiz piztean, edo fabrikako balioak berrezarri ondoren, jarraitu pantailako argibideei, gailua konfiguratzeko.

Gailua itzaltzeko, luze sakatu pizteko/itzaltzeko botoia, eta ukitu **Itzalita**.

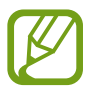

Haririk gabeko gailuak debekatuta dauden eremuetan (hegazkinetan eta ospitaletan, adibidez) zaudenean, bete langileek egindako ohar eta argibide guztiak.

#### **Gailua berrabiaraztea**

Gailua berrabiarazteko, luze sakatu pizteko/itzaltzeko botoia, eta ukitu **Berrabiarazteko**.

Gailua blokeatu egiten bada eta ez badu erantzuten, sakatu pizteko/itzaltzeko tekla eta bolumena jaistekoa batera gutxienez 7 segundoz, berrabiarazteko.

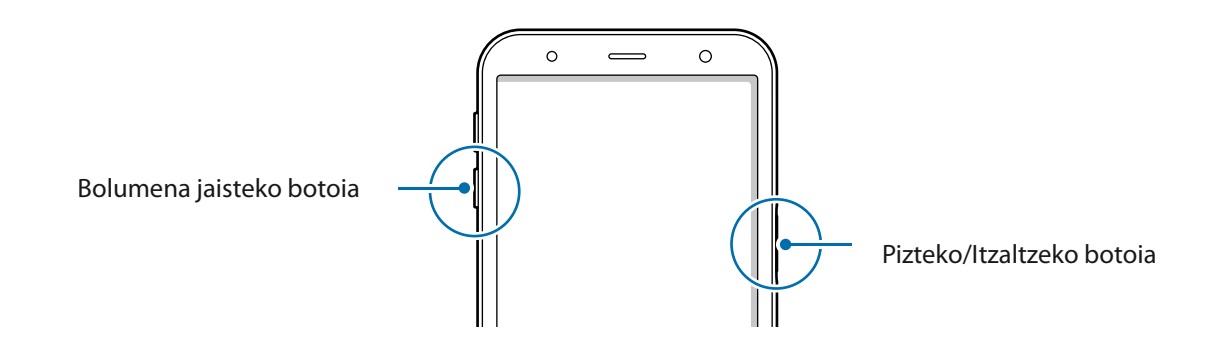

#### **Larrialdi modua**

Larrialdi modua aktibatu dezakezu gailuan, bateriaren kontsumoa murrizteko. Aplikazio eta funtzio batzuen erabilera mugatu egingo da. Larrialdi moduan, ekintza hauek egin ditzakezu: larrialdi-dei bat egin, zure uneko kokalekuari buruzko informazioa bidali, larrialdi-alarma bat martxan jarri, eta beste.

**Larrialdi modua aktibatzea**

Larrialdi modua aktibatzeko, luze sakatu pizteko botoia, eta, ondoren, sakatu Larrialdi modua.

Geratzen den erabilera-denborak erakusten du zenbat denbora gelditzen den bateria erabat agortu arte. Kargatze-denbora aldatu egin liteke, gailuaren doikuntzen eta funtzionamendu-baldintzen arabera.

**Larrialdi modua desaktibatzea**

Larrialdi modua desaktibatzeko, sakatu **Ezgaitu Larrialdi modua**, edo luze sakatu pizteko botoia, eta sakatu **Larrialdi modua**.

## <span id="page-25-0"></span>**Hasierako konfigurazioa**

Gailua lehen aldiz piztean, edo fabrikako balioak berrezarri ondoren, jarraitu pantailako argibideei, gailua konfiguratzeko.

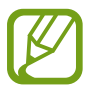

Hasierako konfigurazioko prozedurak desberdinak izan daiteke gailuaren softwarearen eta eskualdearen arabera.

- Piztu gailua.
- Hautatu gailurako nahi duzun hizkuntza, eta hautatu  $\bigoplus$ .

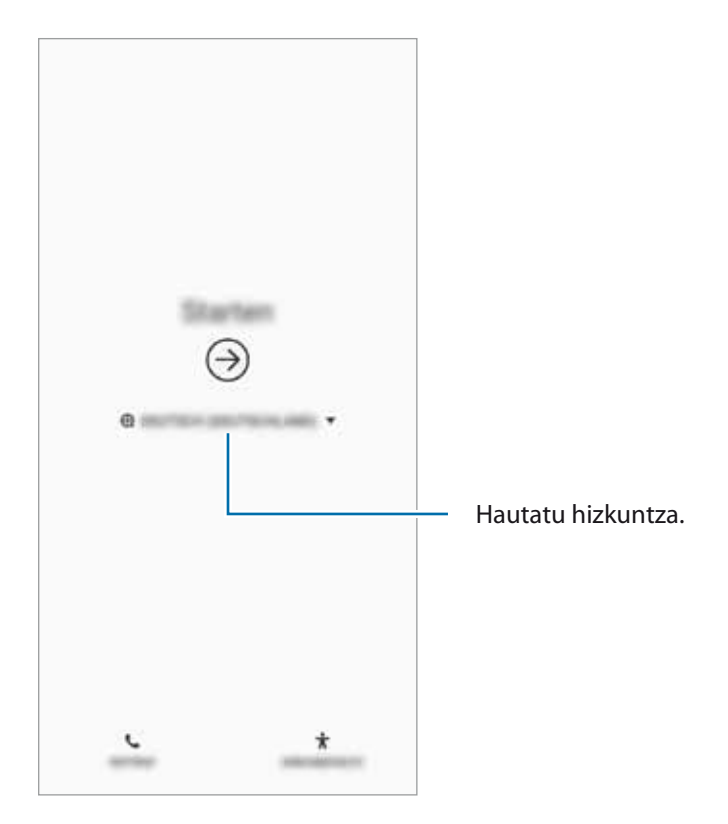

 $3$  Hautatu WiFi sare bat, eta konekta zaitez hartara.

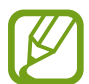

WiFi sare batera konektatzen ez bazara, baliteke gailuko funtzio batzuk konfiguratzeko aukerarik ez izatea hasierako konfigurazioan.

- 4 Pantailan agertzen diren argibideei jarraitu behar diezu, hasierako konfigurazioarekin segitzeko.
- $5$  Konfiguratu pantaila blokeatzeko modu bat gailua babesteko. Zure informazio pertsonala babestu dezakezu, eta beste pertsona batzuek informazio hori ikustea saihestu. Pantaila blokeatzeko modua beste une batean konfiguratzeko, sakatu Ez, eskerrik asko.

 $6$  Hasi saioa zure Samsung account-en. Samsung zerbitzuak erabil ditzakezu, eta zure datuak eguneratuta eta babestuta eduki gailu guztietan. Informazio gehiago nahi baduzu, ikusi [Samsung](#page-27-0)  [account](#page-27-0) atala.

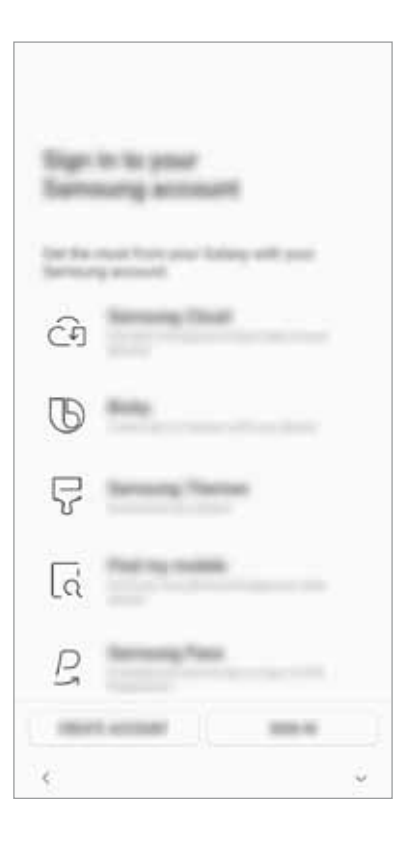

7 Hautatu erabili nahi dituzun funtzioak eta osatu hasierako konfigurazioa. Pantaila nagusia agertuko zaizu.

## <span id="page-27-0"></span>**Samsung account**

#### **Sarrera**

Samsung account kontu-zerbitzu bat da, aukera ematen duena Samsungen zenbait zerbitzu Samsungen gailu mugikor, telebista eta webgune bidez erabiltzeko. Samsung account-en erregistratu ondoren zure datuak eguneratuta eta babestuta eduki ahal izango dituzu zure Samsung gailuetan, Samsung Cloud erabilita; gainera, gailua galduz edo lapurtuz gero haren segimendua egin dezakezu. Samsung Membersen aholkuak eta trikimailuak ere ikusi ahal izango dituzu, eta beste aukera gehiago ere izango duzu.

Sortu Samsung account bat zure helbide elektronikoarekin.

Zure Samsung account-ekin erabil ditzakezun zerbitzuen zerrenda ikusteko, zoaz gune honetara: [account.samsung.com.](http://www.account.samsung.com) Samsung account kontuari buruzko informazio gehiago jasotzeko, ireki

**Ezarpenak** aplikazioa, eta sakatu **Hodeia eta kontuak → Kontuak → Samsung account →**  $\frac{1}{3}$  **→ Laguntza**.

#### **Zure Samsung account kontua erregistratzea**

#### **Samsung account kontu bat lehen aldiz erregistratzea**

Samsung account konturik ez baduzu, bat sortu behar duzu.

- 1 Zoaz **Ezarpenak** aukerara, eta sakatu **Hodeia eta kontuak → Kontuak → Gehitu kontua**.
- 2 Sakatu **Samsung account -> KONTUA SORTU**.
- $3$  Segi pantailako jarraibideei, kontua sortzeko.

#### **Lehendik sortuta dagoen Samsung account bat erregistratzea**

Lehendik sortuta baldin baduzu Samsung account kontu bat, erregistratu gailuan.

- 1 Zoaz **Ezarpenak** aukerara, eta sakatu **Hodeia eta kontuak → Kontuak → Gehitu kontua**.
- 2 Sakatu **Samsung account HASI SAIOA**.
- 3 Idatzi zure helbide elektronikoa eta pasahitza, eta, ondoren, hautatu  **HASI SAIOA**.

 Zure kontuaren informazioa ahaztu baduzu, sakatu **Bilatu IDa** edo **Berrezarri pasahitza**. Zure kontuari buruzko informazioa jaso dezakezu, beharrezko informazioa sartuta.

 Zure Samsung account-en pasahitza egiaztatu nahi baduzu zure datu biometrikoekin (adibidez, hatz-markak), sakatu **Pasahitzaren ordez, egiaztatu nortasuna datu biometr. Bidez Samsung Pass-ekin** aukera, **Samsung Pass**-ekin. Informazio gehiago nahi baduzu, ikusi Samsung Pass atala.

4 Irakurri eta onartu baldintzak eta sakatu **HURRENGOA**.

5 Sakatu **EGINDA** Samsung account kontuaren erregistroa amaitzeko.

#### **Zure Samsung account kontua ezabatzea**

Zure gailuan erregistratutako Samsung account kontua ezabatzen baduzu, zure datuak (adibidez, kontaktuak eta gertaerak) ezabatzen dira.

1 Ireki **Ezarpenak** aplikazioa, eta sakatu **Hodeia eta kontuak Kontuak.**

- 2 Sakatu **Samsung account -> E** -> Kendu kontua.
- 3 Sakatu **EZABATU**, sartu berriz zure Samsung account-eko pasahitza, eta, gero, sakatu **KENDU KONTUA**.

## <span id="page-29-0"></span>**Beste gailu batetik datuak transferitzea**

Zure datuak (argazkiak, kontaktuak, mezuak eta aplikazioak) berrezarri ditzakezu Samsung Cloud erabilita. Bestela, zure aurreko gailutik kopiatu ditzakezu, Smart Switch erabilita.

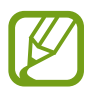

- Baliteke funtzio hau gailu edo ordenagailu batzuetan erabilgarri ez egotea.
- Mugak aplikatzen dira. Ikusi [www.samsung.com/smartswitch](http://www.samsung.com/smartswitch ) xehetasun gehiago izateko. Samsungentzat, copyrighta oso garrantzitsua da. Zure edukiak edo eskubideak dituzun edukiak bakarrik transferitu.

#### **Smart Switch**

Gailu mugikor batetik bestera datuak transferitu ditzakezu Smart Switch erabilita. Aplikazio hau erabiltzeko, ireki **Ezarpenak** aplikazioa, eta sakatu **Hodeia eta kontuak → Smart Switch**. Aplikazioa ez baldin baduzu, Galaxy Apps-etik edo Play Store-tik deskargatu dezakezu.

#### **Gailu mugikor batetik datuak transferitzea**

Datuak transferitu ditzakezu lehengo gailutik gailu berrira Wi-Fi Direct erabilita.

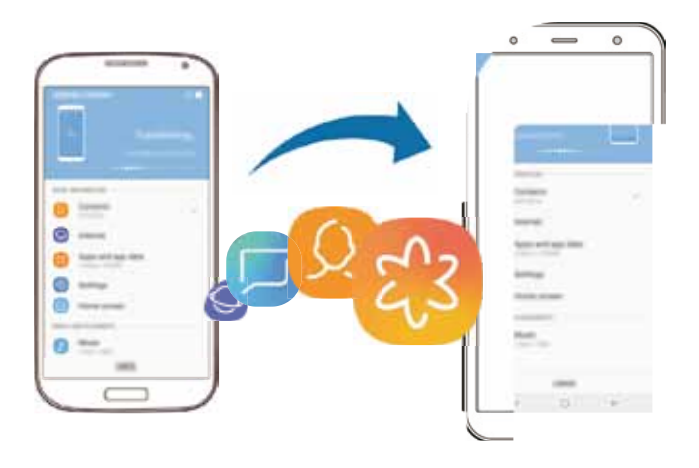

1 Lehengo gailuan, abiarazi Smart Switch.

Aplikazioa ez baldin baduzu, Galaxy Apps-etik edo Play Store-tik deskargatu dezakezu.

- Zure gailuan, zoaz **Ezarpenak** aukerara, eta sakatu **Hodeia eta kontuak**  $\rightarrow$  **Smart Switch**.
- 3 Hurbildu gailuak.
- $4$  Lehengo gailuan, sakatu **HARI GABE**  $\rightarrow$  **BIDALI**.
- $5$  Jarraitu pantailako argibideei datuak zure lehengo gailutik berrira transferitzeko.
- $6$  Gailu berrian, sakatu **HARI GABE**  $\rightarrow$  **HASI** eta hautatu lehengo gailu-mota.

#### **Datuak transferitzea kanpo-biltegiragailua bat erabilita**

Datuak transferi ditzakezu kanpo-biltegiragailu bat erabilita (adibidez, microSD txartel bat).

- 1 Datuak transferi ditzakezu lehengo gailutik kanpo-biltegiragailu batera.
- 2 Sartu kanpo-biltegiragailua zure gailuan, edo konektatuta hartara.
- **3** Zure gailuan, zoaz **Ezarpenak** aukerara, eta sakatu **Hodeia eta kontuak → Smart →** KANPO-BILTEGIRAGAILUA -> BERREZARRI.
- $4$  Jarraitu pantailako argibideei datuak kanpo-biltegiragailutik transferitzeko.

#### **Segurtasun-kopiako datuak ordenagailu batetik transferitzea**

Transferitu datuak telefonoaren eta ordenagailuaren artean. Ordenagailuan Smart Switch aplikazioa deskargatu behar duzu hemendik: www.samsung.com/smartswitch. Lehengo gailuko datuen Segurtasun-kopia bat egin ordenagailuan, eta inportatu datuak zure gailura.

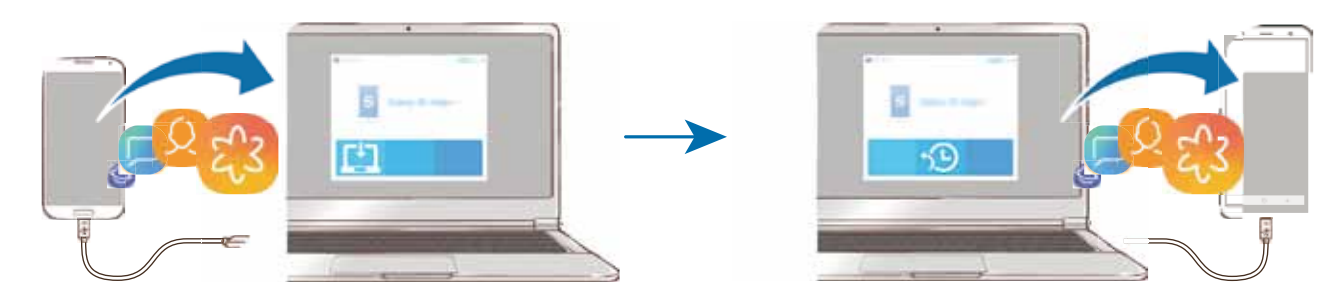

Ordenagailuan, joan [www.samsung.com/smartswitch](http://www.samsung.com/smartswitch) helbidera, Smart Switch deskargatzeko.

2 Ordenagailuan, jarri martxan Smart Switch.

Gailu zaharra Samsung gailu bat ez bada, egin datuen segurtasun-kopia bat ordenagailuan, gailuaren fabrikatzaileak emandako programa baten bidez. Ondoren, egin bosgarren urratsa.

- 3 Konektatu lehengo gailua ordenagailura telefonoaren USB kablearen bidez.
- $4$  Ordenagailuan, jarraitu pantailako argibideei gailutik datuen segurtasun-kopiak egiteko. Ondoren, deskonektatu gailu zaharra ordenagailutik.
- $5$  Konektatu gailua ordenagailura USB kable baten bidez.
- $6$  Ordenagailuan, jarraitu pantailako argibideei datuak zure gailura transferitzeko.

#### **Inportatutako datuak ikustea**

Inportatutako datuak ikus ditzakezu aurreko gailuko aplikazio berean.

Gailu berriak aplikazio berak ez baldin baditu inportatutako datuak ikusteko edo erreproduzitzeko, datuak antzeko aplikazio batean geratuko dira. Adibidez, ohar bat inportatzen baduzu eta zure gailuak oharren aplikaziorik ez baldin badu, ohar hori **Samsung Notes** aplikazioan ikusi ahal izango duzu.

#### **Samsung Cloud**

Datuen segurtasun-kopia bat egin lehengo gailutik Samsung Clouden, eta berrezarri datuak gailu berrian. Samsung account-en erregistratu eta saioa hasi behar duzu Samsung Cloud erabili ahal izateko. Informazio gehiago nahi baduzu, ikusi Samsung account atala.

#### **Datuen segurtasun-kopiak egitea**

1 Lehengo gailuan, hasi saioa zure Samsung accounten.

2 Ireki Ezarpenak aplikazioa, hautatu segurtasun-kopiaren aukera, eta egin datuen segurtasun-kopia.

- 
- • Zure gailuak Samsung Cloud onartzen badu, ireki **Ezarpenak** aplikazioa, sakatu **Hodeia eta kontuak**  $\rightarrow$  **Samsung Cloud**, hautatu zuren gailuan **BABESKOPIA ETA LEHENERATU**, sakatu **Babeskopia** eta, ondoren, egin datuen segurtasun-kopia.
- Datuen segurtasun-kopiak egiteko modua aldatu egin daiteke telefonoaren modeloaren arabera.
- • Ez da egingo datu batzuen segurtasun-kopia. Zer daturen segurtasun-kopia egingo den egiaztatu nahi baduzu, ireki **Ezarpenak**, sakatu **Hodeia eta kontuak → Samsung Cloud**, hautatu zure gailua **BABESKOPIA ETA LEHENERATU** aukeran, eta, ondoren, sakatu **Babeskopia**.

#### **Datuak berrezartzea:**

1 Gailu berrian, ireki **Ezarpenak** aplikazioa, eta sakatu **Hodeia eta kontuak**  $\rightarrow$  **Samsung Cloud**.

2 Hautatu aurreko gailua **BABESKOPIA ETA LEHENERATU** aukeran, eta sakatu **Berreskuratu datuak.**

3 Markatu berrezarri nahi dituzun datu-motak, eta sakatu **BERREZARRI**.

#### **Datuak sinkronizatzea**

Gailuan gordetako datuak Samsung Cloud-ekin sinkroniza ditzakezu, eta beste gailu batzuetatik atzitu.

- 1 Gailu berrian, ireki **Ezarpenak** aplikazioa, eta sakatu **Hodeia eta kontuak**  $\rightarrow$  **Samsung Cloud**.
- 2 Sakatu  $\rightarrow$  Ezarpenak  $\rightarrow$  Zinkronizazioa ezarpenak.
- $3$  Sakatu sinkronizatu nahi dituzun elementuen ondoko etengailuak.

#### **Datuak egiaztatzea**

gordeta dituzun elementuak eta Samsung Clouden erabiltzen ari zaren biltegiratze-lekua egiazta ditzakezu. Ireki **Ezarpenak** aplikazioa, eta sakatu **Hodeia eta kontuak → Samsung Cloud**.

- • Berehala egiaztatu ahal izango duzu zenbat biltegian zenbat leku erabiltzen ari zaren eta zer elementu dituzun gordeta (adibidez, **GALERIA**, **SAMSUNG NOTES** eta **SAMSUNG CLOUD DRIVE**). Sakatu txartel bakoitza, eta sartu hurrengo orrian. Ezarpenak egiazta ditzakezu edo gordeta dituzun datuak kontsultatu.
- • Samsung accounten gordeta duzun segurtasun-kopiako datuak kontsultatu ditzakezu **BABESKOPIA ETA LEHENERATU** aukera erabilita. Hautatu zure gailua, eta sakatu **Berreskuratu datuak**.

## <span id="page-34-0"></span>**Pantailari buruzko informazioa**

#### **Ukipen-pantaila kontrolatzea**

- Ukipen-pantailak ez du ukitu behar beste gailu elektrikorik. Deskarga elektrostatikoek ukipen-pantailaren funtzionamenduan eragin dezakete.
	- • Ukipen-pantailak kalterik izan ez dezan, ez ukitu edo sakatu objektu puntadunekin, eta ez sakatu gehiegi hatzekin.
	- • Ukipen-pantaila denbora luzez inaktibo utziz gero, baliteke irudiak bata bestearen gainean edo ahulduta agertzea. Gailua erabili behar ez baduzu, itzali pantaila.

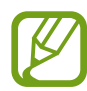

- • Pantailaren ertzetatik hurbil ukituz gero, baliteke gailuak ez ezagutzea, ertzak ukipen bidez idazteko eremutik kanpo daudelako.
	- • Ukipen-pantaila hatzez erabiltzea gomendatzen da.

#### **Sakatzea**

Sakatu pantaila.

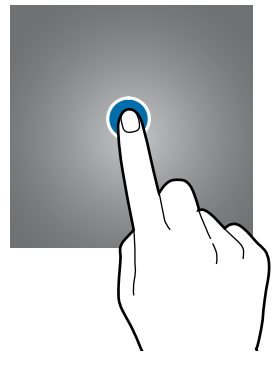

#### **Luze sakatzea**

Luze sakatu pantaila, gutxi gorabehera 2 segundoz

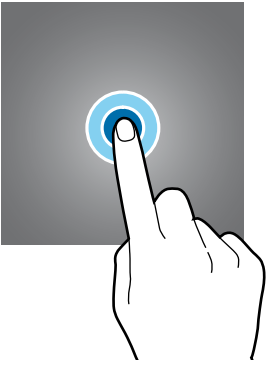

#### **Mugitzea**

Luze sakatu elementu bat, eta eraman nahi duzun kokalekura.

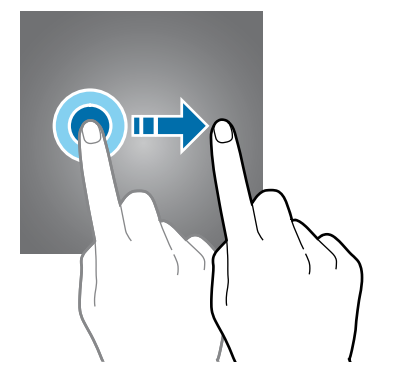

#### **Bi aldiz sakatzea**

Sakatu bi aldiz pantaila

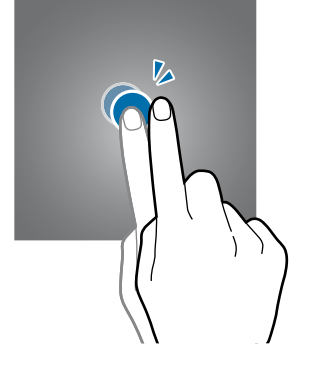

#### **Irristatzea**

Irristatu hatza gora, behera, ezkerrera edo eskuinera.

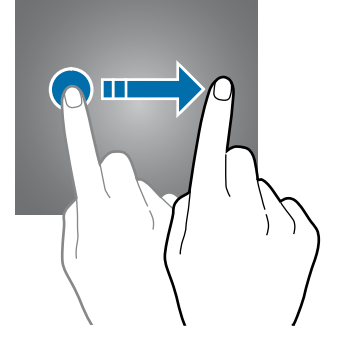

#### **Atximur egitea**

Bereizi edo elkartu bi hatz pantailan.

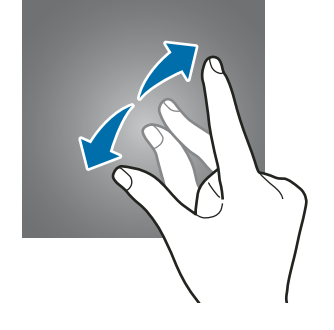

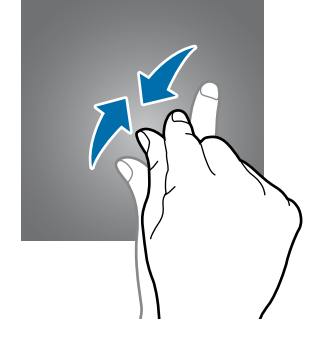
## **Nabigazio-barra (tekla programagarriak)**

Gailua pizten duzunean, tekla programagarriak nabigazio-barran agertuko dira, pantailaren beheko aldean. Tekla programagarriak honela daude konfiguratuta lehenespenez: azkena erabilitako aplikazioak, Hasierako botoia eta Atzera egiteko tekla. Botoien funtzioak aldatu egin daitezke, erabiltzen den aplikazioaren edo erabilera-ingurunearen arabera.

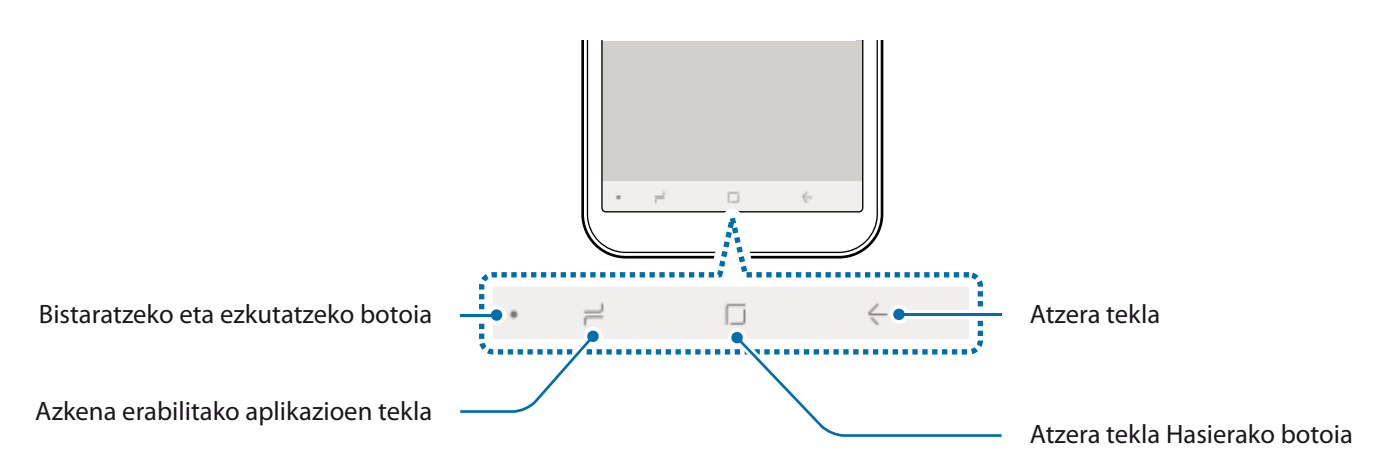

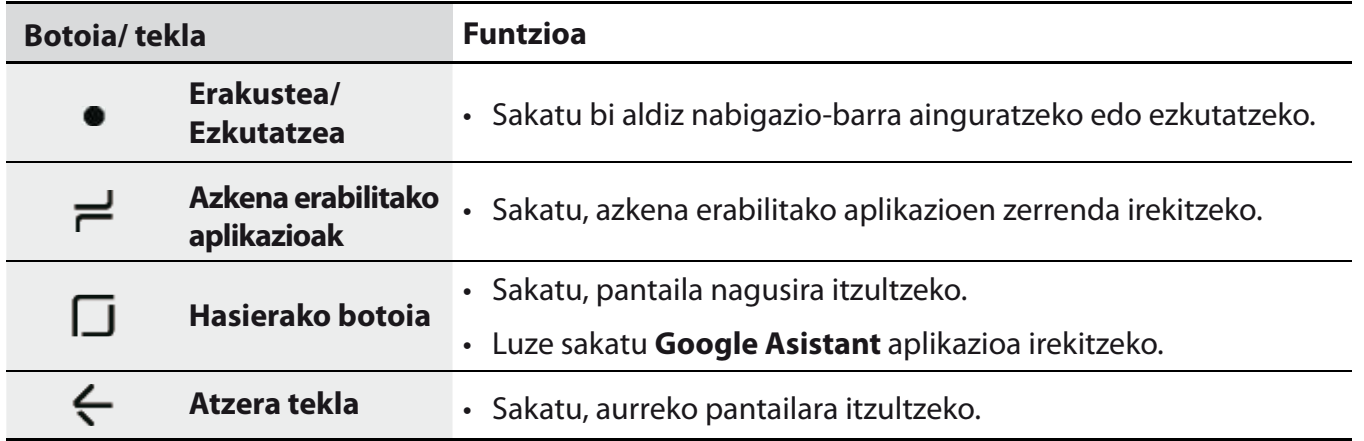

#### **Nabigazio-barra erakustea eta ezkutatzea**

Nabigazio-barraren ezkerrean dagoen bistaratzeko eta ezkutatzeko botoiarekin nabigazio-barra konfigura dezakezu, aplikazioak edo funtzioak erabiltzen dituzunean ezkuta dadin edo pantailara ainguratu dadin. Lehenespenez, nabigazio-barra ainguratuta dago.

Pantaila osoan ikusi nahi badituzu fitxategiak edo erabili aplikazioak, sakatu bi aldiz bistaratzeko eta ezkutatzeko botoia, nabigazio-barra ezkutatzeko.

Nabigazio-barra berriro bistaratzeko, irristatu pantailaren beheko aldea gorantz.

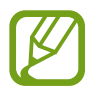

- • Pantaila jakin batzuetan (adibidez, pantaila nagusia) nabigazio-barra beti bistaratuko da eta bistaratzeko eta ezkutatzeko botoia ez da agertuko.
- • Nabigazio-barra ainguratuta egon arren, ezkutatu egin ahal izango duzu aplikazio edo funtzio batzuk erabiltzen dituzunean (adibidez, bideo bat erreproduzitzean).

### **Nabigazio-barra konfiguratzea**

Ireki **Ezarpenak** aplikazioa, sakatu **Pantaila Nabigazio-barra** eta, ondoren, hautatu aukera bat.

- • **Botoiaren itxura**: nabigazio-barrako botoien ordena aldatzeko.
- • **Bistaratzeko eta ezkutatzeko botoiarekin**: botoi bat eransteko nabigazio-barra ezkutatu edo ainguratzeko. Aplikazio bakoitzean botoia bistaratzea nahi duzun ala ez ezar dezakezu.
- **IRRISTATU GORA EKINTZA:** ekintza bat hautatzeko hatza pantailaren beheko aldetik gorantz irristatzen duzunerako, nabigazio-barra ezkutuan dagoela.

## **Pantaila nagusia eta aplikazioen pantaila**

Gailuaren funtzio guztietara sartzeko abiapuntua da pantaila nagusia. Widgetak, aplikazioetarako lasterbideak eta beste funtzio asko ditu.

Aplikazioen pantailan, aplikazioetako ikonoak daude; baita azkena instalatutakoenak ere.

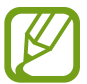

Pantailaren itxura aldatu egin liteke eskualdearen edo zerbitzu-hornitzailearen arabera.

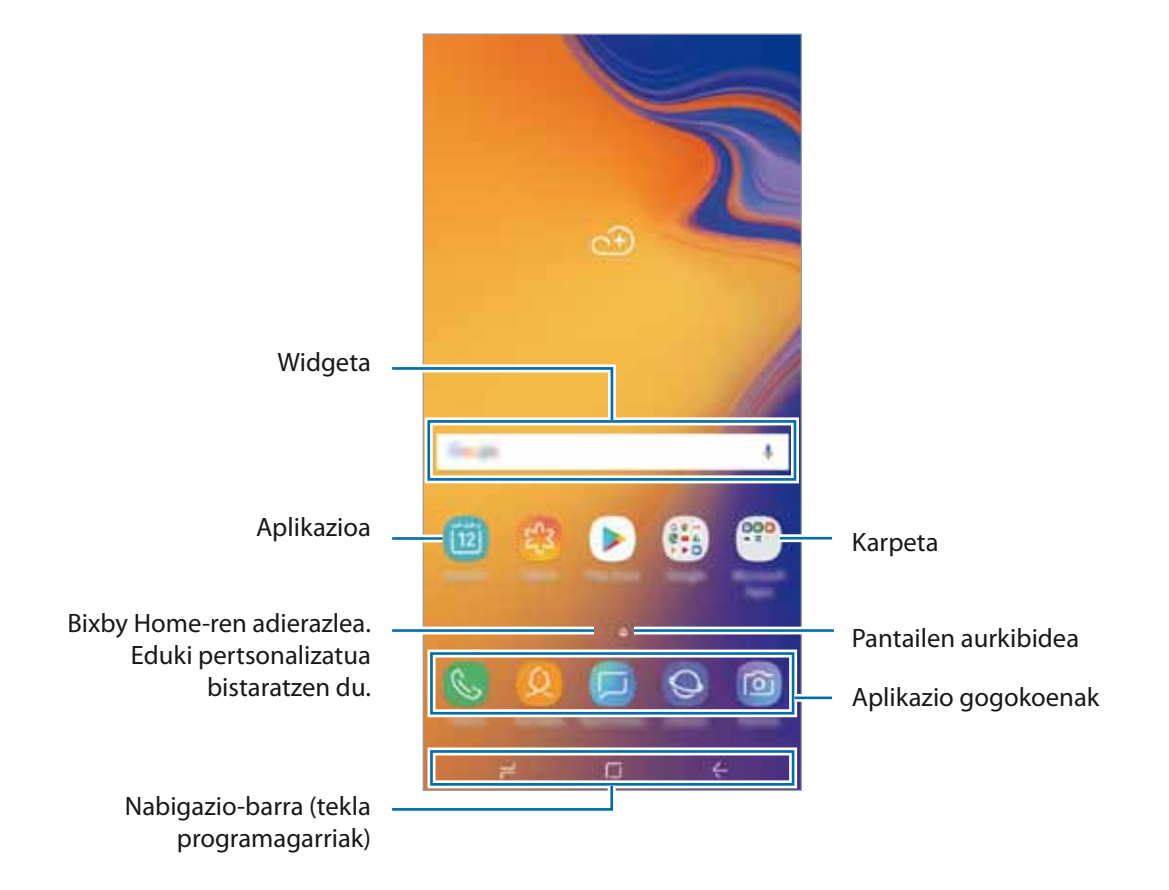

#### **Nola txandakatu pantaila nagusiaren eta aplikazioen pantailaren artean**

Pantaila nagusian, irristatu hatza gorantz edo beherantz aplikazioen pantaila irekitzeko.

Pantaila nagusira itzultzeko, irristatu hatza gorantz edo beherantz aplikazioen pantailan. Hasierako botoia edo atzera tekla ere sakatu dezakezu.

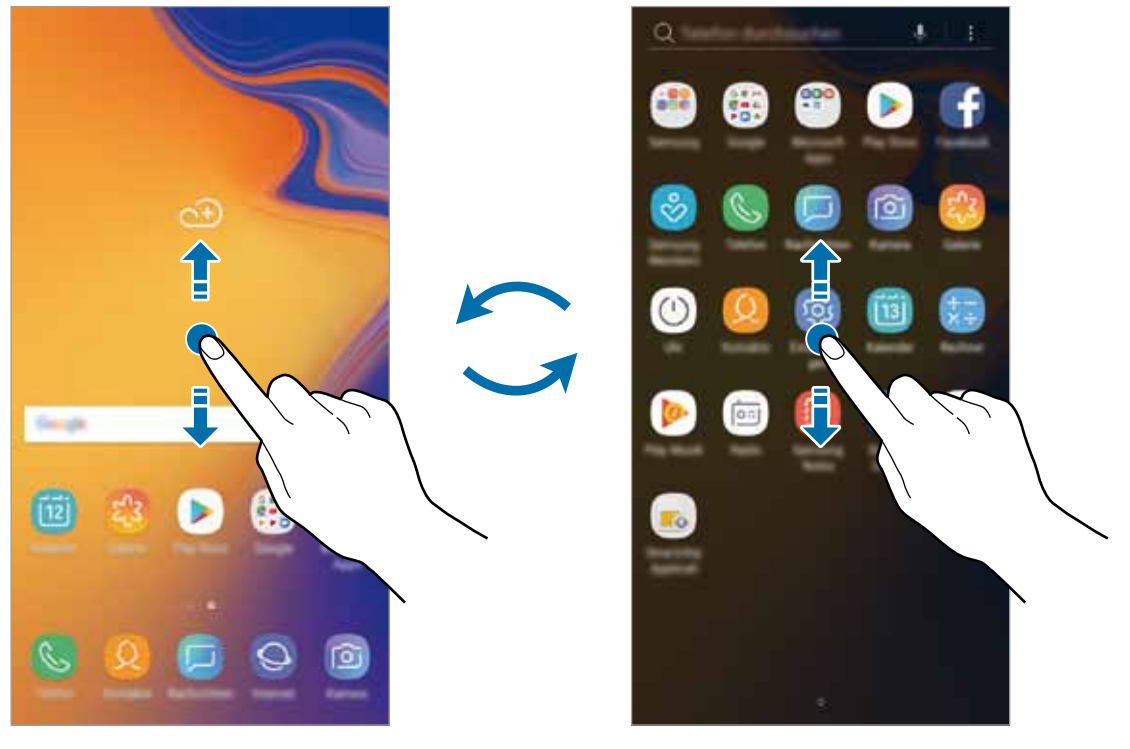

Pantaila nagusia **Aplikazioen pantaila** 

Pantaila nagusian aplikazioen botoia erantsiz gero, aplikazioen pantaila ireki dezakezu botoi hori sakatuta. Pantaila nagusian, luze sakatu eremu huts bat, eta sakatu **Ezarpenak**  $\rightarrow$  **Pantaila nagusia**  $\rightarrow$ **Aplikazioak botoia Erak. Aplikazioak botoia EZARRI.** Aplikazioen botoia pantaila nagusiaren beheko aldean bistaratuko da.

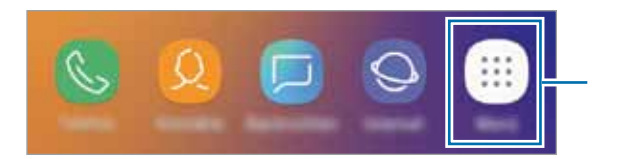

Aplikazioen botoia

#### **Elementuak mugitzea**

Luze sakatu elementu bat, eta, ondoren, mugitu kokaleku berri batera. Elementu bat beste panel batera eramateko, mugitu pantailaren alboetako bateraino.

Aplikazio baten lasterbide bat eransteko pantaila nagusian, luze sakatu elementua aplikazioen pantailan, eta, ondoren, mugitu pantailaren goiko edo beheko aldera. Pantaila nagusian aplikaziorako lasterbidea gehituko da.

Aukera duzu, halaber, sarrien erabiltzen dituzun aplikazioak lasterbideen eremura eramateko (pantaila nagusiaren beheko aldean).

### **Karpetak sortzea**

Karpetak sor ditzakezu antzeko aplikazioak gordetzeko eta horietara bizkorrago sartzeko.

- 1 Pantaila nagusian edo aplikazioen pantailan, luze sakatu aplikazio bat, eta, ondoren, eraman beste aplikazio batera.
- 2 Askatu aplikazioa, inguruan karpeta-marko bat azaltzen denean.

Hautatutako aplikazioak izango dituen karpeta berri bat sortuko da. Sakatu Karpeta izena idatzi, eta idatzi izen bat.

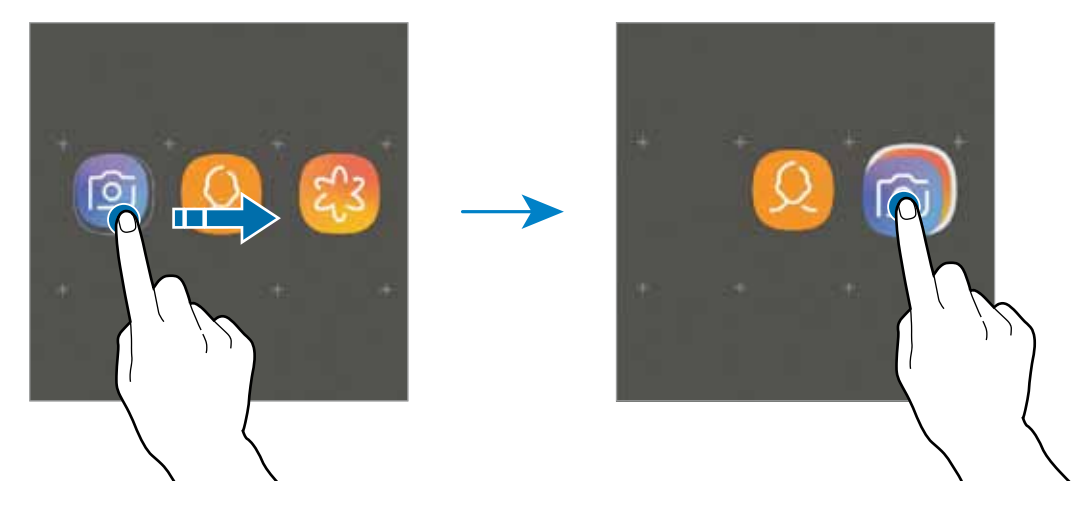

• Gehitu aplikazioak

Sakatu **GEHITU APLIKAZIOAK** karpetan. Markatu erantsi nahi dituzun aplikazioak, eta sakatu GEHITU. Bestela, eraman aplikazioa karpeta horretara.

• Aplikazioak mugitzea karpeta batetik

Luze sakatu aplikazio bat, kokaleku berri batera mugitzeko.

• **Karpeta bat ezabatzea**

Luze sakatu karpeta bat, eta, gero, sakatu **Ezabatu**. Karpeta baino ez da ezabatuko. Karpetako aplikazioak aplikazioen pantailan kokatuko dira berriro.

### **Pantaila nagusia editatzea**

Pantaila nagusian, luze sakatu eremu huts bat, edo egin atximur, editatzeko eskuragarri dauden aukeretara sartzeko. Pantaila-atzealde bat konfiguratu dezakezu, widgetak gehitu ditzakezu, eta askoz gehiago. Horrez gain, pantaila nagusian panelak erantsi, ezabatu edo berrantolatu ditzakezu.

- Panelak gehitzeko: mugitu hatza ezkerrera, eta, ondoren, sakatu +.
- Panelak mugitzeko: luze sakatu panel baten aurrebista, eta, ondoren, mugitu beste kokapen bateraino.
- Panelak ezabatzeko: sakatu  $\overline{w}$  panelean.

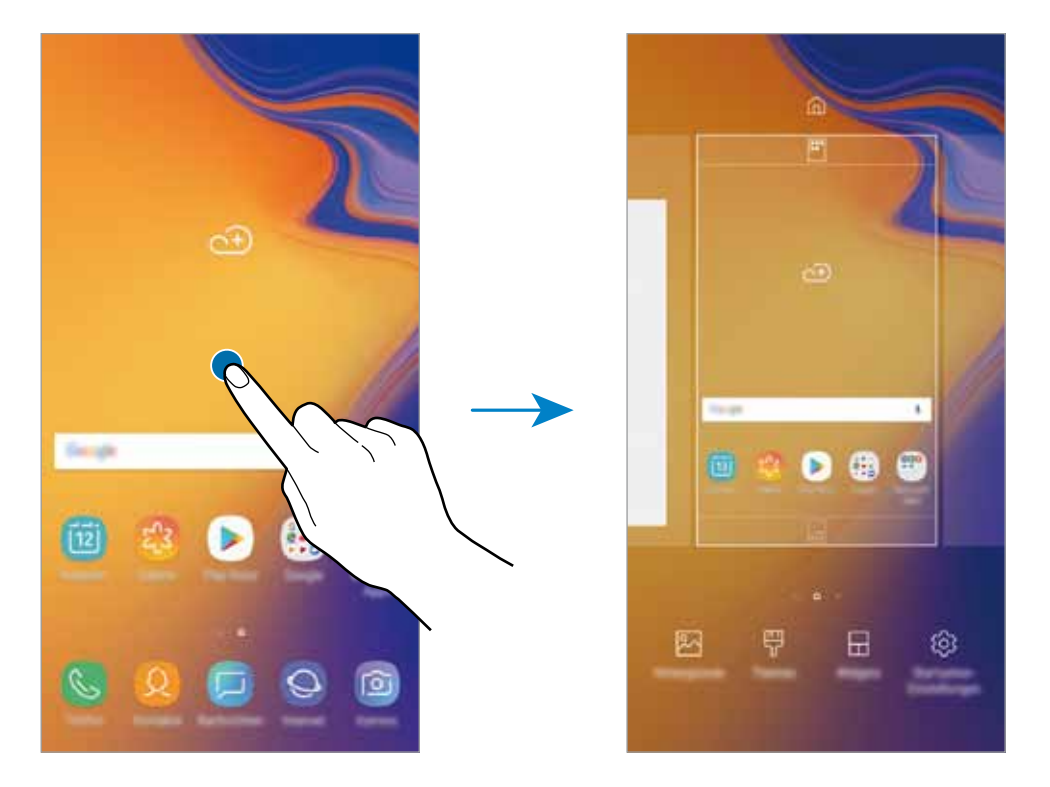

- • **Pantaila atzealdea**: pantaila nagusian eta blokeo-pantailan agertuko den pantaila-atzealdeko irudia aldatzeko.
- **• Gaiak:** gailuaren gaia aldatzeko. Interfazearen ikusizko elementuak (koloreak, ikonoak eta atzeko planoak) aldatu egingo dira aukeratutako gaiaren arabera.
- **Widgetak**: aplikazio txikiak dira, funtzio jakin batzuk martxan jartzen dituztenak, pantaila nagusian informazioa eta sarbide erosoa izateko. Luze sakatu widget bat, eta, ondoren, mugitu pantaila nagusira. Widgeta pantaila nagusira erantsiko dira.
- • **Pantaila nagusiko ezarpenak**: laukiaren tamaina aldatzeko pantaila nagusian elementu gehiago edo gutxiago bistaratzeko, eta aukera gehiago ere badaude.

#### **Pantaila nagusian aplikazio guztiak bistaratzea**

Aplikazioen beste pantaila bat erabili beharrik gabe, gailua konfiguratu dezakezu pantaila nagusian aplikazio guztiak bistara ditzan. Pantaila nagusian, luze sakatu eremu huts bat, eta, ondoren, sakatu **Pantaila nagusiko ezarpenak**  $\rightarrow$  **Pantaila nagusiaren diseinua**  $\rightarrow$  **Pantaila nagusia soilik**  $\rightarrow$ **EZARRI**.

Aplikazio guztietara sartu ahal izango duzu hatza ezkerrera mugituta pantaila nagusian.

## **Jakinarazpen-ikonoak**

Jakinarazpen-ikonoak egoera-barran bistaratzen dira, pantailaren goiko aldean. Taula honetan jasotzen dira ikono ohikoenak.

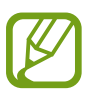

Aplikazio batzuetan, baliteke egoera-barra ez bistaratzea pantailaren goiko aldean. Bistaratzeko, irristatu pantailaren goiko aldea beherantz.

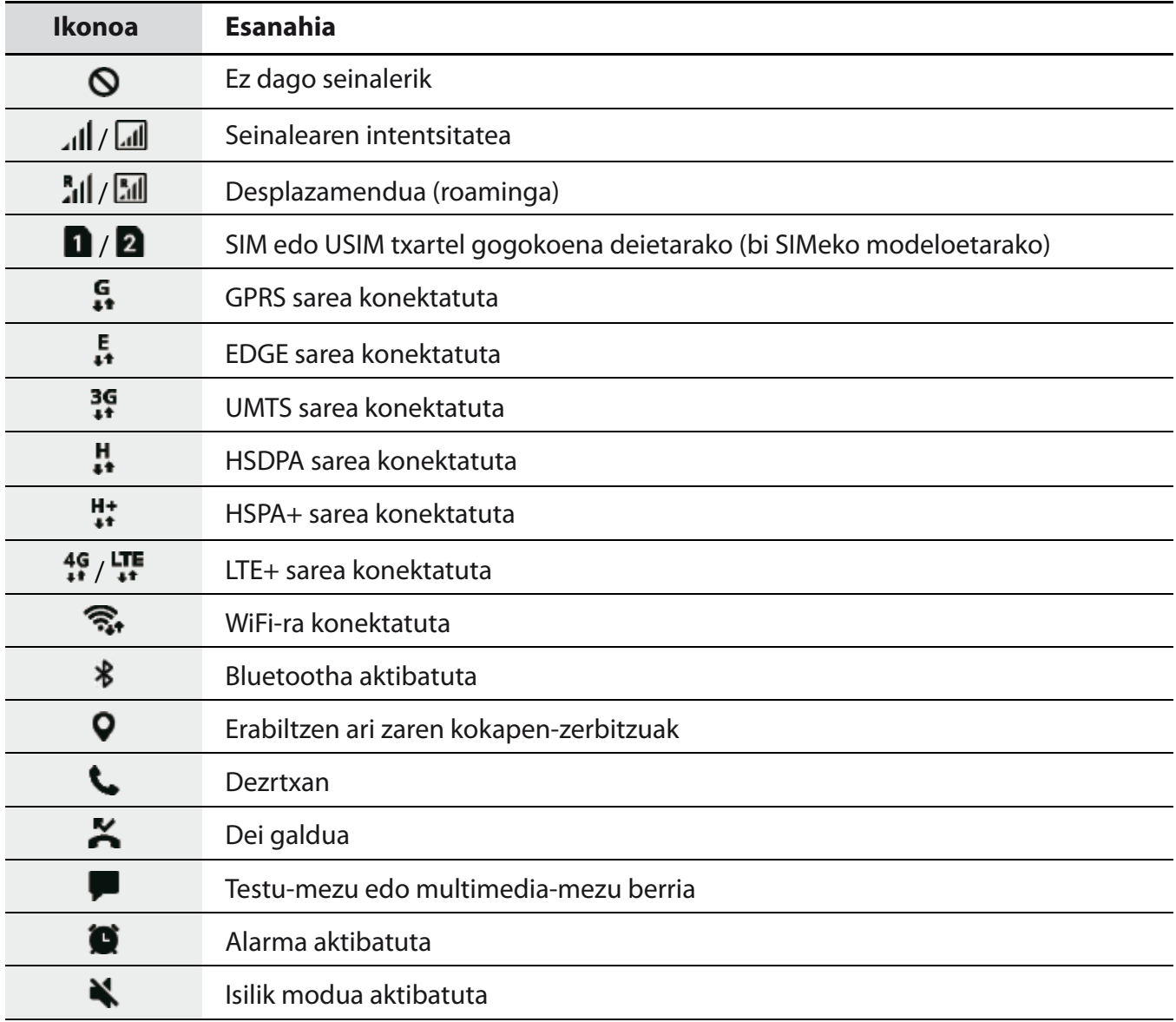

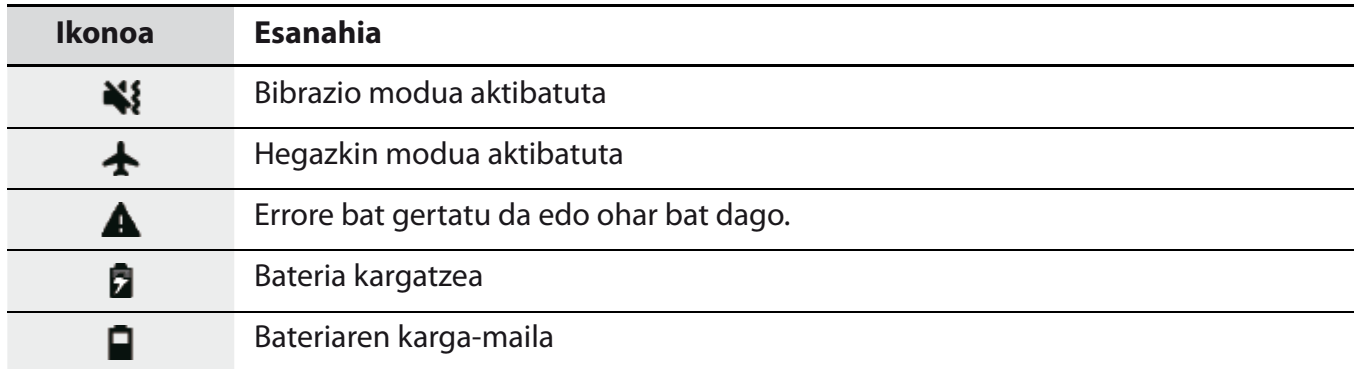

## **Blokeo-pantaila**

Pizteko/Itzaltzeko botoia sakatzen baduzu, pantaila itzali egingo da, eta gailua blokeatu egingo da. Gainera, pantaila itzali eta automatikoki blokeatuko da, gailua denbora-tarte jakin batez erabiltzen ez baduzu.

Pantaila desblokeatzeko, irristatu hatza edozein norabidetan pantaila pizten denean.

Pantaila itzalita badago, sakatu pizteko botoia, hura aktibatzeko.

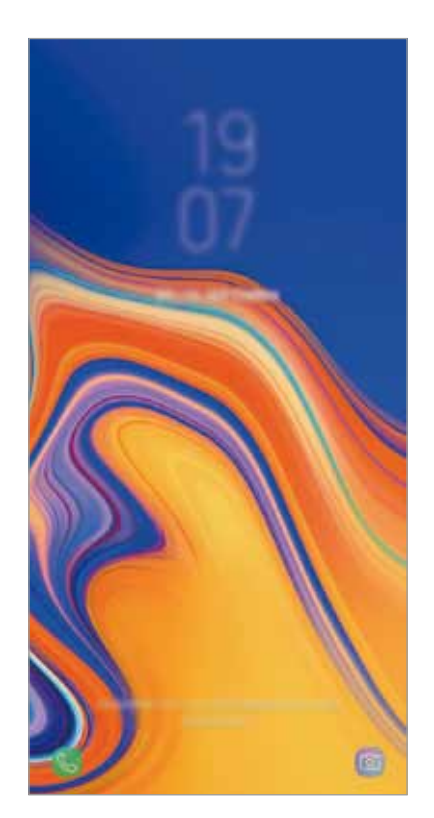

Blokeo-pantaila

### **Pantaila blokeatzeko modua aldatzea**

Pantaila blokeatzeko modua aldatzeko, ireki **Ezarpenak** aplikazioa, sakatu **Pan. Blokeo Pantaila blokeo mota**, eta, gero, aukeratu metodo bat.

Patroi bat, PIN bat, pasahitz bat, zure aurpegia edo hatz-marka digitala hautatzen baduzu pantaila blokeatzeko, beste pertsona batzuk zure gailura sartzea eragotziko duzu, eta zure informazio pertsonala babestu dezakezu. Pantaila blokeatzeko modua ezarri ondoren, kode bat behar da gailua desblokeatzeko.

- **• Irristatu:** irristatu hatza pantailan edozein norabidetan, desblokeatzeko.
- **• Diseinua:** marraztu patroi bat lau punturekin edo gehiagorekin, pantaila desblokeatzeko.
- **• PINa:** idatzi gutxienez lau zenbaki dituen PIN bat, pantaila desblokeatzeko.
- **• Pasahitza:** idatzi gutxienez lau karaktere, zenbaki edo ikur dituen pasahitz bat, pantaila desblokeatzeko.
- **• Batere ez:** ez konfiguratu pantaila blokeatzeko modurik.
- • **Aurpegia**: erregistratu zure aurpegia pantaila desblokeatzeko. Informazio gehiago eskuratzeko, kontsultatu [Aurpegia ezagutzea](#page-141-0).
- • **Hatz-markak:** erregistratu zure hatz-markak, pantaila desblokeatzeko. Ikusi [Hatz-markak ezagutzea](#page-144-0) atala, informazio gehiago lortzeko.

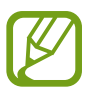

Gailua konfiguratu dezakezu desblokeatzeko kodea zenbait aldiz segidan gaizki sartu eta saiakera-kopuru jakin bat gaindituz gero gailuan fabrikako datuak berrezartzeko moduan. Ireki **Ezarpenak** aplikazioa, sakatu **Pan. Blokeo Pantaila blokeo mota**, desblokeatu pantaila horretarako aukeratutako moduarekin, eta, ondoren, sakatu **Fabrikako ezarp. auto. berrezartzea** etengailua, aktibatzeko.

## **Pantaila-argazkia hartzea**

Egin pantaila-argazki bat gailua erabiltzen ari zarela.

Luze sakatu bolumena jaisteko botoia eta pizteko/itzaltzeko tekla aldi berean. Hartutako irudiak ikusteko, zoaz Galeria atalera.

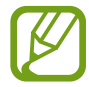

Zenbait aplikazio eta funtzio erabiltzen ari zaren bitartean ezin dira hartu pantaila-argazkiak.

## **Jakinarazpen-panela**

Jakinarazpenak jasotzen dituzunean (mezuak edota dei galduak), ikonoak bistaratuko zaizkizu egoera-barran. Ikonoei buruzko informazio gehiago ikusteko, ireki jakinarazpen-panela, eta ikusi xehetasunak.

Jakinarazpen-panela irekitzeko, irristatu behera egoera-barra. Ixteko, irristatu pantaila gorantz.

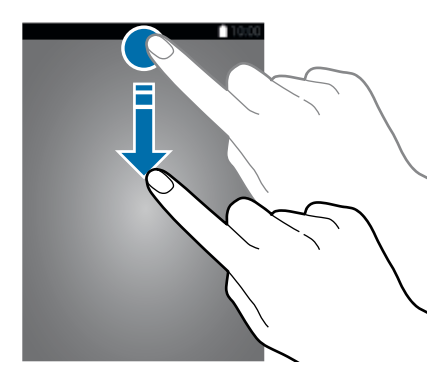

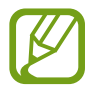

Pantaila blokeatuta dagoenean ere ireki dezakezu jakinarazpen-panela.

Jakinarazpen-panelean, funtzio hauek erabili ahal izango dituzu:

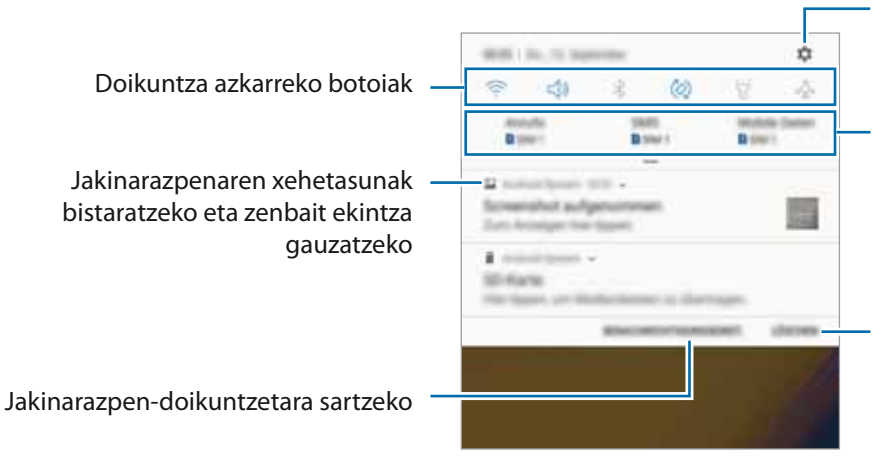

**Ezarpenak** aukera irekitzeko.

Aukera bakoitzerako lehenetsitako SIM edo USIN txartela. Sakatu, SIM txartelen administratzailera sartzeko (bi SIMeko modeloetarako).

Jakinarazpen guztiak ezabatzeko.

#### **Doikuntza azkarren botoiak erabiltzea**

Sakatu doikuntza azkarreko botoiak, funtzio batzuk aktibatzeko. Mugitu hatza jakinarazpen-panelean gorantz botoi gehiago ikusteko.

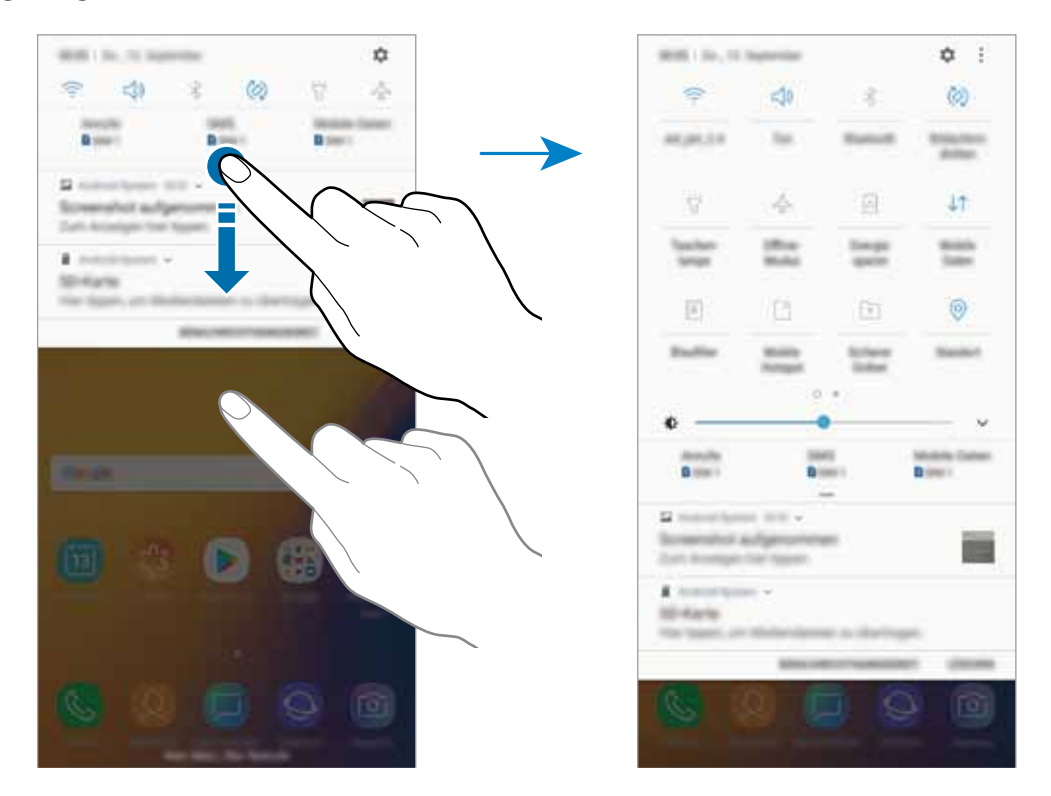

Funtzioen doikuntzak aldatzeko, sakatu botoi bakoitzaren azpian dagoen testua. Doikuntza zehatzagoak ikusteko, luze sakatu botoi bat.

Botoiak berrantolatzeko, sakatu **Botoien ordena**, luze sakatu botoi bat, eta, ondoren, eraman beste kokaleku batera.

## **Testua idaztea**

## **Teklatuaren kokapena**

Mezuak bidaltzeko, oharrak sortzeko edo beste aukeraren baterako testua idazteko, teklatua bistaratuko da automatikoki.

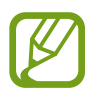

- • Teklatua irekitzen duzun lehen aldian hura konfiguratzeko pantaila bistaratuko da. Konfiguratu testua idazteko hizkuntza, teklatu-mota eta ezarpenak, eta, ondoren, sakatu **HASI**.
- • Testua ahoz sartzeko moduak ez du funtzionatzen hizkuntza batzuetan. Testua sartzeko, bateragarria den hizkuntzetako batera aldatu behar duzu idazteko hizkuntza.

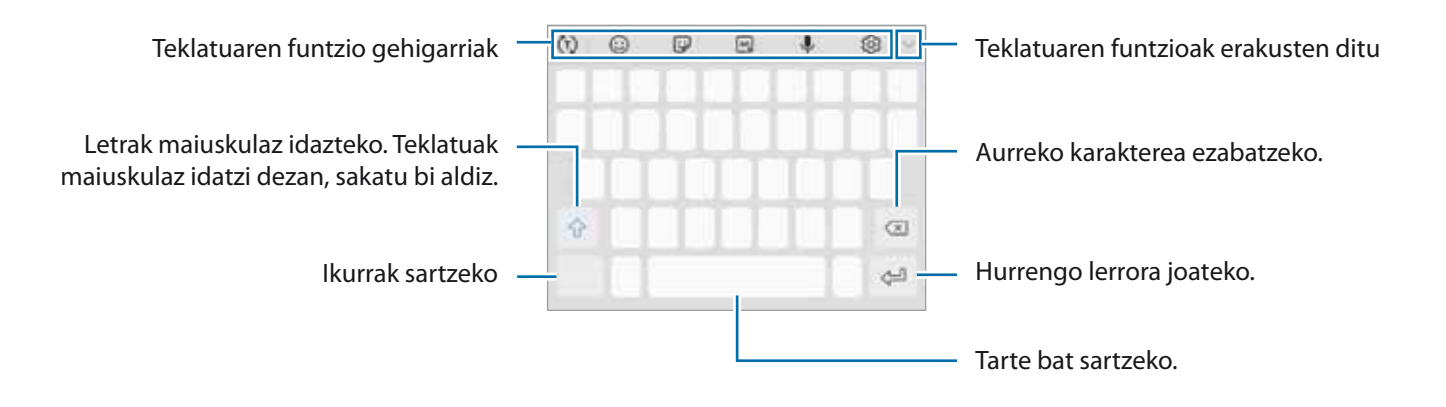

### **Sarrerako hizkuntza aldatzea**

Sakatu  $\bigotimes \rightarrow$  **Hizkuntzak eta motak → KUD. IDAZKETA HIZKUNTZAK**, eta, gero aukeratu erabili nahi dituzun hizkuntzak. Bi hizkuntza edo gehiago aukeratzen badituzu, idazteko hizkuntza alda dezakezu, zuriune-barra ezkerrera edo eskuinera eramanda.

## **Teklatua aldatzea**

Sakatu  $\equiv$ teklatua aldatzeko.

Teklatu-mota aldatzeko, sakatu **Hizkuntzak eta motak**, hautatu hizkuntza, eta, ondoren, nahi duzun teklatua.

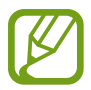

- Baldin eta **teklatua agertzen ez bada nabigazio-barran, ireki Ezarpenak** aplikazioa, sakatu **Kudeaketa orokorra Hizkuntza eta idazketa** eta, ondoren, irristatu **Erakutsi Teklatua botoia** etengailua hura aktibatzeko.
- **3x4 teklatuan**, tekla bakoitzak hiru edo lau karaktere ditu. Karaktere bat sartzeko, sakatu tekla behin baino gehiagotan, nahi duzun karakterea bistaratu arte.

#### **Teklatuaren funtzio gehigarriak**

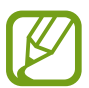

Baliteke funtzio batzuk erabilgarri ez egotea, zure herrialdearen edo zerbitzu-hornitzailearen arabera.

- (1): hitzak aurresaten ditu, idatzi ahala, eta hitzak proposatzen ditu. Teklatuaren funtzioen zerrendara itzultzeko, sakatu  $\ddot{ }$ .
- $\cdot$   $\odot$  aurpegierak txertatzeko.
- $\dddot{\mathbf{y}}$ : sticker-ak txertatzeko.
- **E.** GIF animatuak eransteko.
- $\cdot$   $\mathbb{P}$ : testua ahots bidez idazteko.
- $\cdot$   $\circled{3}$ : teklatuaren doikuntzak aldatzeko.
- $\vee \rightarrow \Xi$ : arbeleko elementu bat gehitzeko.
- $\vee \rightarrow$   $\Box$ : teklatua aldatzeko esku bakarrarekin erabiltzeko modua aktibatzeko.

## **Kopiatzea eta itsastea**

- 1 Luze sakatu testu bat.
- 2 Mugitu **edo , nahi duzun testua aukeratzeko, edo ukitu Hautatu den.**, testu osoa aukeratzeko.
- 3 Sakatu **Kopiatu** edo **Moztu**.

Hautatutako testua arbelean gordetzen da automatikoki.

4 Luze sakatu testua sartu nahi duzun lekua, eta sakatu **Itsatsi**.

Aurrez kopiatutako testua itsasteko, sakatu Arbela, eta aukeratu testua.

## **Hiztegia**

Hitzen definizioak bila ditzakezu zenbait funtzio erabiltzen dituzun bitartean, hala nola webguneak arakatzea.

1 Luze sakatu bilatu nahi duzun hitza.

Hitz hori hautatzen ez bada, mugitu edo zuk nahi duzun testua hautatzeko.

2 Sakatu **Hiztegia,** aukeren zerrendan.

Hiztegi bat gailuan aldez aurretik instalatua ez badago, sakatu **Move to Manage dictionaries** (hiztegiaren ondoan), deskargatzeko.

 $3$  Ikusi definizioa hiztegiaren leiho gainerakorrean.

Pantaila osoko ikuspegira aldatzeko, sakatu  $\Box$ . Sakatu pantailako definizioa, definizio gehiago ikusteko. Ikuspegi xehatuan, sakatu hitza hitz gogokoen zerrendara gehitzeko, edo **Webgunean bilatu** hitza bilaketa-termino gisa erabiltzeko.

# **Aplikazio eta funtzioak**

## **Aplikazioak instalatzea edo desinstalatzea**

## **Galaxy Apps**

Aplikazioak erosi eta deskargatu ditzakezu. Samsung Galaxy gailuetarako diseinatutako aplikazioak deskargatu ditzakezu.

Ireki Samsung karpeta, eta abiarazi Galaxy Apps aplikazioa.

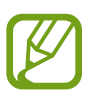

Baliteke aplikazio hori erabilgarri ez egotea, herrialdearen edo zerbitzu-hornitzailearen arabera.

### **Aplikazioak instalatzea**

Bilatu aplikazioak kategoriaren arabera, edo ukitu bilaketa-eremua, hitz gakoak erabilita bilatzeko.

Aukeratu aplikazio bat, hari buruzko informazioa ikusteko. Doako aplikazioak deskargatzeko, sakatu INSTALATU. Ordaintzeko aplikazioak erosteko eta deskargatzeko, sakatu prezioa, eta bete pantailako jarraibideak.

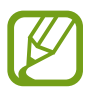

Automatikoki eguneratzeko ezarpena aldatzeko, sakatu **E** → Ezarpenak → Eguneratu **aplikazioak automatikoki,** eta, ondoren, hautatu aukera bat.

## **Play Store**

Aplikazioak erosi eta deskargatu ditzakezu. Ireki Play Store aplikazioa.

### **Aplikazioak instalatzea**

Bilatu aplikazioak kategoriaren arabera, edo gako-hitzen arabera.

Aukeratu aplikazio bat, hari buruzko informazioa ikusteko. Doako aplikazioak deskargatzeko, sakatu INSTALATU. Ordaintzeko aplikazioak erosteko eta deskargatzeko, sakatu prezioa, eta bete pantailako jarraibideak.

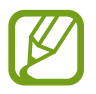

Automatikoki eguneratzeko doikuntzak aldatzeko, sakatu **Ezarpenak Eguneratu aplikazioak automatikoki**, eta, gero hautatu aukera bat.

## **Aplikazioak kudeatzea**

### **Aplikazioak desinstalatzea edo desaktibatzea**

Luze sakatu aplikazio bat, eta hautatu aukera bat:

- **Desaktibatu**: gailuan desinstalatu ezin diren hautatutako zenbait aplikazio lehenetsi desaktibatzeko.
- **Desinstalatu**: deskargatutako aplikazioak desinstalatzeko.

#### **Aplikazioak aktibatzea**

Ireki Ezarpenak, sakatu **Aplikazioak Desgaituta**, hautatu aplikazio bat, eta, ondoren, sakatu **GAITU**.

## **Aplikazioen baimenak konfiguratzea**

Aplikazio batzuek ondo funtziona dezaten, baliteke baimenak behar izatea zure gailuko informazioa erabiltzeko edo ikusteko. Aplikazio batzuk irekitzean, leiho gainerakorrak ager daitezke funtzio edo datu jakin batzuetara sartzeko eskatzeko. Sakatu BAIMENDU leiho gainerakorrean, aplikazioari baimena emateko.

Mugikorrean dituzun aplikazioaren baimenen ezarpenak ikusteko, ireki **Ezarpenak** eta sakatu **Aplikazioak**. Hautatu aplikazio bat, eta sakatu Baimenak. Aplikazioen baimenen zerrenda ikus dezakezu, eta baimenak aldatu.

Aplikazioen baimenen doikuntzak ikusteko edo aldatzeko, baimen-mailaren arabera, ireki **Ezarpenak**  eta sakatu **Aplikazioak → 8 → Baimenak**. Baimenak emateko, hautatu elementu bat, eta sakatu aplikazioen ondoan dauden etengailuak.

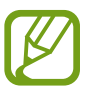

Aplikazioei baimenak ematen ez badizkiezu, baliteke aplikazioen oinarrizko funtzioak behar bezala ez ibiltzea.

Aplikazio eta funtzioak

## **Telefonoa**

### **Sarrera**

Deitu edo erantzun ahots-deiei edo bideo-deiei.

## **Deitzea**

- 1 Ireki Telefonoa aplikazioa, eta sartu telefono-zenbaki bat. Teklatua pantailan azaltzen ez bada, sakatu **teklatua irekitzeko.**
- 2 Sakatu **a**hots-dei bat egiteko, edo **bideo-dei bat egiteko.** 
	- Bi SIMeko modeloetan, sakatu **den** edo **den** ahots-dei bat egiteko.

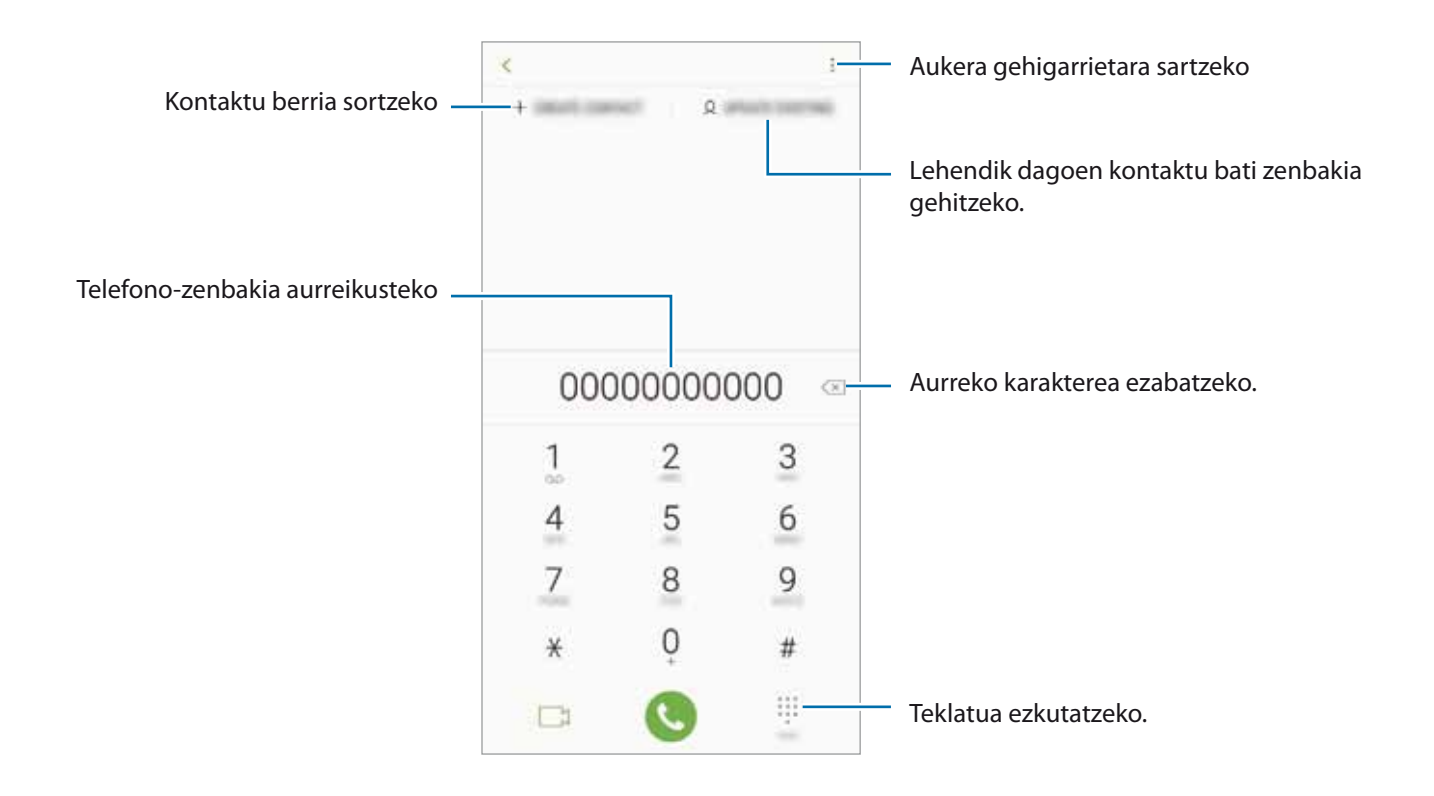

#### **Dei-erregistroetatik edo kontaktu- edo leku-zerrendetatik egitea deiak**

Sakatu **AZKENAK, KONTAKTUAK** edo **LEKUAK** eta, ondoren, arrastatu hatza eskuinerantz kontaktu edo telefono-zenbaki baten gainean, dei bat egiteko.

Funtzio hau desaktibatuta badago, ireki Ezarpenak aplikazioa, sakatu Eginbide aurreratuak, eta, ondoren, irristatu **Irris. Deit. Edo mez. bidaltzeko** etengailua, hura aktibatzeko.

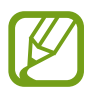

Baliteke funtzio batzuk erabilgarri ez egotea, zure herrialdearen edo zerbitzu-hornitzailearen arabera.

### **Markaketa bizkorra erabiltzea**

Konfiguratu markaketa bizkorreko zenbakiak, deiak bizkorrago egiteko.

Zenbaki bat markaketa bizkor gisa konfiguratzeko, sakatu **KONTAKTUAK**  $\rightarrow \bullet \rightarrow \bullet$ **Markaketa azkarra**, hautatu markaketa bizkorreko zenbaki bat, eta gero, hautatu telefono-zenbaki bat.

Dei bat egiteko, luze sakatu markaketa bizkorreko zenbakietako bat zenbakizko teklatuan. 10etik aurreragoko markaketa bizkorreko zenbakiak sartu nahi badituzu, sakatu zenbakiaren lehenengo digituak, eta, gero, luze sakatu azken digitua.

Adibidez, 123 markaketa bizkorreko zenbaki gisa konfiguratzen baduzu, sakatu 1, sakatu 2 eta, ondoren, luze sakatu 3.

### **Pantaila blokeatuta dagoela deitzea**

Pantaila blokeatuta dagoela, mugitu sirkulutik kanpora.

### **Nazioarteko dei bat egitea**

- 1 Sakatu **teklatua irekitzeko, teklatua pantailan azaltzen ez bada. Luze sakatu 0, + ikurra bistaratu** arte.
- Idatzi herrialdeko kodea, area-kodea eta telefono-zenbakia; eta, ondoren, sakatu $\bigcirc$ .
- 3 Bi SIMeko modeloen kasuan, idatzi herrialdeko kodea, area-kodea eta telefono-zenbakia; eta, ondoren, sakatu **de do de .**

## **Deiak jasotzea**

### **Dei bati erantzutea**

Dei bat jasotzen duzunean, arrastatu vzirkulu handitik ...

#### **Dei bat ez onartzea**

Dei bat jasotzen duzunean, arrastatu  $\bigcirc$ zirkulu handitik ...

Jasotako dei bat ez onartzean mezu bat bidali nahi baduzu, irristatu gorantz **BIDALI MEZUA** barra. Testu-mezu bat edo sticker bat bidal dezakezu deia ez onartzeko. **Gehitu Abisua** hautatzen baduzu, ohartarazpen bat gordeko da handik ordubetera gogorarazteko dei bat ez duzula onartu.

Uko egiteko mezuak sortzeko, ireki **Telefonoa** aplikazioa, sakatu **Ezarpenak Ukatu azkar mezuak**, idatzi mezu bat, eta, ondoren, sakatu  $\left(\frac{+}{+}\right)$ .

### **Dei galduak**

Dei galdu bat baduzu,  $\blacktriangle$  ikonoa bistaratuko da egoera-barran. Dei galduen zerrenda ikusteko, ireki jakinarazpen-panela. Halaber, Telefonoa aplikazioa ireki dezakezu, eta sakatu AZKENAK galdutako deiak ikusteko.

## **Telefono-zenbakiak blokeatzea**

Blokea itzazu blokeatuen zerrendan dauden zenbakien deiak.

1 Ireki **Telefonoa** aplikazioa, eta sakatu **Ezarpenak Blokeatu zenbakiak**.

2 Sakatu  $\Omega$  aukeratu kontaktuak, eta, gero, sakatu **EGINA**.

 Zenbaki bat eskuz sartzeko, sakatu **Adierazi tel. zenbakia**, idatzi telefono-zenbakia, eta, ondoren, sakatu $\left(\pm\right)$ 

Blokeatutako zenbakiak zurekin harremanetan jartzen saiatzen direnean, ez duzu jakinarazpenik jasoko. Deiak deien erregistroan agertzen dira.

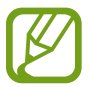

Halaber, solaskidearen IDa erakusten ez duten pertsonen sarrerako deiak blokeatu ditzakezu. Sakatu Blokeatu dei anonimoak etengailua, funtzio hori aktibatzeko.

## **Hitz egiten ari zarela dituzun aukerak**

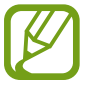

Atzeko kameraren ingurua estalita baldin badago, baliteke hitz egiten ari zaren bitartean zaratak entzutea. Kendu atzeko kameraren inguruan dauden osagarriak (pantaila-babesa edo itsasgarriak).

#### **Ahots-dei bat martxan dagoenean**

Aukera hauek dituzu:

- 
- **•**  : aukera gehigarrietara sartzeko.
- **• Gehitu deia:** bigarren dei bat markatzeko. Lehen deia zain geratuko da. Bigarren deia amaitzen duzunean, lehena jarriko da martxan berriro.
- **• Bolumen osagarria:** bolumena igotzeko.
- **• Bluetooth:** audioaren irteera bluetooth entzungailu batera aldatzeko, halakorik badago gailuari konektatuta.
- **• Bozgor.:** bozgorailua aktibatzeko edo desaktibatzeko. Bozgorailu bat erabiltzen duzunean, urrundu gailua belarritik.
- **• Isilarazi:** mikrofonoa desaktibatzeko, beste solaskideak ez diezazun entzun.
- • **Teklatua** / **Ezkutatu**: teklatua irekitzeko edo ixteko.
- **•** : uneko deia amaitzeko.

#### **Bideo-dei bat martxan dela**

Sakatu pantaila, aukera hauek erabiltzeko:

- **•** : aukera gehigarrietara sartzeko.
- **• Kamera:** kamera itzaltzeko, solaskideak ikus ez zaitzan.
- **• Aldatu**: aurreko kameraren eta atzekoaren artean aldatzeko.
- $\bigcirc$ : uneko deia amaitzeko.
- **• Isilarazi:** mikrofonoa desaktibatzeko, beste solaskideak ez diezazun entzun.
- **• Bozgor.:** bozgorailua aktibatzeko edo desaktibatzeko. Bozgorailu bat erabiltzen duzunean, urrundu gailua belarritik.

## **Telefono-zenbaki bat kontaktuetan gordetzea**

#### **Telefono-zenbaki bat kontaktuetan gordetzea teklatua erabilita**

- 1 Ireki Telefonoa aplikazioa.
- 2 Sartu zenbakia.

Teklatua pantailan azaltzen ez bada, sakatu **da** teklatua irekitzeko.

3 Sakatu **KONTAKTUA SORTU** kontaktu berri bat sortzeko, edo sakatu **EGUNERATU LEHENG.** datu berri bat lehendik dagoen kontaktu bati eransteko.

#### **Telefono-zenbaki bat kontaktuetan gordetzea dei-zerrenda erabilita**

- 1 Ireki Telefonoa aplikazioa eta sakatu AZKENAK.
- 2 Sakatu solaskide baten argazkia, edo sakatu telefono-zenbaki bat  $\rightarrow$  **Info**.
- 3 Sakatu **Kontaktua sortu** kontaktu berri bat sortzeko, edo sakatu **Eguneratu leheng.** datu berri bat lehendik dagoen kontaktu bati eransteko.

## **Etiketa bat gehitzea telefono-zenbaki bati**

Zenbakiei etiketak jar diezazkiekezu, Kontaktuetan gorde beharrik gabe. Hartara, solaskideari buruzko informazioa ikus dezakezu deitzen dizunean, Kontaktuetan gordeta ez badago ere.

- 1 Ireki **Telefonoa** aplikazioa eta sakatu **AZKENAK**.
- 2 Sakatu solaskide baten argazkia, edo sakatu telefono-zenbaki bat  $\rightarrow$  Info.
- 3 Sakatu **Gehitu etiketa**, idatzi etiketa bat, eta, gero, sakatu **EGINA**.

 Zenbaki horretatik dei bat jasotzen duzunean, etiketa agertuko da zenbaki horren azpian.

Aplikazio eta funtzioak

## **Kontaktuak**

## **Sarrera**

Sortu kontaktu berriak, edo kudea itzazu gailuan.

## **Kontaktuak gehitzea**

#### **Kontaktu berria sortzea**

1 Ireki **Kontaktuak** aplikazioa, sakatu <sup>dab</sup>eta, ondoren, hautatu biltegiratzeko kokaleku bat.

2 Kontaktuari buruzko informazioa sartzeko.

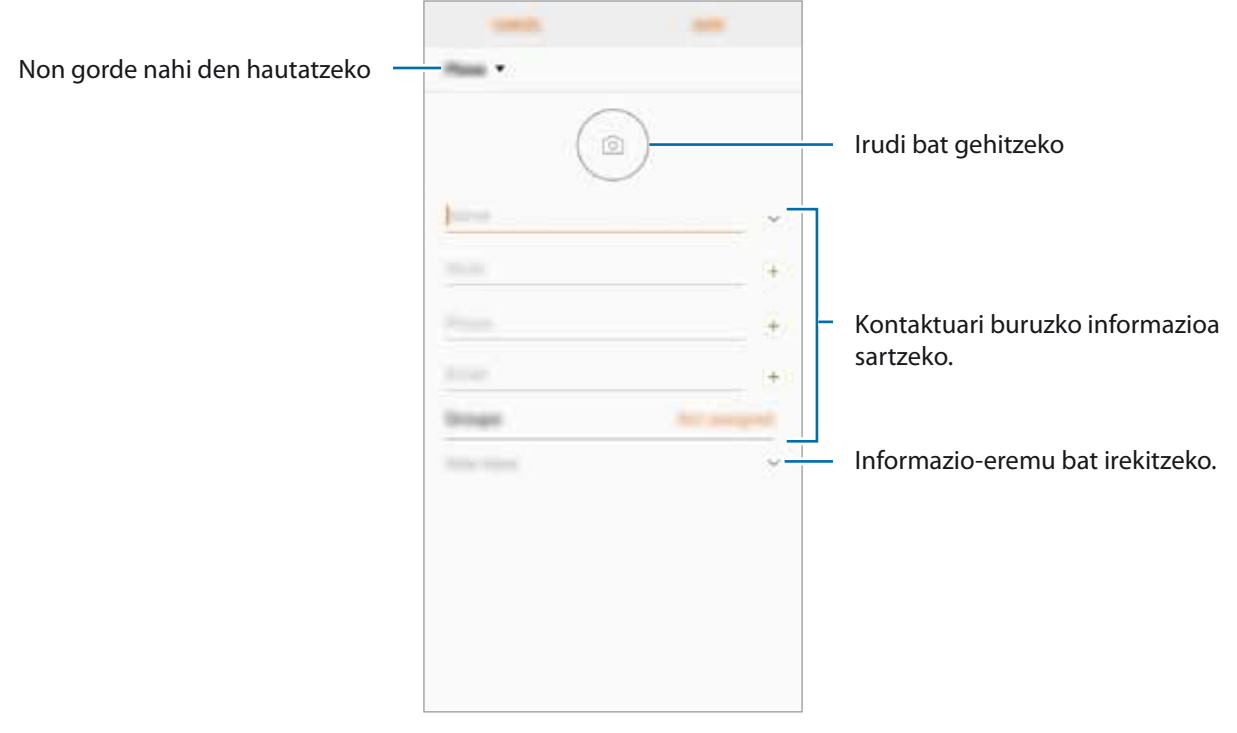

Gorde daitezkeen informazio-motak aldatu egin daitezke gordetzeko hautatutako kokapenaren arabera.

## 3 Sakatu **GORDE**.

## **Kontaktuak inportatzea**

Zure gailuko beste toki batzuetatik inportatu ditzakezu kontaktuak.

- 1 Ireki Kontaktuak aplikazioa, eta sakatu **k → Kudeatu kontaktuak → Inportatu/esportatu kontaktuak INPORTATU**.
- 2 Hautatu nondik inportatu nahi dituzun kontaktuak.
- 3 Markatu inportatu nahi dituzun kontaktuak edo VCF fitxategiak, eta sakatu **EGINDA**.
- 4 Hautatu non gorde nahi dituzun kontaktuak eta sakatu **INPORTATU**.

### **Kontaktuak web-kontuetakoekin sinkronizatzea**

Sinkronizatu gailuko kontaktuak web-eko kontuetan (adibidez, Samsung account-en) gordeta dituzun kontaktuekin.

- 1 Ireki **Ezarpenak** aplikazioa, sakatu **Hodeia eta kontuak -> Kontuak**, eta hautatu sinkronizatu nahi duzun kontua.
- 2 Sakatu **Sinkronizatu kontua** eta arrastatu **Sinkronizatu kontaktuak** etengailua, aktibatzeko.

Samsung account-entzat, sakatu **Sinkronizazio ezarpenak,** eta irristatu **Kontaktuak**  etengailua, hura aktibatzeko.

## **Kontaktuak bilatzea**

Ireki Kontaktuak aplikazioa.

Erabili modu hauetako bat bilatzeko:

- • Irristatu pantaila gora edo behera kontaktuen zerrendan.
- • Arrastatu hatz bat kontaktu-zerrendaren eskuinean dagoen aurkibidean, zerrendan barrena azkar mugitzeko.
- • Sakatu bilaketa-eremua (kontaktu-zerrendaren goiko aldean dago), eta sartu bilaketa-irizpideak.

Sakatu kontaktuaren argazkia, edo sakatu kontaktuaren izena  $\rightarrow$  Info. Gero, egin eragiketa hauetako bat:

- **\*\*** : kontaktua gogokoetara eransteko.
- $\cdot \sqrt{\frac{1}{2}}$ : ahots-dei bat edo bideo-dei bat egiteko.
- $\cdot \quad \boxed{\phantom{a}}$ : idatzi mezu bat.
- $\cdot \nabla$ : ezabatu mezu elektroniko bat.

## **Kontaktuak partekatzea**

Kontaktuak beste pertsona batzuekin partekatzeko aukera ugari daude.

- 1 Ireki **Kontaktuak** aplikazioa eta sakatu **Partekatu**.
- 2 Hautatu kontaktuak, eta sakatu **PARTEKATU**.
- 3 Hautatu partekatzeko metodo bat.

## **Profil bat gordetzea eta partekatzea**

Gorde eta partekatu zure profileko informazioa —hala nola argazkia eta egoera-mezua— profila partekatzeko funtzioa erabiltzen duten beste erabiltzaile batzuekin.

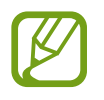

- • Baliteke profila partekatzeko funtzioa erabilgarri ez egotea, herrialdearen edo zerbitzu-hornitzailearen arabera.
- • Gailuan profila partekatzeko funtzioa aktibatua duten kontaktuek bakarrik dute erabilgarri funtzio hori.
- $1$  Ireki Kontaktuak aplikazioa, eta hautatu profil bat.
- 2 Sakatu **EDITATU**, editatu zure profila eta sakatu **GORDE.**
- 3 Sakatu **Profila partekatzea**, eta, ondoren, irristatu etengailua, aktibatzeko.

 Profila partekatzeko funtzioa erabiltzeko, haren telefono-zenbakia egiaztatu beharko duzu. Zure kontaktuen profilari buruzko informazio eguneratua Kontaktuak-en kontsultatu dezakezu.

 Zure profila zer kontaktu-motarekin partekatu nahi duzun aldatzeko, sakatu **Partekatu honekin**, hautatu partekatu nahi duzun elementua, eta, ondoren, hautatu aukera bat.

## **Kontaktu bikoiztuak fusionatzea**

Kontaktuak beste toki batzuetatik inportatzen badituzu edo beste kontu batzuetako kontaktuekin sinkronizatzen badituzu, kontaktu batzuk bikoiztuta egon daitezke zure zerrendan. Bikoiztutako kontaktuak bakarrean fusiona ditzakezu, kontaktuen zerrenda optimizatzeko.

- 1 Ireki **Kontaktuak** aplikazioa, eta sakatu **Kudeatu kontaktuak Bateratu kontaktuak**.
- 2 Hautatu kontaktuak, eta sakatu **BATERATU**.

## **Kontaktuak ezabatzea**

- 1 Ireki **Kontaktuak** aplikazioa eta sakatu **Ezabatu**.
- 2 Hautatu kontaktuak, eta sakatu **EZABATU**.

Banaka ezabatzeko, ireki zerrenda, eta sakatu kontaktuaren argazkia edo izena  $\rightarrow$  Info. Ondoren, sakatu **Ezabatu**.

## **Mezuak**

## **Sarrera**

Mezuak bidaltzea eta elkarrizketen arabera ikustea.

## **Mezuak bidaltzea**

Litekeena da atzerrian zaudenean mezuak bidaltzeagatik kargu osagarriak izatea.

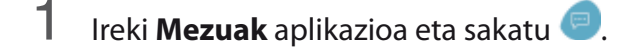

- 2 Gehitu hartzaileak, eta sakatu **HASI**.
- 3 Idatzi mezua.

Ahots-mezu bat grabatzeko edo bidaltzeko, luze sakatu <sup>dha</sup>, esan mezua, eta, ondoren, askatu hatza. Grabazioaren ikonoa bakarrik bistaratuko da teklatua ezkutuan dagoenean.

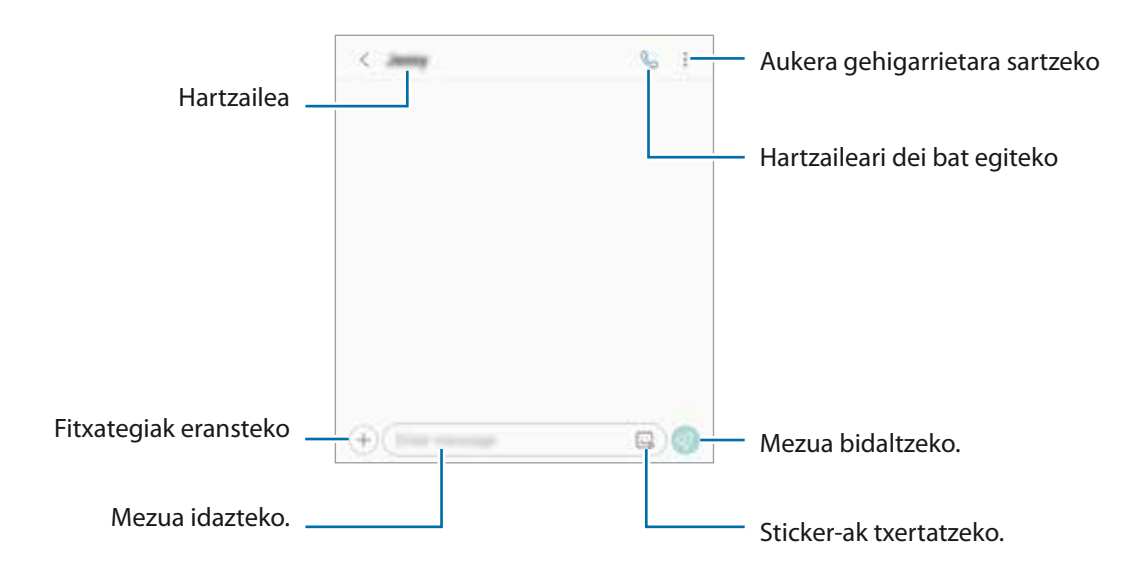

4 Sakatu *mezua bidaltzeko*.

Bi SIMeko modeloetan, sakatu **me** edo **mezua bidaltzeko.** 

## **Mezuak ikustea**

Kontaktuen arabera ordenatutako kateetan sailkatzen dira mezuak.

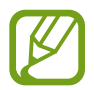

Litekeena da atzerrian zaudenean mezuak jasotzeagatik kargu osagarriak izatea.

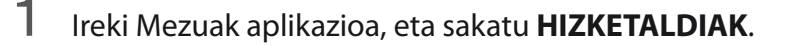

2 Hautatu kontaktu bat mezuen zerrendan.

3 Ikusi elkarrizketa.

Mezuari erantzuteko, sakatu, idatzi mezu bat, eta, ondoren, sakatu . Bi SIMeko modeloetan, sakatu  $\mathcal{D}_{\mathbf{n}}$ edo  $\mathcal{D}_{\mathbf{n}}$ 

## **Nahi ez diren mezuak blokeatzea**

Blokea itzazu blokeatuen zerrendan dauden zenbaki jakin batzuen mezuak.

- 1 Ireki Mezuak aplikazioa eta sakatu **→ Ezarpenak → Blokeatu mezuak → Blokeatu zenbakiak**.
- 2 Sakatu **SARRERAKO ONTZIA** eta hautatu kontaktu bat, edo sakatu **KONTAKTUAK**, hautatu nahi dituzun kontaktuak eta, ondoren, sakatu **EGINDA**.

 Zenbaki bat eskuz sartzeko, sakatu **Adierazi zenbakia**, idatzi telefono-zenbakia, eta, ondoren, sakatu $<sup>(+)</sup>$ .</sup>

## **Mezuen jakinarazpena doitzea**

Jakinarazpen-soinua, pantaila-aukerak eta beste aukera batzuk alda ditzakezu.

- 1 Ireki **Mezuak** aplikazioa, sakatu **Ezarpenak Jakinarazpenak** eta, ondoren, irristatu etengailua aktibatzeko.
- 2 Aldatu jakinarazpenen doikuntzak.

## **Mezu-gogorarazlea konfiguratzea:**

Alerta bat tarteka konfigura dezakezu, egiaztatu beharrik gabe jakinarazpenen berri eman diezazun. Funtzio hau aktibatuta ez baldin badago, ireki **Ezarpenak** aplikazioa, sakatu **+> Erabilgarritasuna +> Jakinarazpen gogorarazlea** eta, ondoren, irristatu etengailua, aktibatzeko. Ondoren, aktibatu **Mezuak** etengailua.

## **Internet**

## **Sarrera**

Interneten nabigatu dezakezu informazioa bilatzeko eta gogoko dituzun webguneak markatu ditzakezu gogoko gisa, haietara erosotasunez sar zaitezen.

## **Webguneetan nabigatzea**

- 1 Ireki **Samsung** karpeta, eta abiarazi **Internet** aplikazioa.
- 2 Sakatu bilaketa-eremua.
- 3 Idatzi web-helbidea edo hitz gako bat, eta sakatu **Joan**.

Tresna-barrak ikusteko, arrastatu poliki hatza pantailan behera.

Fitxa batetik bestera bizkor joateko, irristatu hatza ezkerrera edo eskuinera, norabide-eremuan.

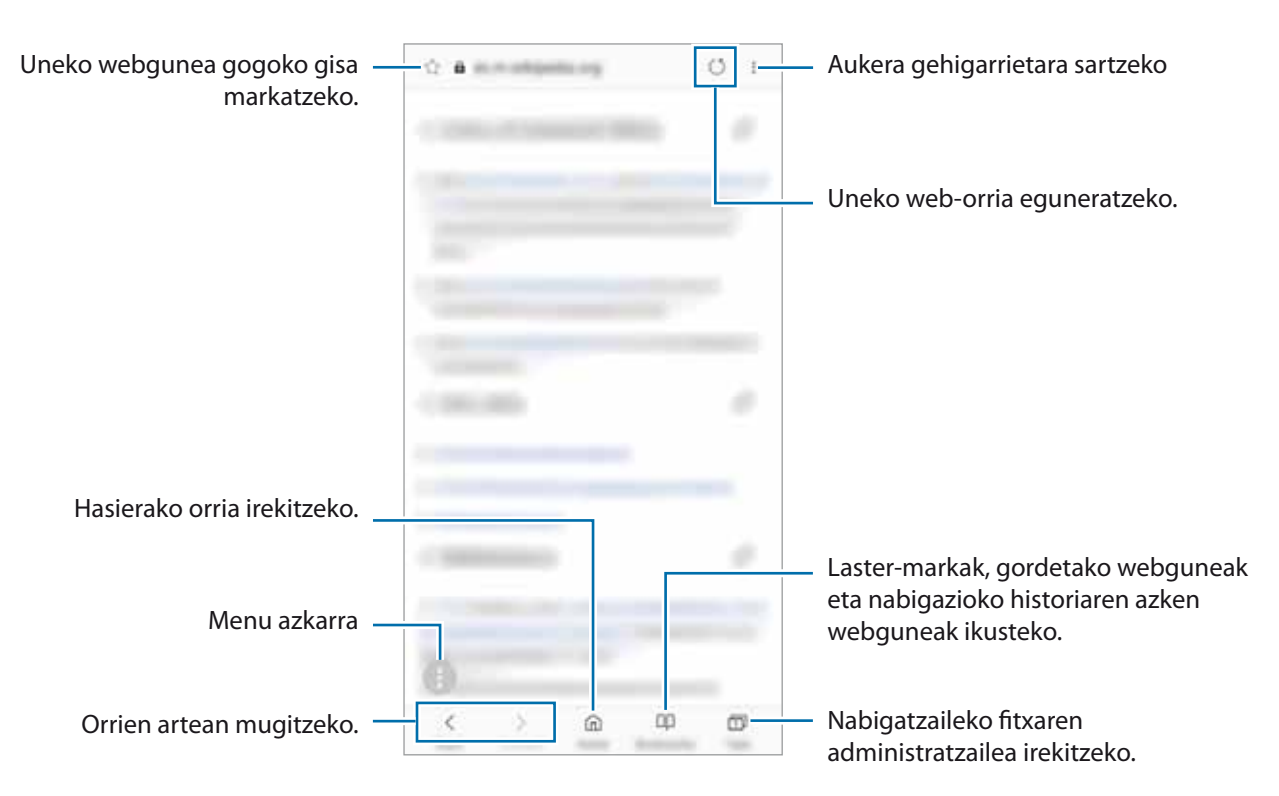

## **Ezkutuko modua erabiltzea**

Ezkutuko moduan, irekitako fitxak, laster-markak eta gordetako orriak banaka kudeatu ditzakezu. Ezkutuko modua blokeatu dezakezu pasahitz bat eta zure hatz-marka erabilita.

#### **Ezkutuko modua aktibatzea**

Pantailaren beheko aldean dagoen tresna-barran, sakatu Fitxak -> GAITU M. SEKR. Funtzio hau lehen aldiz erabiltzen ari bazara, adierazi Ezkutuko modurako pasahitz bat erabili nahi duzun.

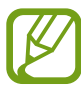

Ezkutuko moduan ezingo dituzu funtzio batzuk erabili; adibidez, pantaila-argazkia.

Ezkutuko moduan, gailuak tresna-barren kolorea aldatuko du.

### **Segurtasun-doikuntzak aldatzea**

Zure pasahitza edo blokeatzeko modua alda ditzakezu.

Sakatu **→ Ezarpenak → Pribatutasuna → Modu sekretu segurtasuna → Aldatu pasahitza.** Pasahitzarekin batera blokeatzeko modu gisa erregistratutako hatz-marka konfiguratzeko, irristatu **Hatz-marka** etengailua, funtzio hori aktibatzeko. Hatz-marken erabilerari buruzko informazio gehiago edukitzeko, ikusi [Hatz-marken bidezko ezagutza](#page-144-0) atala.

#### **Ezkutuko modua desaktibatzea**

Pantailaren beheko aldean dagoen tresna-barran, sakatu Fitxak -> DESG. M. SEKR.

## **Posta elektronikoa**

### **Posta elektronikoko kontuak konfiguratzea**

Posta elektronikoa lehen aldiz irekitzen duzunean, konfiguratu kontu bat.

- 1 Ireki Samsung karpeta, eta abiarazi Posta elektronikoa aplikazioa.
- 2 Idatzi helbide elektronikoa eta pasahitza, eta, ondoren, hautatu **SAIO HASIERA**. Posta elektronikoko kontu bat eskuz erregistratzeko, sakatu **ESKUZKO KONFIG.**
- $3$  Segitu pantailan agertuko diren jarraibideei konfigurazioa osatzeko.

**Posta elektronikoko beste kontu bat konfiguratzeko,**  $\frac{1}{2} \rightarrow \bigotimes$  **– Gehitu kontua.** 

Posta elektronikoko kontu bat baino gehiago badituzu, haietako bat konfigura dezakezu kontu lehenetsi gisa. Sakatu **Ezarri lehenetsitako kontua**.

## **Mezu elektronikoak bidaltzea**

- 1 Sakatu mezu elektroniko bat sortzeko.
- 2 Gehitu hartzaile bat, eta idatzi mezuaren edukia.
- 3 Sakatu **BIDALI** mezua bidaltzeko.

## **Mezu elektronikoak irakurtzea**

Posta elektronikoa aplikazioa irekita dagoenean, mezu berriak automatikoki berreskuratuko ditu gailuak. Eskuz berreskuratzeko, irristatu pantaila beherantz.

Sakatu pantaila agertzen diren mezu elektronikoetako bat, irakurtzeko.

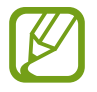

Mezu elektronikoen sinkronizazioa desaktibatuta badago, ezingo dira berreskuratu mezu elektroniko berriak. Posta elektronikoaren sinkronizazioa aktibatzeko, sakatu $\equiv \rightarrow \mathbb{Q} \rightarrow$ kontuaren izena, eta, gero, irristatu**Sinkronizatu kontua** etengailua, aktibatzeko.

## **Kamera**

## **Sarrera**

Atera argazkiak eta grabatu bideoak hainbat modu eta doikuntzarekin.

#### **Kamera erabiltzeko arauak**

- Ez egin inori argazkirik edo ez grabatu bideorik baimenik gabe.
- • Ez egin argazkirik eta ez grabatu bideorik legez debekatuta dagoen lekuetan.
- Ez egin argazkirik eta ez grabatu bideorik inoren pribatutasunari eragin diezaiokezun lekuetan.

## **Kamera abiarazteko.**

Erabili metodo hauetako bat kamera irekitzeko:

- • Ireki Kamera aplikazioa.
- • Sakatu Pizteko botoia, bizkor, bi aldiz.
- Pantaila blokeatuta dagoela, mugitu **D** zirkulutik kanpora.
	- Baliteke funtzio batzuk erabilgarri ez egotea, zure herrialdearen edo zerbitzu-hornitzailearen arabera.
		- • Kameraren funtzio batzuk ez dira egoten erabilgarri **kamera** aplikazioa blokeo-pantailatik abiaraztean edo pantaila itzaltzean, blokeo modua aktibatuta dagoen bitartean.
		- • Argazkiak lausotuta ateratzen badira, garbitu kameraren lentea eta saiatu berriro.

## **Oinarrizko argazki-ateratzea**

## **Argazkiak ateratzea edo bideoak grabatzea**

- 1 Aurrebistako pantailan, sakatu kamerarekin fokuratu nahi duzun irudia.
- Sakatu  $\bigcirc$  argazki bat ateratzeko, edo ukitu  $\bigcirc$  bideo bat grabatzeko.

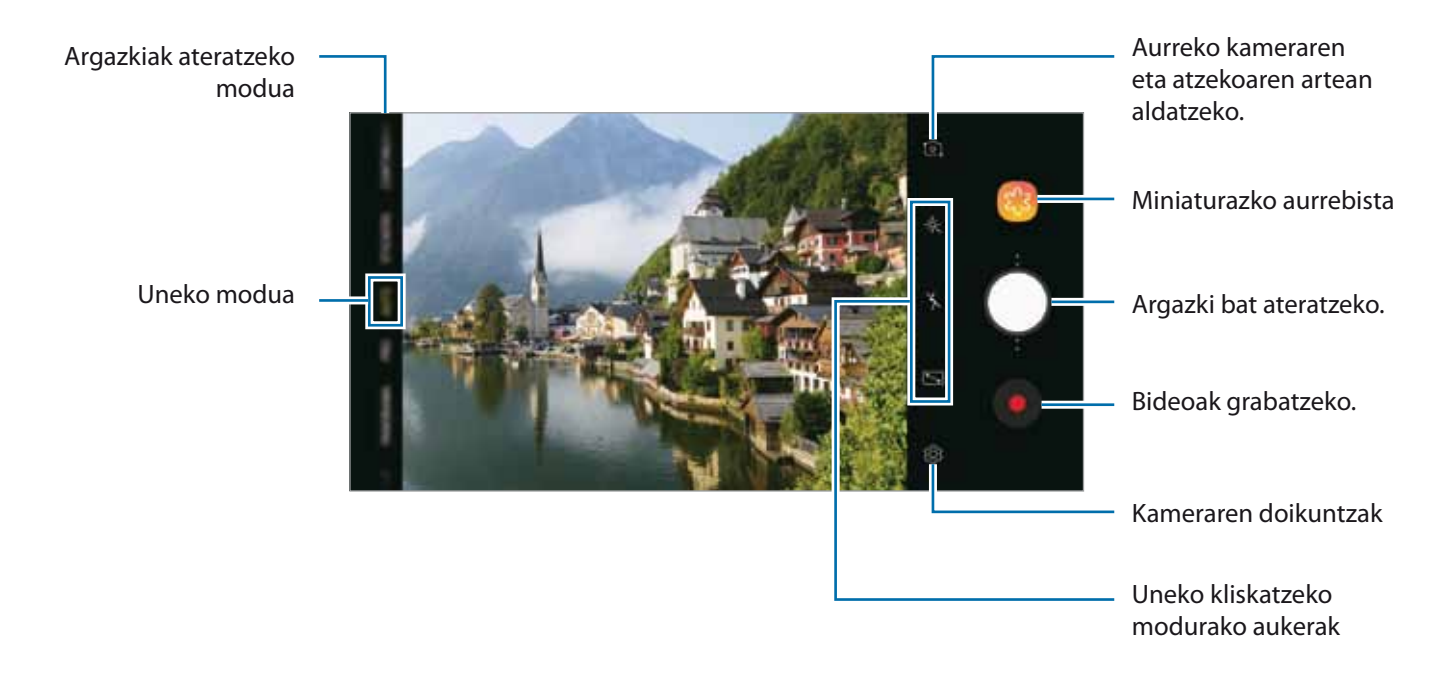

- Argazkien edo bideoen distira doitzeko, sakatu pantaila. Ezarpen-barra agertzen denean, irristatu  $\bigstar$ edo  $\bigstar$ aukerarantz.
- Grabatzen ari zarela bideoan grabatzen ari zarenaren argazki bat egin nahi baduzu, sakatu  $\bullet$ .
- • Bideo bat grabatzen ari zarela fokua aldatzeko, sakatu pantaila, fokuratu nahi duzun puntuan. Automatikoki fokuratzeko modua erabiltzeko, sakatu

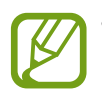

- Aurrebistaren pantaila aldatu egin daiteke argazkia ateratzeko moduaren eta erabiltzen ari zaren kameraren arabera.
- • Kamera automatikoki itzaliko da erabiltzen ari ez bazara.
- • Egiaztatu lentea garbi dagoela eta ez dagoela kaltetuta; garbi ez badago, baliteke gailuak ondo ez funtzionatzea bereizmen handia behar duten modu batzuetan.
- • Gailuko kamerak objektibo angeluhandi bat du. Baliteke lente honekin egindako argazkietan eta bideoetan distortsio txiki bat egotea; horrek ez du esan nahi gailuak funtzionamendu-arazoak dituenik.

#### **Kamerarentzako beste botoi bat eranstea**

Erantsi kamerarentzako beste botoi bat pantailan, nahi duzun tokian, argazkiak ateratzea erosoago izan dadin.

Aurrebistako pantailan, irristatu $\bigcirc$ .

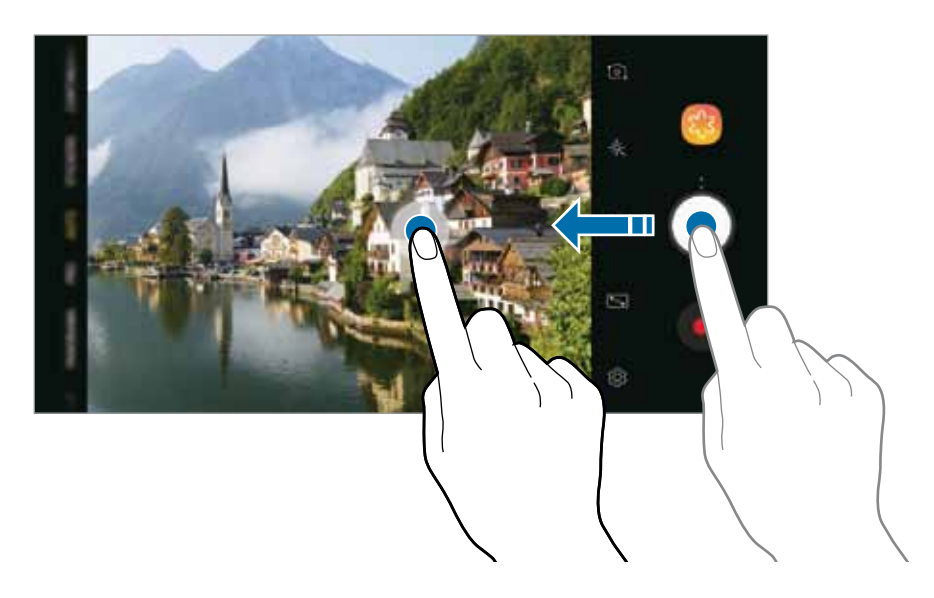

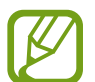

Kameraren botoia eransten ez baduzu, sakatu  $\bigotimes$ aurrebistako pantailan, eta irristatu **Kamera botoi mugikorra** etengailua, hura aktibatzeko.

#### **Zooma handitzea eta txikitzea**

Erabili zenbait modu irudia gerturatzeko edo urrutiratzeko.

- • Bereizi bi hatz pantailan, zooma handitzeko, eta elkartu, txikitzeko.
- Kontrolatu zoom-a hatz bakarrarekin. Irristatu  $\bigcirc$  zoomaren barran  $\blacksquare$  edo  $\blacksquare$  aldera.

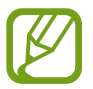

Zoomaren funtzioak atzeko kameran bakarrik daude erabilgarri.

### **Fokuratze- eta esposizio- funtzioak erabiltzea**

Hautatutako gune baten fokuratzea (AF) eta esposizioa (AE) funtzioak blokea ditzakezu, kamerak doikuntza automatikorik egin ez dezan subjektuetan edo argi-iturrietan egon daitezkeen aldaketen arabera.

Luze sakatu fokuratu beharreko eremua. AF/AE zirkulua azalduko da eremuan, eta fokuratze- eta esposizio-doikuntzak blokeatu egingo dira. Doikuntza hori blokeatuta egongo da argazki bat atera ondoren ere.

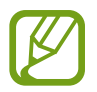

Funtzio hori soilik **AUTO** eta **PRO** aukeretan dago eskuragarri.

## **FOKURATZE DINAMIKOA**

Kamera dualarekin sakonera gutxiko argazkiak atera daitezke; halakoetan, atzealdea lausoturik ikusten da, eta subjektua, nabarmenduta.

#### **Erretratuak nabarmenduta, fokuratze dinamikoa funtzioa erabilita**

Doitu zer neurritan desfokuratuko den atzealdea aurrebistaren pantailan, eta atera subjektua nabarmentzen den argazkia.

- 
- • Erabili funtzio hori argi asko dagoen lekuetan.
- • Baliteke atzealdea ondo ez desfokuratzea ez aplikatzea egoera hauetan:
	- Gailua edo objektua mugitzea.
	- Subjektu fina edo gardena bada.
	- Subjektuak atzealdearen kolore edo eredu antzekoa baldin badu.
	- Subjektua edo atzealdea lauak badira.
- 1 Argazkiak ateratzeko moduen zerrendan, sakatu **ZUZENEKO FOK**.
- $2$  Irristatu barra ezkerrera edo eskuinera atzealdea desfokuratzeko, eta doitu desfokuratze-maila.
- $3$  Sakatu  $\bigcirc$  argazkia ateratzeko.

Kliskatzeko modua

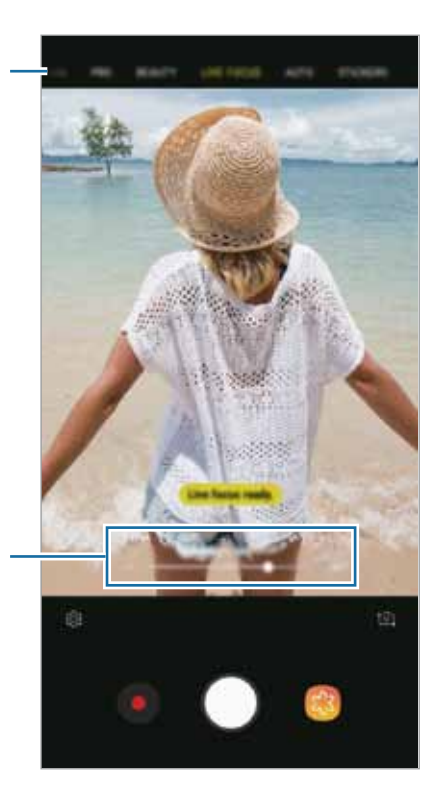

Atzealdea desfokuratzeko doitze-barra

#### **Fokuratze dinamikoarekin ateratako argazkien atzealdea editatzea**

Halaber, Fokuratze dinamikoa funtzioarekin ateratako argazki baten atzealdearen desfokuratze-maila edita dezakezu. Atzeko argia puntu desfokuratuetan agertzen denean, atzealdea desfokuratzeko modua alda dezakezu. Hautatu forma bat (bihotz bat, izar bat edo lore bat), argazkia apaintzeko eta desberdina izateko.

#### **Atzealdearen desfokuratze-maila ezartzea**

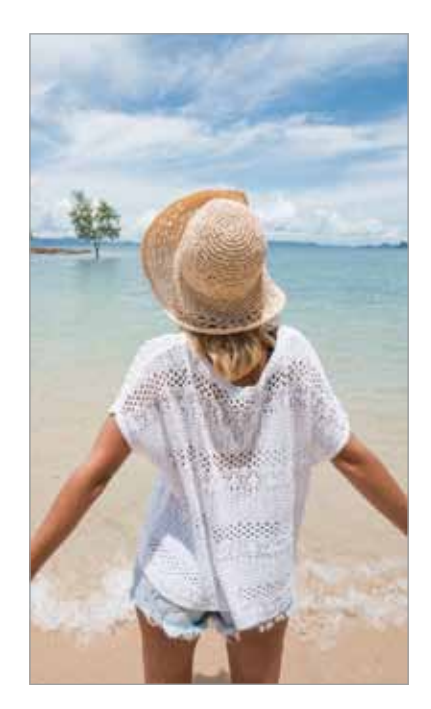

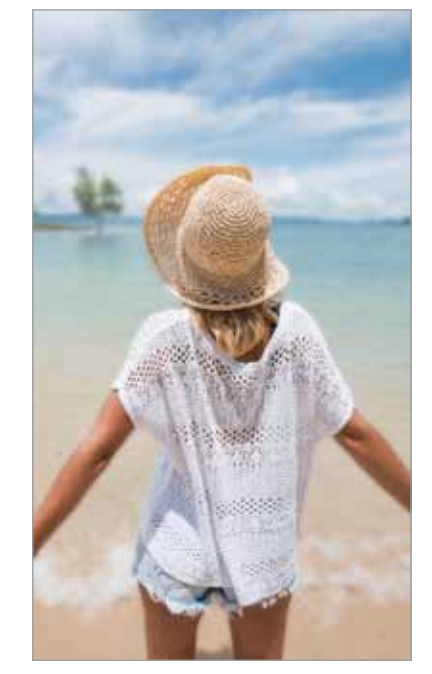

**Atzealdearen desfokuratze-forma aldatzea**

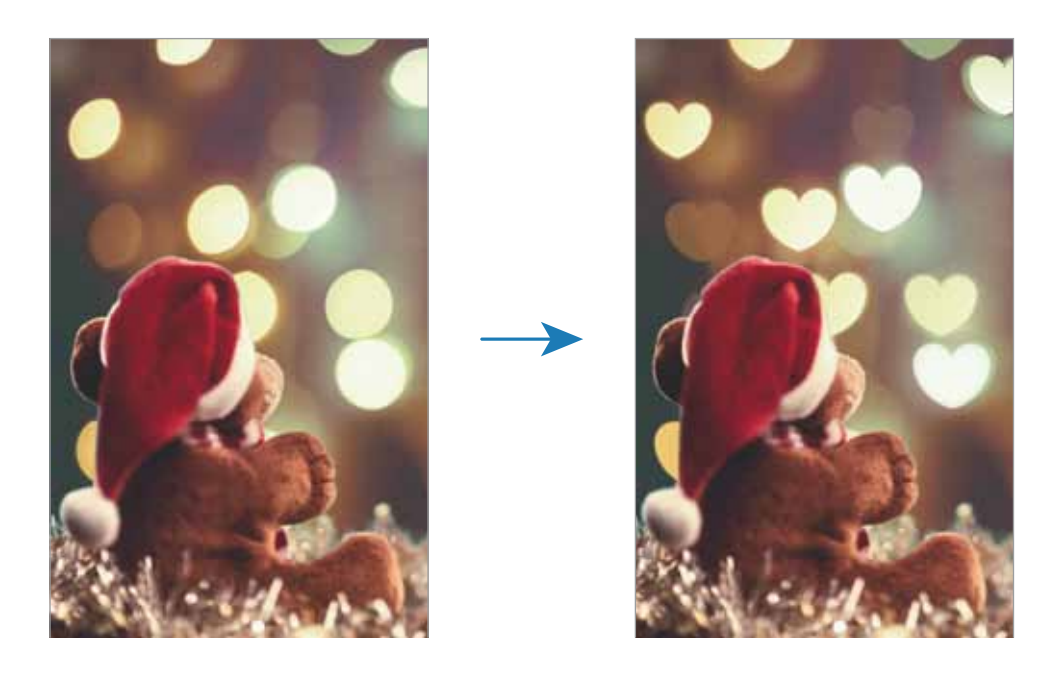

- 1 Hautatu fokuratze dinamikoa funtzioarekin ateratako argazki bat, eta sakatu **DOITU ATZEALDEAREN LAUSOTZEA**.
- 2 Atzealdearen desfokuratze-maila ezartzeko, mugitu desfokuratzea ezartzeko barra ezkerrera edo eskuinera.

Atzealdearen desfokuratze-forma aldatzeko, irristatu efektu-zerrenda ezkerrera edo eskuinera, eta hautatu nahi duzun efektua. Efektu-zerrenda kasu honetan bakarrik agertuko da: argazkiak atzean desfokuratze-forma bat duenean.

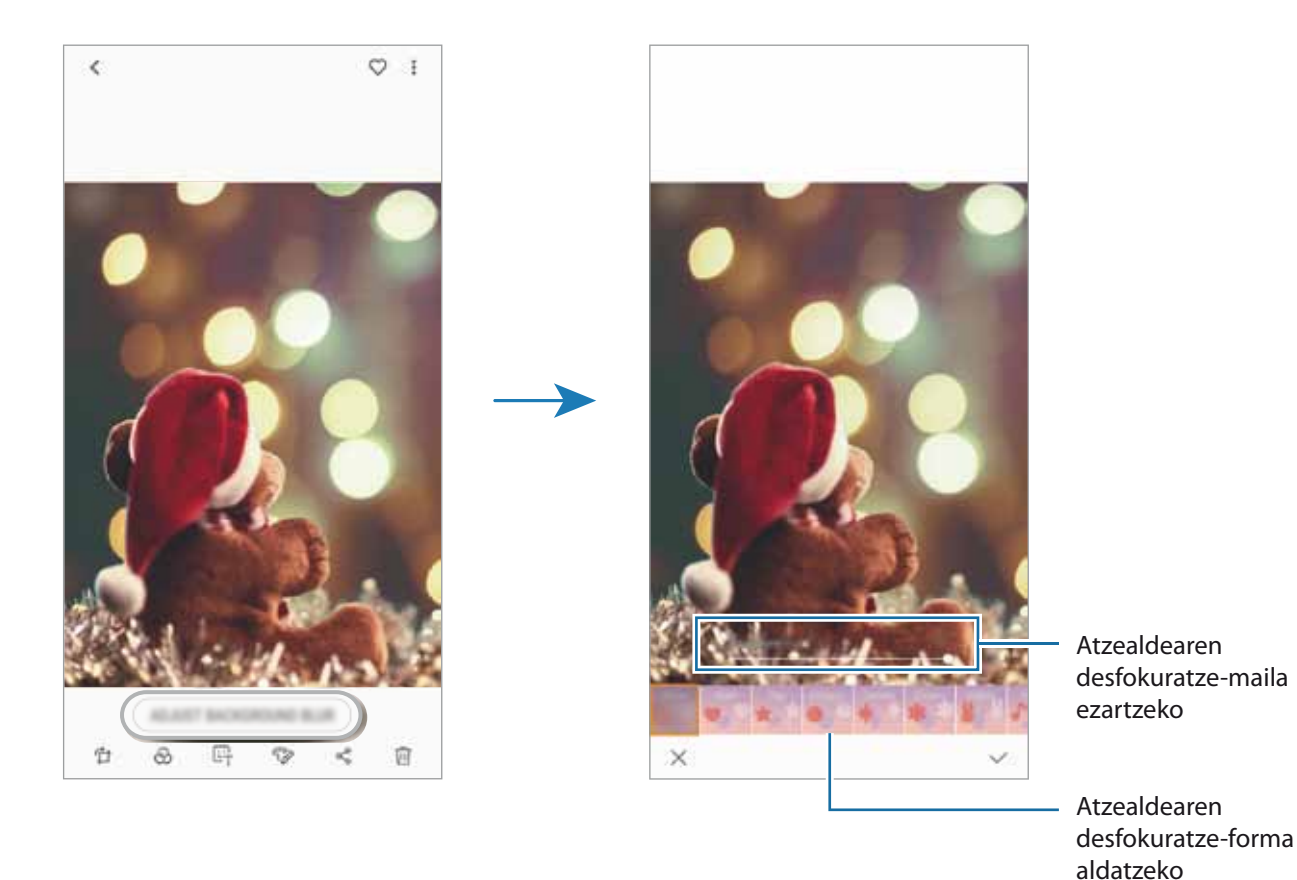

 $3$  Sakatu  $\checkmark$  argazkia gordetzeko.

## **Kliskatzeko moduak erabiltzea**

Kliskatzeko modua aldatzeko, irristatu kliskatzeko moduen zerrenda ezkerrera edo eskuinera, edo irristatu aurrebistaren pantailan ezkerrera edo eskuinera.

Aukeratu nahi duzun modua.

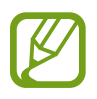

Kliskatzeko moduaren zerrendan editatu dezakezu. Sakatu **Editatu kamera moduak** aurrebistaren pantailan. Bestela, luze sakatu kliskatzeko moduen zerrenda aurrebistaren pantailan.

#### **Auto modua**

Auto moduaren bidez, kamerak ingurua aztertu eta argazkirako modurik onena zehaztu dezake. Argazkiak ateratzeko moduen zerrendan, sakatu **AUTO**.

#### **Edertasuna**

Atera argazkiak azalaren tonu argiagoarekin eta hazpegiak moldatuta.

Argazkiak ateratzeko moduen zerrendan, sakatu **EDERTASUNA**.

Edertasun-efektuak aplikatzeko, sakatu (\*) eta hautatu nahi dituzun aukerak. Informazio gehiago eskuratzeko, kontsultatu [Edertasun-efektuak aplikatzea](#page-75-0) atala.

#### **Pro modua**

Atera argazkiak eta bideoak kliskatzeko aukerak eskuz doituta, hala nola esposizio-balioa eta ISO balioa.

Argazkiak ateratzeko moduen zerrendan, sakatu **PRO**. Hautatu nahi dituzun aukerak, pertsonalizatu doikuntzak, eta, ondoren, sakatu  $\bigcirc$  argazkia ateratzeko edo  $\bigcirc$  bideo bat grabatzeko.
**Erabilgarri dauden aukerak**

- $\bullet$ : esposizioaren balioa aldatzeko. Kameraren sentsoreak jasotzen duen argi-kantitatea zehazteko. Argi gutxi dagoen lekuetan, esposizio handiagoa erabili behar da.
- **80** : ISO balio bat hautatzeko. Kamerak argirako duen sentsibilitatea kontrolatzen du. Balio txikiak objektu finkoetarako edo ondo argiztatuetarako erabiltzen dira. Balio handienak argi gutxiko objektuetarako edo azkar mugitzen direnetarako dira egokiak. Dena den, ISO sentsibilitate-maila altuek zarata eragin dezakete argazkietan.
- **WE** : zurien balantze egoki bat aukeratzeko, irudiek errealitateko kolorearen antzekoa izan dezaten. Kolore-tenperatura konfiguratu dezakezu.

### **Modu panoramikoa**

Modu panoramikoan, zenbait argazki atera ditzakezu, eta, ondoren, elkartu eszena zabal bat sortzeko

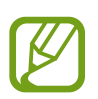

Argazkirik onenak ateratzeko, jarraitu aholku hauei.

- • Mugitu kamera, poliki, norabide batean.
- • Mantendu argazkia kameraren bisorearen markoaren barruan. Aurrebistako irudia gidari gisa balio duen markotik kanpo baldin badago edo gailua mugitzen ez baduzu, gailuak automatikoki utziko dio argazkiak ateratzeari.
- Saiatu ez ateratzen argazkiak xehetasunik gabeko atzealdeekin (zeru hutsa edo horma laua).
- 1 Argazkiak ateratzeko moduen zerrendan, sakatu **PANORAMA**.
- 2 Sakatu  $\bigcirc$ eta mugitu gailua poliki norabide batean.
- $3$  Sakatu  $\bigcirc$  argazkiak ateratzeari uzteko.

### **Sticker modua**

Atera argazki eta bideoak sticker bizidunekin. Aurpegia mugitzen duzunean, sticker-ek zure mugimenduei segituko diete.

1 Argazkiak ateratzeko moduen zerrendan, sakatu **STICKER-AK**.

 $2$  Sakatu  $\bullet$  eta hautatu sticker bat.

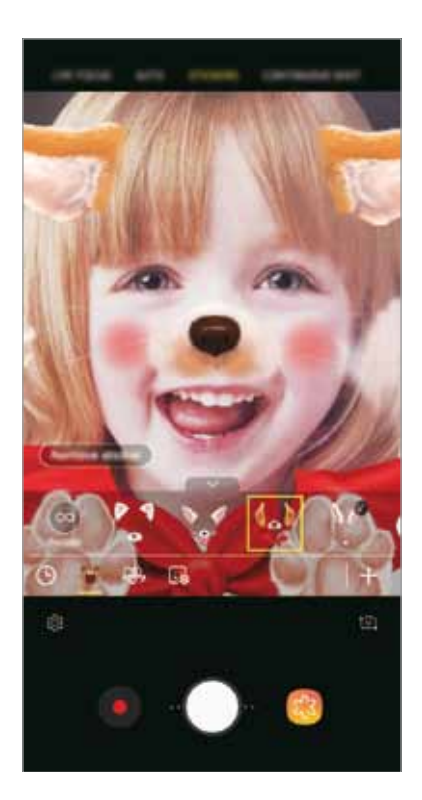

 $3$  Sakatu  $\bigcirc$  argazkia ateratzeko.

**Sticker-ak ausaz aplikatzea**

Sticker-ak ausaz aplika ditzakezu, zerrendan hautatu beharrean. Sakatu **Ausaz** zenbait aldiz, nahi duzun sticker-a bistaratu arte.

### **Argazki-segidaren modua**

Mugitzen ari diren objektuen argazki-serie bat ateratzeko. Argazkiak ateratzeko moduen zerrendan, sakatu **Ater.jarr**. Luze sakatu  $\Box$ argazki bat baino gehiago segidan ateratzeko.

#### **Selfie modua**

Atera selfieak aurreko kamerarekin. Pantailan edertasun-efektuen aurrebista eduki dezakezu.

- 1 Aurrebistaren pantailan, irristatu hatza gora edo behera, edo sakatu **ial** aurreko kamera aldatzeko eta selfieak ateratzeko.
- 2 Argazkiak ateratzeko moduen zerrendan, sakatu **SELFIE**.
- 3 Jarri aurreko kameraren lentearen aurrealdean.
- 4 Sakatu  $O$  argazkia ateratzeko.

Halaber, esku-ahurra erakutsi diezaiokezu aurreko kamerari. Esku-ahurra ezagutu ondoren, atzerako kontaketako tenporizadorea bistaratuko da. Amaierara iristen denean, gailuak argazkia aterako du.

Aurreko kameran argazkiak ateratzeko zenbait modu erabiltzeko, sakatu <sup>1</sup> + **Argazk. Ateratzeko moduak** eta, ondoren, irristatu etengailuak aktibatzeko.

**Flasha erabiltzea selfieak ateratzeko**

Aurreko kamerarekin argi gutxi dagoen tokietan selfieak ateratzeko, ukipen-pantaila flash gisa erabil daiteke.

Aurretiko bistaren pantailan, sakatu  $\chi$  zenbait aldiz aukerara iritsi arte. Argazkia atera ondoren, ukipen-pantailak keinu egingo du.

**Edertasun-efektuak aplikatzea**

Aurpegiko ezaugarriak alda ditzakezu (azalaren tonua forma...) selfie bat atera aurretik.

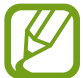

Funtzio hori soilik **SELFIE** eta **BELLEZA** aukeretan dago eskuragarri.

- Aurrebistaren pantailan, sakatu
- 2 Hautatu ondoren agertzen diren aukerak, aurrebistan edertasun-efektuak aplikatzeko, eta argazkia ateratzeko.
	- • **Azala**: azalaren tonua argitsuagoa eta argiagoa izateko.
	- • **Aurpegia**: aurpegiaren forma doitzeko eta luzeagoa emateko.
	- • **Begi hand.**:: begiak handiago ikusteko.

### **Selfiea fokuratzeko modua**

Atera zure aurpegian zentratzen diren eta atzealdea desfokuratua duten selfieak.

- 1 Aurrebistaren pantailan, irristatu hatza gora edo behera, edo sakatu **[2]** aurreko kamera aldatzeko eta selfieak ateratzeko.
- 2 Argazkiak ateratzeko moduen zerrendan, sakatu **SELFIE FOKUA**.
- 3 Jarri aurreko kameraren lentearen aurrealdean.
- 4 Sakatu  $\bigcirc$  argazkia ateratzeko.

Halaber, esku-ahurra erakutsi diezaiokezu aurreko kamerari. Esku-ahurra ezagutu ondoren, atzerako kontaketako tenporizadorea bistaratuko da. Amaierara iristen denean, gailuak argazkia aterako du.

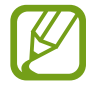

Aurreko kameran argazkiak ateratzeko zenbait modu erabiltzeko, sakatu <sup>(6)</sup> → Argazk. **Ateratzeko moduak** eta, ondoren, irristatu etengailuak aktibatzeko.

**Edertasun-efektuak aplikatzea**

Selfiea atera aurretik, azalaren tonua aukeratu dezakezu.

- 1 Aurrebistaren pantailan, sakatu
- 2 Hautatu zure aurpegian edertasun-efektuak aplikatzeko eta argazkia ateratzeko aukerak.
	- • **Kolorea**: pantailaren kolorearen tonua ezartzeko.
	- • **Azala**: azalaren tonua argitsuagoa eta argiagoa izateko.

### **Selfie panoramikoa modua**

Atera selfie panoramiko bat, eta sartu ahalik eta pertsona gehien guztiak atera daitezen.

- 1 Aurrebistaren pantailan, irristatu hatza gora edo behera, edo sakatu **ial** aurreko kamera aldatzeko eta selfieak ateratzeko.
- 2 Argazkiak ateratzeko moduen zerrendan, sakatu **SELFIE PANORAMA**.
- 3 Jarri aurreko kameraren lentearen aurrealdean.
- 4 Sakatu  $\bigcirc$  argazkia ateratzeko.

Halaber, esku-ahurra erakutsi diezaiokezu aurreko kamerari. Esku-ahurra ezagutu ondoren, atzerako kontaketako tenporizadorea bistaratuko da. Amaierara iristen denean, gailuak argazkia aterako du.

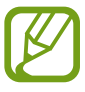

Aurreko kameran argazkiak ateratzeko zenbait modu erabiltzeko, sakatu **<sup>Q3</sup>→ Argazk. Ateratzeko moduak** eta, ondoren, irristatu etengailuak aktibatzeko.

 $5$  Biratu poliki-poliki gailua ezkerrerantz, eta gero eskuinerantz, edo alderantziz, selfie panoramiko bat egiteko.

Gailuak argazki gehiago aterako ditu, marko zuria bisorearen leihoaren ertz bakoitzera mugitzen denean.

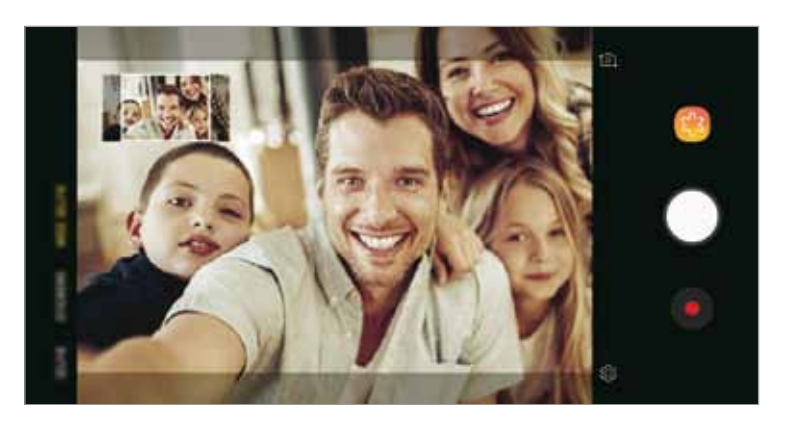

- • Ziurtatu marko zuria bisorearen leihoaren barruan dagoela.
- Izakiek geldirik egon behar dute selfie panoramikoak egiten diren bitartean.
- • Aurrebistaren pantailan bistaratzen den irudiaren goiko eta beheko aldeak moztuta ager daitezke argazkian, argazkia nola ateratzen den.

## **Kameraren doikuntzak pertsonalizatzea**

### **Uneko kliskatzeko modurako aukerak**

Aurrebistaren pantailan, erabili aukera hauek:

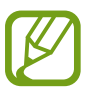

Aukera erabilgarriak aldatu egin daitezke argazkia ateratzeko moduaren eta erabiltzen ari zaren kameraren arabera.

- $\Box$ : aurrebista-pantaila osoa pizteko eta itzaltzeko.
- $\lambda$ : flasha aktibatzeko edo desaktibatzeko.

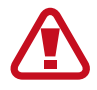

Ez erabili flasha begietatik gertu. Hori egiten baduzu, kaltetu egin ditzakezu begiak edo aldi batez ikusmena galdu.

- 米: aukeratu iragazki-efektu bat, argazkiak ateratzeko edo bideoak grabatzeko.
- $\odot$ : neurketa-metodo bat hautatzeko. Argiztapen-balioak nola kalkulatu zehazten du.  $\odot$  erdian aukerak eszenaren erdialdeko argia erabiltzen du kliskatzearen esposizioa kalkulatzeko; [**o] gunea** aukerak eszenako puntu jakin bateko argia erabiltzen du esposizioa kalkulatzeko; [**O**] matrizea aukerak eszena guztia orekatzen du.

#### **Kameraren doikuntzak**

Aurrebistaren pantailan, sakatu  $\mathbb{S}$ . Baliteke aukera batzuk erabilgarri ez egotea, argazkia ateratzeko hautatutako moduaren arabera.

#### **ATZEKO KAMERA**

- • **Argazkiaren neurria**: argazkiak ateratzeko bereizmena aukeratzeko. Bereizmen altuagoak kalitate handiagoko argazkiak sortuko ditu, baina leku gehiago hartuko dute memorian.
- • **Bideoaren neurria**: bideoak ateratzeko bereizmena aukeratzeko. Bereizmen altuagoak kalitate handiagoko bideoak sortuko ditu, baina leku gehiago hartuko dute memorian.
- • **Sintetizadorea**: kamerak argazki bat automatikoki atera baino lehen zenbat denbora pasatuko den hautatzeko.
- • **HDR (tonu aberastua)**: kolore biziko argazkiak atera eta xehetasun guztiak erreproduzitzeko, eremu oso argi edo ilunetan.

#### **AURREKO KAMERA**

- • **Argazkiaren neurria**: argazkiak ateratzeko bereizmena aukeratzeko. Bereizmen altuagoak kalitate handiagoko argazkiak sortuko ditu, baina leku gehiago hartuko dute memorian.
- • **Bideoaren neurria**: bideoak ateratzeko bereizmena aukeratzeko. Bereizmen altuagoak kalitate handiagoko bideoak sortuko ditu, baina leku gehiago hartuko dute memorian.
- • **Sintetizadorea**: kamerak argazki bat automatikoki atera baino lehen zenbat denbora pasatuko den hautatzeko.
- • **HDR (tonu aberastua)**: kolore biziko argazkiak atera eta xehetasun guztiak erreproduzitzeko, eremu oso argi edo ilunetan.
- • **Gorde argazkia aurreikusitako gisa:** aurreko kamerarekin argazkiak ateratzean automatikoki sortzen den ispilu-efektua alderantzikatzeko.
- • **Argazk. ateratzeko moduak**: argazkia ateratzeko modua hautatzeko.

#### **OHIKOA**

- • **Editatu kamera moduak**: aukeran dauden kliskatzeko moduak bistaratzeko, edo kliskatzeko moduen zerrenda editatzeko balio du.
- • **Sareta lerroak**: bisorean gidak agertzeko, helburuak hautatzean argazkia osatzen laguntzeko.
- • **Kokapen etiketak**: erantsi GPS kokapeneko etiketa bat argazkiari.

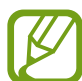

- Baliteke GPSaren seinalearen intentsitatea gutxitzea seinalea oztopatzen den kokalekuetan besteak beste, eraikinen artean edo eremu baxuetan— edo eguraldi txarra egiten duenean.
- • Zure kokapena argazkietan ager liteke Internetera igotzen dituzunean. Halakorik ez gertatzeko, desaktibatu kokapen-etiketaren doikuntza.
- • **Berrikusi argazkiak**: gailua konfiguratzeko, argazkiak atera ondoren haiek bistaratu ditzan.
- • **Abiarazte azkarra**: gailua konfiguratzeko, pizteko tekla bitan azkar-azkar sakatuta kamera abiaraz dezan.

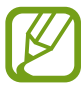

Baliteke funtzio hori erabilgarri ez egotea, zure herrialdearen edo zerbitzu-hornitzailearen arabera.

- • **Biltegiratze kokapena**: argazkiak eta bideoak memoriako zein kokapenetan gordeko diren aukeratzeko. Funtzio hau bistaratzen da memoria-txartel bat txertatzen denean.
- • **Kamera botoi mugikorra**: kameraren botoia eransteko, zuk pantailaren edozein tokitan jarri ahal izateko.
- • **Bol. Igotzeko teklaren ekintzak**: gailua konfiguratzeko, bolumen-tekla erabili ahal izan dadin obturadorea edo zooma kontrolatzeko.
- • **Konfigurazioa berrezarri**: kameraren doikuntzak berrezartzeko.
- • **Jarri gurekin harremanetan**: galderak edin ditzakezu, edo sarrien egiten diren erantzunak ikusi. Informazio gehiago nahi baduzu, ikusi [Samsung Members](#page-91-0) atala.

# **Galeria**

### **Sarrera**

Zure gailuan gordetako argazki eta bideoak ikus ditzakezu. Horrez gain, argazki eta bideoak kudeatu ditzakezu bildumen arabera, edo istorioak sortu.

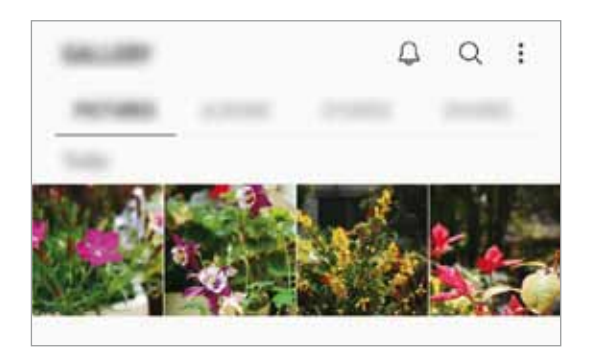

## **Irudiak ikustea**

- 1 Ireki **Galeria** aplikazioa, eta sakatu **IRUDIAK**.
- 2 Irudi bat hautatzeko

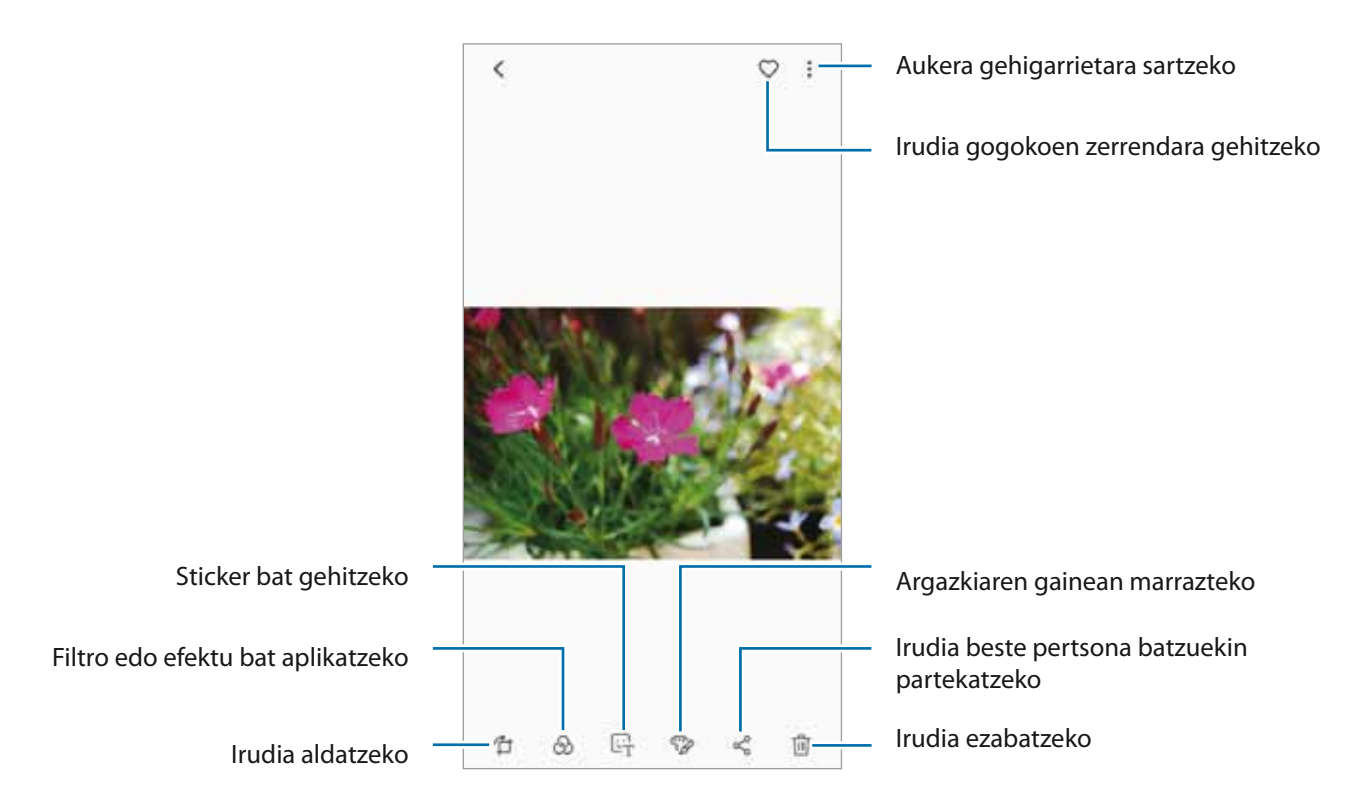

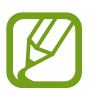

GIF animazioak sor ditzakezu edo collage bat zenbait argazkirekin. Sakatu **Sortu GIFa** edo **Sortu collagea** eta, ondoren, hautatu argazkiak.

#### **Irudiak bilatzea**

Ireki **Galeria** aplikazioa, eta sakatu Q argazkiak kategoriaka ordenatuta ikusteko (adibidez, moten, kokapenen edo dokumentuen arabera).

Argazkiak gako-hitzen bidez bilatzeko, sakatu bilaketa-eremua.

## **Bideoak ikustea**

- 1 Ireki **Galeria** aplikazioa, eta sakatu **IRUDIAK**.
- 2 Hautatu erreproduzitu nahi duzun bideoa. Bideo-fitxategiek ikonoa dute miniaturako aurrebistan…
- $3$  Sakatu bideoak erreproduzitzeko.

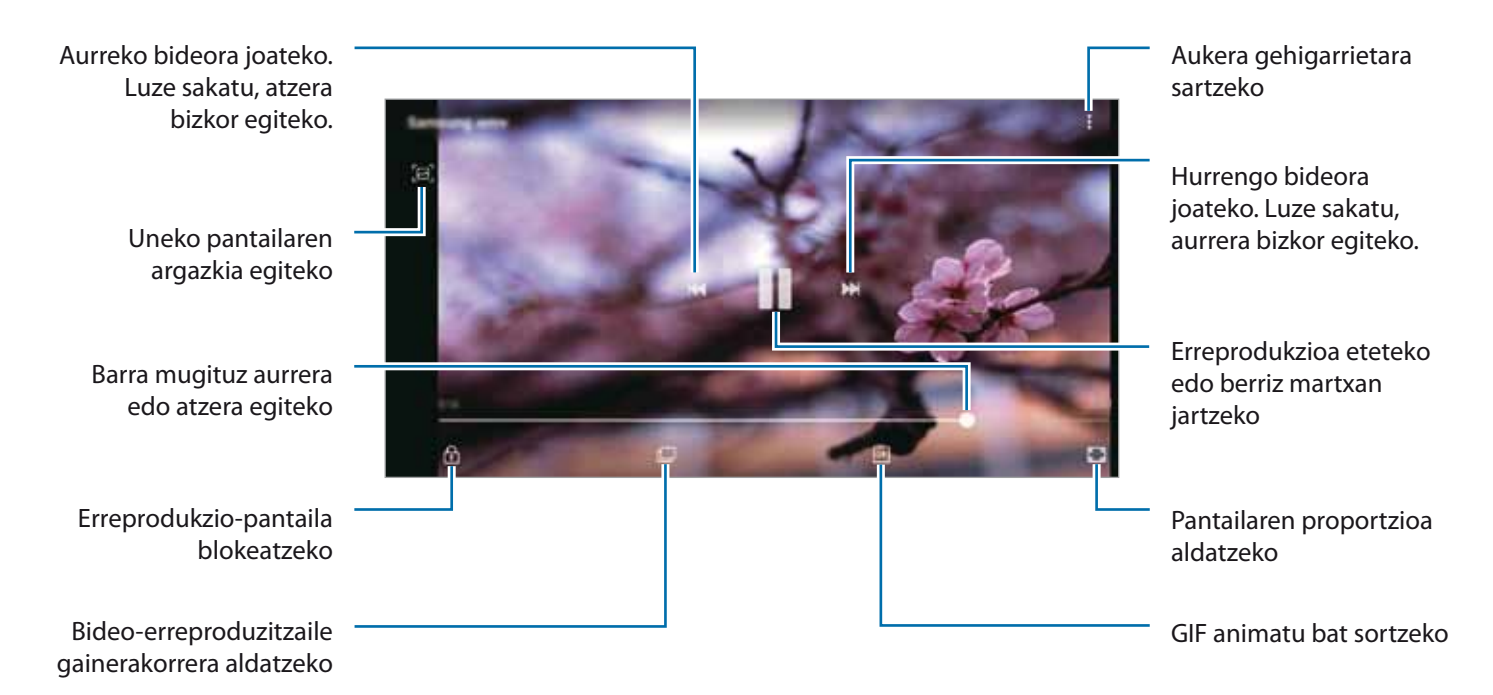

Distira doitzeko, irristatu hatza gorantz edo beherantz, erreprodukzio-pantailaren ezkerraldean; edo bolumena doitzeko, eskuineko aldean.

Aurrera edo atzera bizkor joateko, erreprodukzio-pantailan arrastatu hatza ezkerrerantz edo eskuinerantz.

## **Argazkien eta bideoen xehetasunak ikustea**

Fitxategiaren xehetasunak ikus ditzakezu (hala nola, pertsonak, kokapena eta oinarrizko informazioa). Automatikoki sortutako edukia baldin badago (historia bat edo GIF bat), eduki hori ere bistaratuko da.

Argazkia bistaratzean edo bideoaren aurrebistaren pantailan zaudenean, irristatu gora pantailan. Fitxategiari buruzko xehetasunak bistaratuko dira.

Pantailako informazioa sakatzen baduzu ere ikus dezakezu hari lotutako edukia.

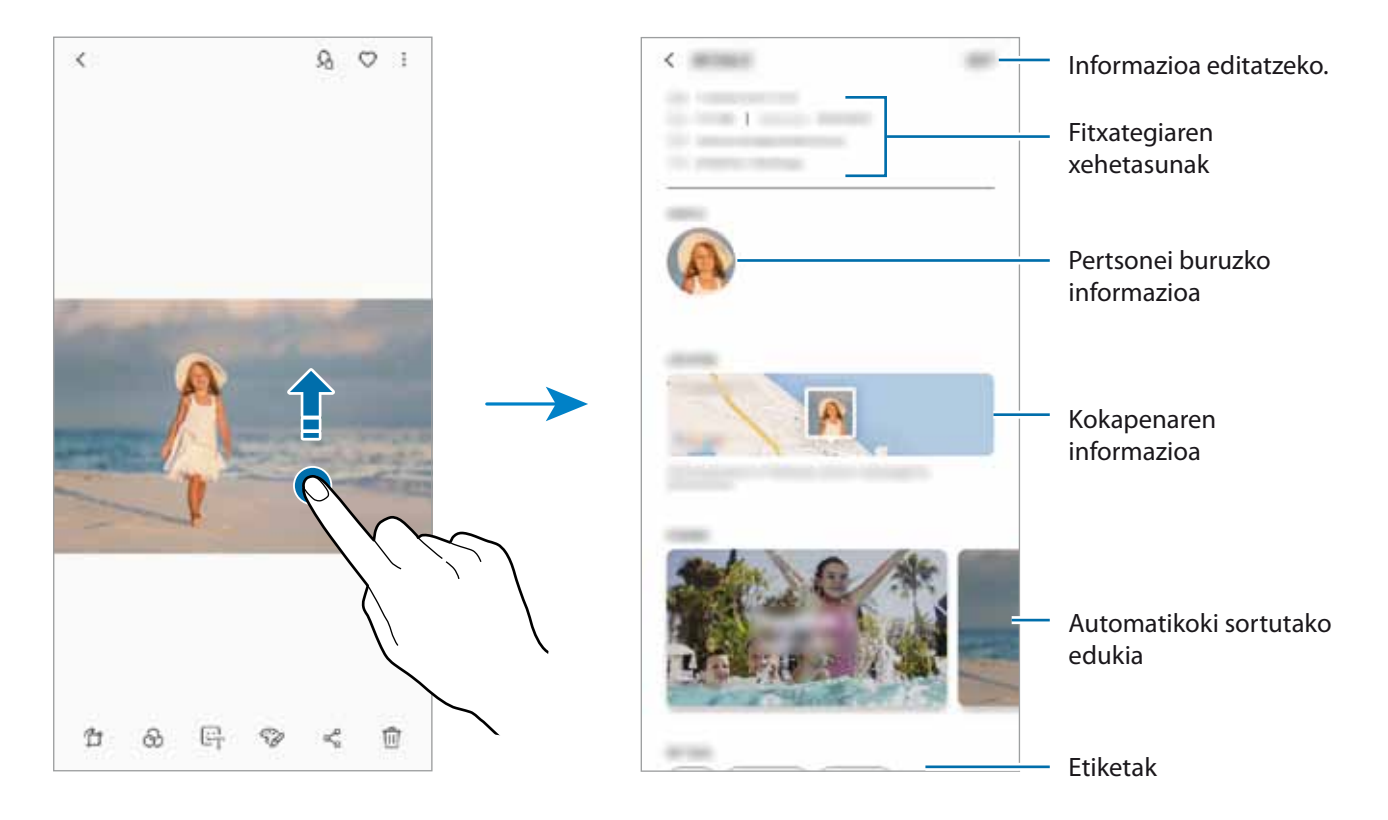

## **Albumak ikustea**

Argazkiak eta bideoak karpetatan edo bildumatan ordenatuta bistara ditzakezu. Sortutako collageak edo animazioak ere beren kapetatan ordenatuko dira, albumen zerrendan.

Ireki Galeria aplikazioa, sakatu **BILDUMAK** eta, ondoren, hautatu bilduma bat.

#### **Bildumak ezkutatzea**

Albumak ezkuta ditzakezu.

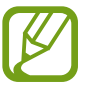

Ezin dituzu ezkutatu lehenespenez sortuta dauden bildumak, hala nola **Kamera** eta **Pantaila kapturak** bildumak.

- 1 Ireki **Galeria** eta sakatu **BILDUMAK**.
- 2 Sakatu **Eskutatu/Erakutsi albumak**.
- 3 Hautatu ezkutatu nahi dituzun bildumak, eta sakatu **APLIKATU**.

Bildumak berriro bistaratzeko, sakatu **E -> Eskutatu/Erakutsi albumak**, desmarkatu bistaratu nahi dituzun bildumak, eta, ondoren, sakatu **APLIKATU**.

## **Istorioak ikustea**

Argazkiak eta bideoak atera eta gordetzen badituzu, gailuak ordenatu egiten ditu, eta istorioak sortzen ditu horien kokapen-etiketen eta dataren arabera. Istorioak automatikoki sortzeko, zenbait irudi eta bideo hartu edo gorde behar dituzu.

Ireki **Galeria** aplikazioa, sakatu **ISTORIOAK** eta, ondoren, hautatu historia.

#### **Istorioak sortzea**

Hainbat gaitako istorioak sor ditzakezu.

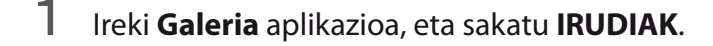

2 Sakatu **→ Sortu istorioa**.

3 Idatzi istorioaren izenburua, eta sakatu **SORTU**.

4 Markatu istorioan sartzea nahi duzun irudiak edo bideoak, eta sakatu **EGINDA**.

Irudiak edo bideoak gehitzeko, hautatu istorio bat eta sakatu **GEHITU.**

Ezabatzeko, hautatu istorio bat, sakatu **Editatu,** markatu ezabatu nahi dituzun argazkiak edo bideoak, eta, ondoren, sakatu **E**  $\rightarrow$  **Kendu istoriotik**.

### **Istorioak ezabatzea**

1 Ireki **Galeria** aplikazioa, eta sakatu **IRUDIAK**.

2 Luze sakatu ezabatu nahi duzun istorioa, eta sakatu **EZABATU**.

## **Bildumak partekatzea**

Sortu bildumak eta partekatu kontaktuetako zure lagunekin edo senideekin. Partekatutako bildumak ikusi ahal izango dituzte Samsung account-en saioa abiarazi duten gailuetan (smartphoneak, telebistak edo hozkailuak).

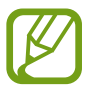

- • Funtzio hau erabiltzeko, haren telefono-zenbakia egiaztatu beharko duzu.
- Halaber, Samsung account-en izena eman eta saioa hasi behar duzu.
- Sare mugikorraren bidez fitxategiak partekatzen dituzunean, baliteke kargu gehigarriak sortzea.

### **Bildumak sortzea, partekatzeko**

1 Ireki **Galeria** eta sakatu **PARTEKATUA**.

2 Funtzio hau erabiltzen duzun lehenengo aldian, sakatu **HASI** eta onartu Samsung Social-en baldintzak eta kondizioak.

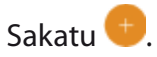

### 3 Idatzi bildumaren izena.

 $4$  Hautatu zer talderekin partekatu nahi duzun.

Talde bat sortu nahi baduzu, sakatu **Gehitu taldea,** idatzi taldearen izena, eta hautatu gehitu nahi dituzun kontaktuak.

### 5 Sakatu **AMAITUTA**.

Hartzaileek jakinarazpen bat jasoko dute.

### **Bilduma batera argazkiak edo bideoak gehitzea**

- 1 Ireki **Galeria** eta sakatu **PARTEKATUA**.
- 2 Hautatu bilduma bat argazkiak edo bideoak eransteko.
- 3 Sakatu **GEHITU** eta markatu erantsi nahi dituzun argazkiak edo bideoak.
- 4 Sakatu **AMAITUTA**.

## **Irudiak eta bideoak sinkronizatzea Samsung Cloud-ekin**

Galerian gordetako irudiak eta bideoak Samsung Cloud-ekin sinkroniza ditzakezu, eta beste gailu batzuetatik atzitu. Samsung account-en erregistratu eta saioa hasi behar duzu Samsung Cloud erabili ahal izateko. Informazio gehiago nahi baduzu, ikusi [Samsung account](#page-27-0) atala.

Ireki **Galeria**, sakatu **Ezarpenak** eta, ondoren, irristatu **Samsung Cloud** etengailua, aktibatzeko. Gailuarekin egindako irudiak eta bideoak Samsung Cloud-en gordeko dira automatikoki.

## **Argazkiak edo bideoak ezabatzea**

### **Argazki bat edo bideo bat ezabatzea**

Hautatu argazki bat edo bideo bat, eta sakatu  $\widehat{\mathbb{U}}$  pantailaren behealdean.

### **Irudi edo bideo bat baino gehiago ezabatzea**

- 1 Galeria pantailan, luze sakatu argazki edo bideo bat hura ezabatzeko.
- 2 Hautatu ezabatu nahi dituzun argazkiak edo bideoak.
- 3 Sakatu **EZABATU**.

## **Multiwindow**

### **Sarrera**

Multiwindow-rekin, bi aplikazio batera abiaraz daitezke pantaila berean, eta zenbait aplikazio aldi berean ireki pantaila gainerakorraren ikuspegian.

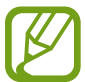

Litekeena da aplikazio batzuk funtzio horrekin bateragarriak ez izatea.

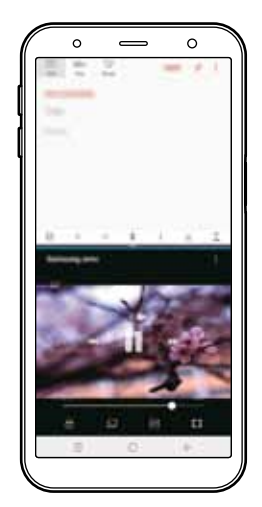

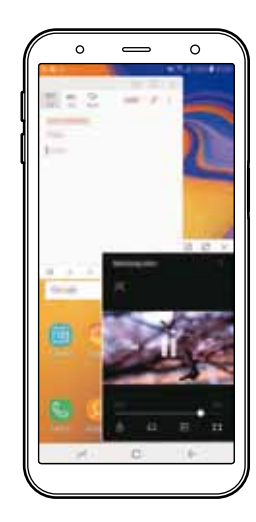

Pantaila zatituaren ikuspegia Pantaila gainerakorraren ikuspegia

Aplikazio eta funtzioak

## **Pantaila zatituaren ikuspegia**

- 1 Sakatu Azkena erabilitako aplikazioen tekla, azkena erabilitako aplikazioen zerrenda irekitzeko.
- 2 Irristatu hatza gorantz edo beherantz, eta sakatu  $\Xi$  azkena erabilitako aplikazio baten leihoan. Hautatutako aplikazioa goiko leihoan hasieratuko da.

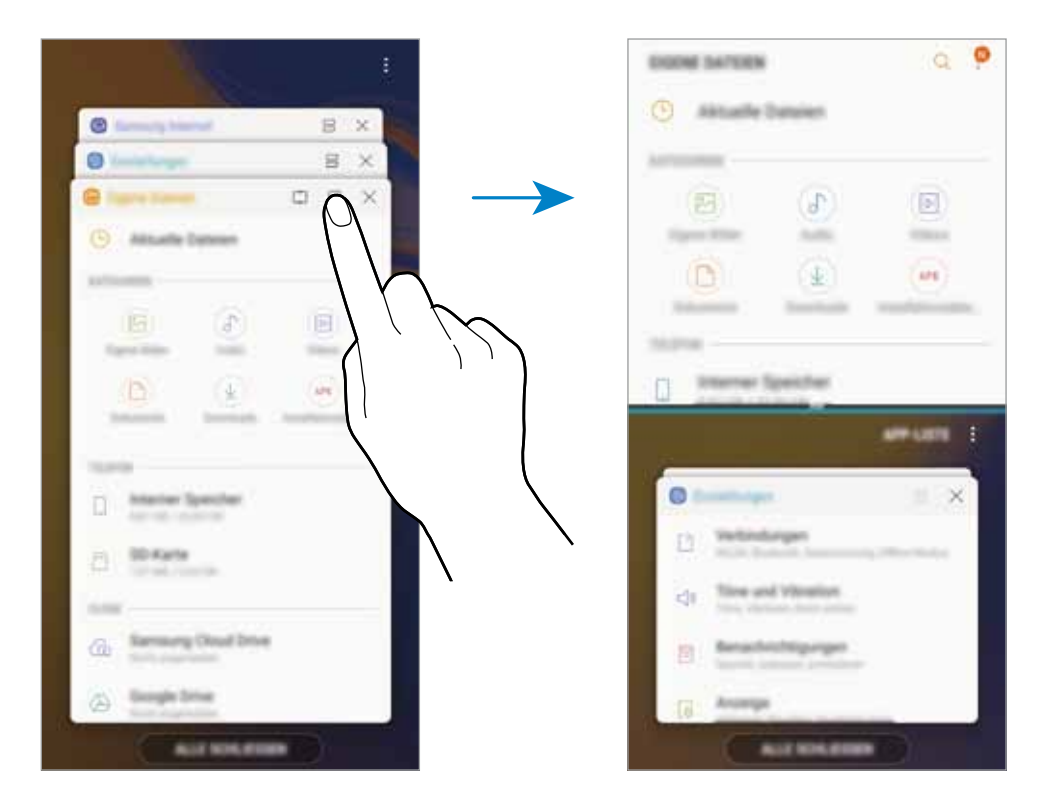

 $3$  Beheko leihoan, irristatu hatza gorantz edo beherantz abiarazi nahi duzun beste aplikazio bat hautatzeko.

Azkena erabilitako aplikazioen zerrendan ez dauden aplikazioak irekitzeko, sakatu **ZERRENDA,** eta hautatu aplikazio bat.

Aplikazio eta funtzioak

### **Aukera osagarriak erabiltzea**

Sakatu aplikazioen leihoen arteko barra, aukera gehigarrietara sartzeko:

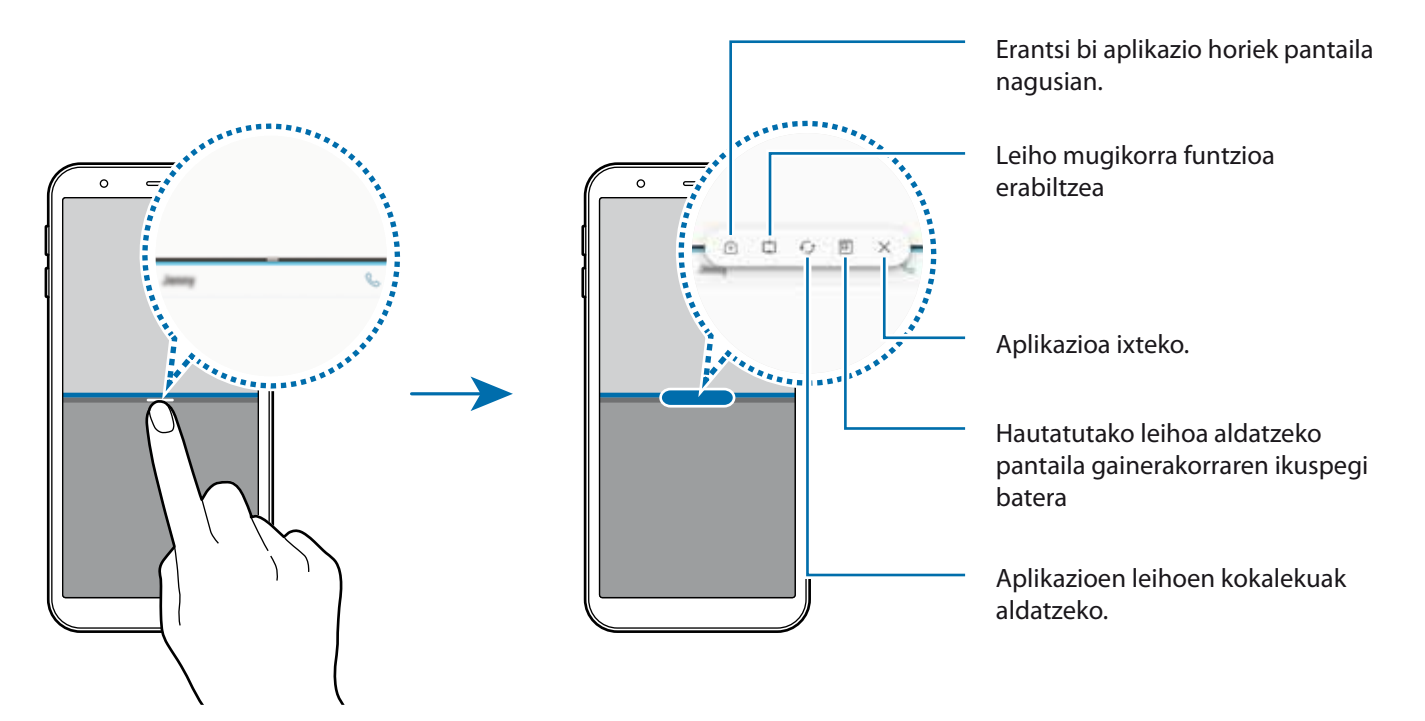

### **Leihoaren tamaina doitzea**

Leihoen tamaina doitzeko, eraman aplikazio-leihoen artean dagoen barra gora edo behera.

Pantailaren goiko edo beheko ertzera eramandakoan barra, leihoa maximizatu egingo da.

### **Pantaila zatituaren ikuspegia ikonotzea**

Sakatu hasierako botoia, pantaila zatituaren ikuspegia ikonotzeko.  $\Xi$ ikonoa agertuko da egoera-barran. Beheko leihoko aplikazioa itxi egingo da, eta goiko leihoa aktibo mantenduko pantaila zatituaren ikuspegi ikonotuan.

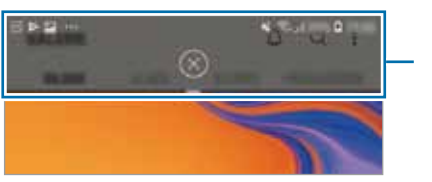

Pantaila zatitu ikonotua

Pantaila zatitu ikonotuaren aurrebista ixteko, sakatu $\circledR$ .

## **Leiho mugikorra**

Eremu bat hauta dezakezu, pantailaren goialdean ainguratu, eta beste aplikazio batzuk erabili beheko leihoan.

- 1 Sakatu Azkena erabilitako aplikazioen tekla, azkena erabilitako aplikazioen zerrenda irekitzeko.
- 2 Sakatu  $\mathbb{C}$  eta eraman markoa ainguratu nahi duzun lekura.

Markoaren tamaina doitzeko, eraman o gorantz edo beherantz.

## 3 Sakatu **AMAITUTA**.

Hautatutako aplikazioaren leihoa pantailaren goiko aldean ainguratuko da. Ainguraketa kentzeko, mugitu aplikazioen leihoen arteko barra.

4 Beheko leihoan, irristatu hatza gorantz edo beherantz abiarazi nahi duzun beste aplikazio bat hautatzeko.

## **Aplikazio-pareak eranstea pantaila nagusian.**

Pantaila nagusian aplikazio-pareak eransten dituzunean, bi aplikazioak ireki ahal izango dituzu pantaila zatituaren ikuspegian ukitu bakar batekin.

Sakatu aplikazioen leihoen artean dagoen barra, eta, ondoren, sakatu  $\bigoplus$ 

Uneko aplikazio-pareak pantaila nagusian erantsiko dira.

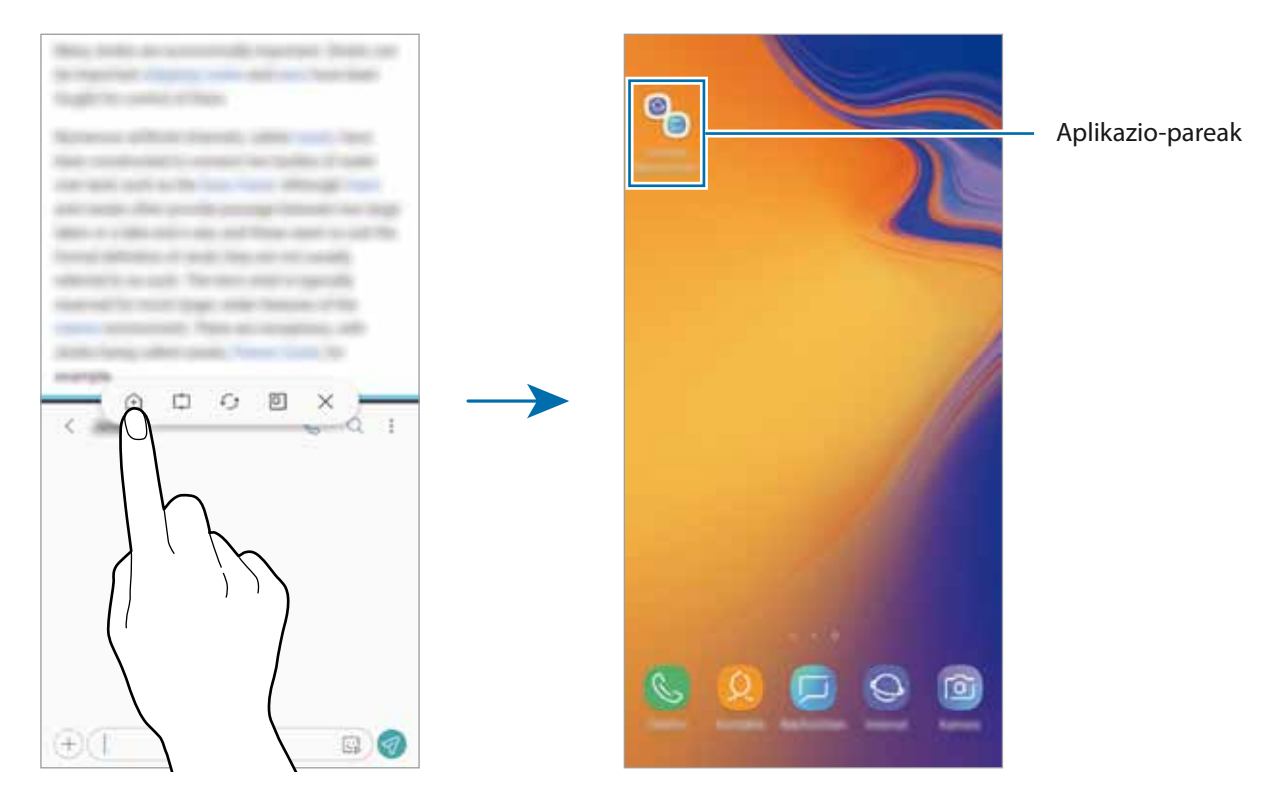

## **Pantaila gainerakorraren ikuspegia**

- 1 Sakatu Azkena erabilitako aplikazioen tekla, azkena erabilitako aplikazioen zerrenda irekitzeko.
- 2 Irristatu hatza gora edo behera, luze sakatu aplikazio baten leiho bat, eta, ondoren, mugitu **Utzi hemen ikuspegi gainerakorra izateko** aukerara.

Aplikazioen pantaila pantaila gainerakorrean agertuko da.

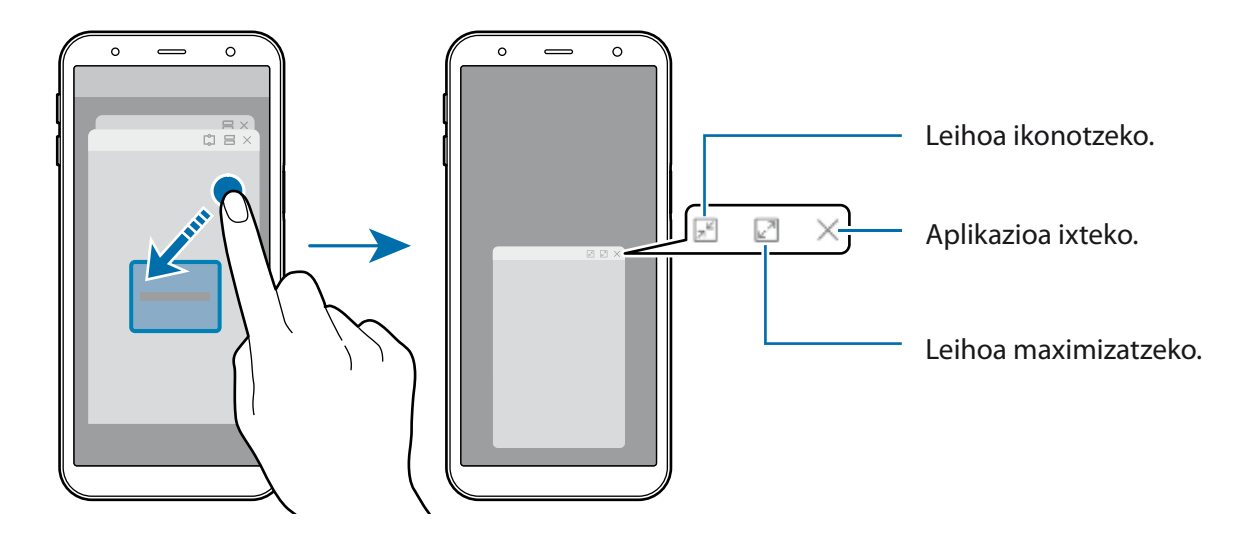

### **Leiho gainerakorrak lekuz aldatzea**

Leiho gainerakor bat mugitzeko, sakatu leihoaren tresna-barra, eta mugitu leihoa beste toki batera.

# <span id="page-91-0"></span>**Samsung Members**

Samsung Membersek laguntza teknikoko zerbitzuak ematen dizkie bezeroei —besteak beste, gailuen arazoak diagnostikatzea—, eta erabiltzaileei aukera ematen die galderak eta errore-txostenak bidaltzeko. Galaxyren erabiltzaile-komunitateko beste pertsona batzuekin ere partekatu ahalko duzu informazioa edo Galaxy gailuei buruzko azken albisteak eta aholkuak ikusi. **Samsung Members**ek gailua erabiltzen duzun bitartean izan ditzakezun arazoak konpontzen lagunduko dizu.

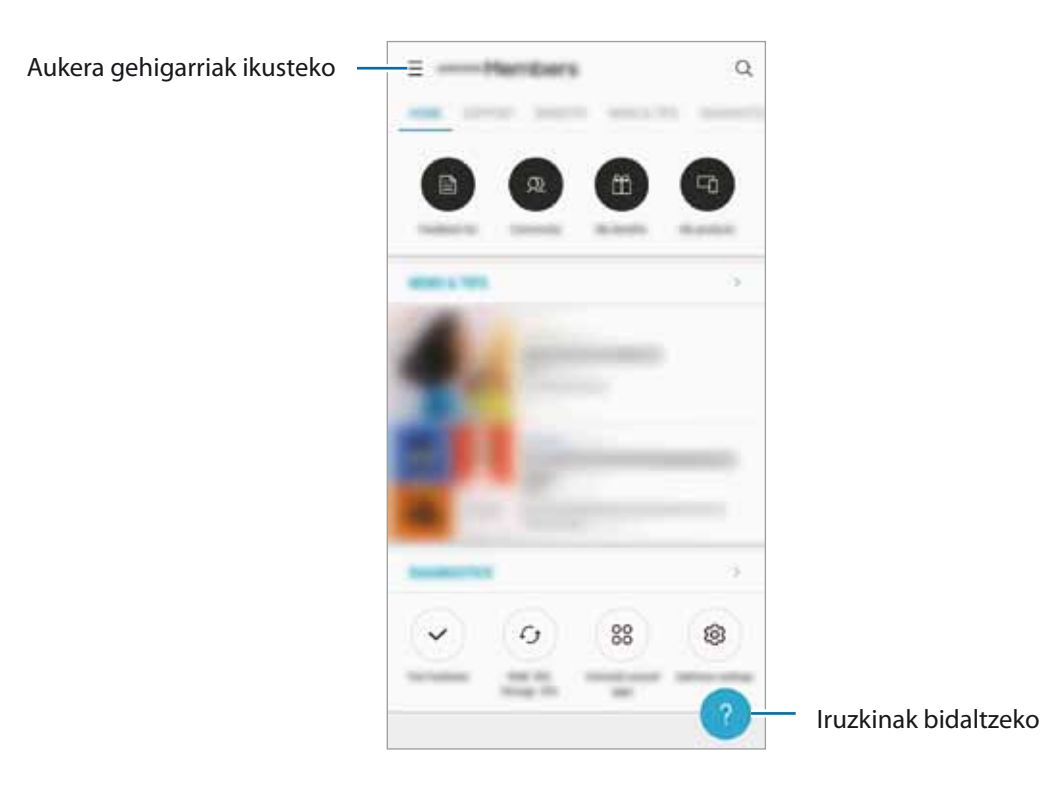

- Lurraldearen edo zerbitzu-hornitzailearen arabera, desberdinak izan daitezke aplikazio honen erabilgarritasuna eta funtzio bateragarriak.
	- Iritziak bidaltzeko edo iruzkinak argitaratzeko, Samsung account-en erregistratuta egon beharko duzu, eta saioa hasi. Informazio gehiago nahi baduzu, ikusi [Samsung account a](#page-27-0)tala.

# **Samsung Notes**

## **Sarrera**

Sortu oharrak testua teklatu bidez idatziz, eskuz idatziz edo pantailan marraztuz. Irudiak edo ahots-grabazioak ere txerta ditzakezu oharretan.

## **Oharrak sortzea**

- 1 Abiarazi **Samsung Notes** aplikazioa, eta sakatu .
- 2 Hautatu idazteko metodo bat pantailaren goiko aldean dagoen tresna-barran, eta ohar bat sortu.

Sakatu **Irudia**, irudi bat txertatzeko, **Galeria** aukeratik hautatuz edo argazki bat eginez.

Sakatu **Ahotsa** ahots-grabazio bat egiteko eta ohar bat sartzeko. Berehala hasten da ahotsa grabatzen.

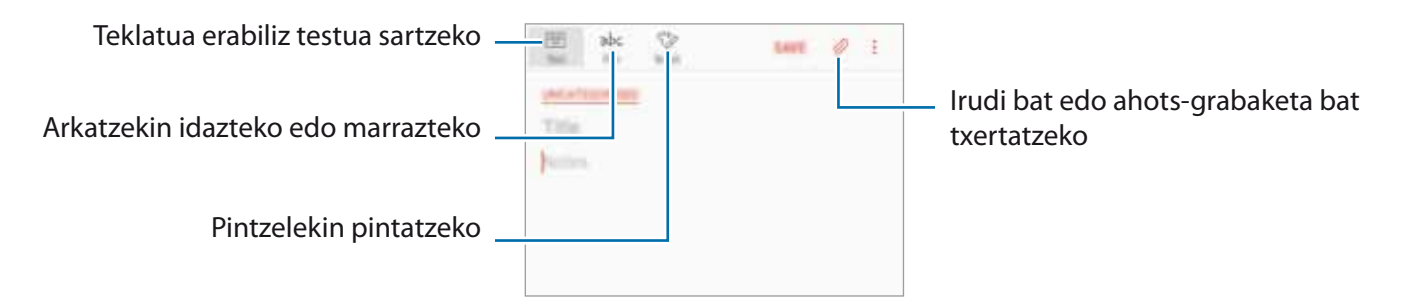

3 Oharra sortzen bukatzen duzunean, sakatu **GORDE.**

## **Oharrak ezabatzea**

- 1 Ireki **Samsung Notes** aplikazioa, sakatu **GUZTIAK** edo **BILDUMAK** eta, gero, hautatu kategoria bat.
- $2$  Luze sakatu ohar bat, ezabatzeko. Zenbait ohar batera ezabatzeko, markatu ohar gehiago.
- $3$  Sakatu $\overline{m}$ .

Aplikazio eta funtzioak

# **Egutegia**

### **Sarrera**

Kudeatu zure agenda, egutegian gertaerak eta zereginak sartuta.

### **Gertaerak sortzea**

1 Ireki **Egutegia** aplikazioa eta sakatu **da** edo sakatu bi aldiz data bat.

Egun horretan gertaera edo zereginen bat gordeta badago, sakatu eguna, eta, gero,  $\bullet$ .

2 Gertaeraren xehetasunak idazteko.

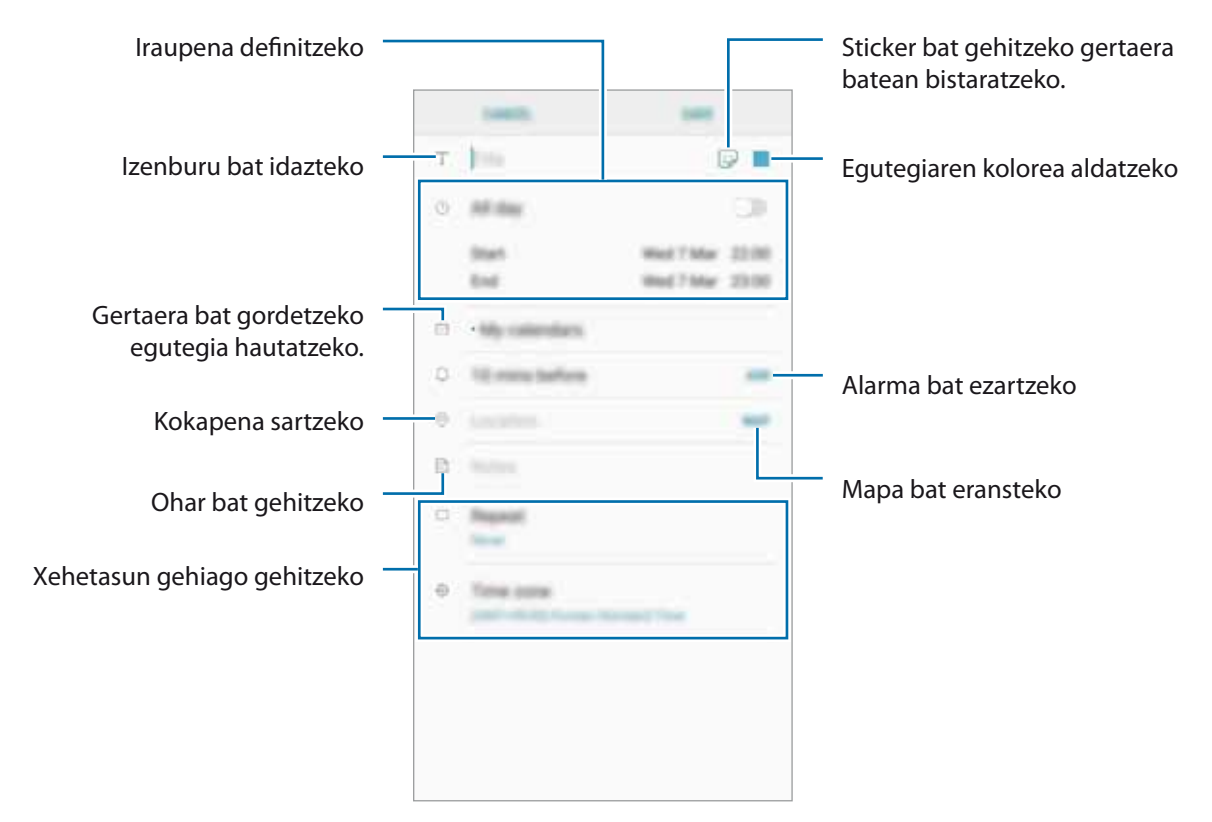

3 Gertaera gordetzeko, sakatu **GORDE**.

## **Zereginak sortzea**

- 1 Ireki Egutegia aplikazioa eta sakatu **IKUSI Atazak**.
- $2$  Sakatu  $\bullet$  eta idatzi zereginari buruzko informazioa.
- 3 Sakatu **GORDE** zeregina gordetzeko.

## **Gertaerak eta zereginak zure kontuekin sinkronizatzeko**

- 1 Ireki **Ezarpenak** aplikazioa, sakatu **Hodeia eta kontuak → Kontuak**, eta hautatu sinkronizatu nahi duzun kontua.
- 2 Sakatu **Sinkronizatu kontua** eta arrastatu **Sinkronizatu Egutegia** etengailua, aktibatzeko.

Samsung account-entzat, sakatu **Sinkronizazio ezarpenak**, eta sakatu **Egutegia** etengailua, hura aktibatzeko.

Sinkronizatu nahi dituzun kontuak gehitzeko, ireki **Egutegia** aplikazioa eta sakatu **E**→ Egutegiak **kudeatu → Gehitu kontua**. Gero, aukeratu sinkronizatu nahi duzu kontu bat, eta hasi saioa. Kontua gehitutakoan, zerrendan agertuko da.

# **Samsung Health**

## **Sarrera**

Samsung Healthek zure ongizatea eta sasoia kudeatzen lagunduko dizu, helburuekin eta aurrerapenen-segimendua egiteko kontrol-tresnekin.

## **Samsung Health erabiltzea**

Ireki Samsung karpeta, eta abiarazi Samsung Health aplikazioa. Aplikazio hau lehen aldiz ireki edo fabrikako datuak berrezarri ondoren exekutatzen duzunean, jarraitu pantailako argibideei, gailua konfiguratzeko.

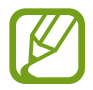

Baliteke funtzio batzuk erabilgarri ez egotea eskualdearen arabera.

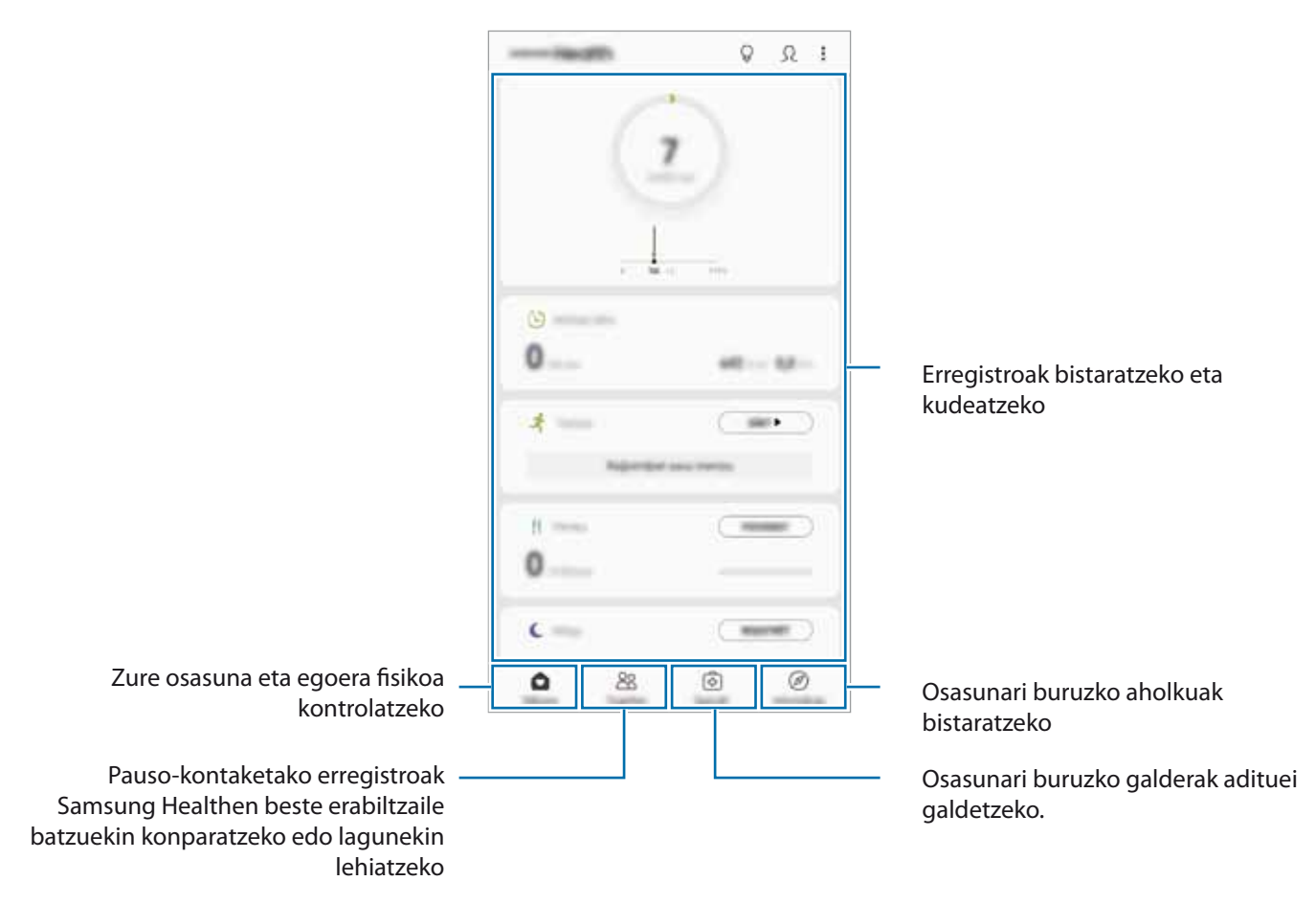

Samsung Healthen pantailara elementuak eransteko gehitzeko sakatu  $\cdot \rightarrow$  Kudeatu elementuak eta, ondoren, hautatu elementuak.

- • **ZERBITZUAK**: ezarri zure eguneroko helburuak, eta kontrolatu zure osasuna eta zure jarduera fisikoa.
- **• PROGRAMAK:** erabili ariketa-programa pertsonalizagarriak.

### **Erronkak**

Aplikazio honen bidez, pauso-kontaketako helburuak konfiguratu ditzakezu eta lagunekin lehiatu zaitezke. Lagunak oinez ibiltzera gonbidatu ditzakezu, pauso-kontaketako helburuak ezarri, erronketan lehiatu eta zure sailkapena ikusi.

Funtzio honetara sartzeko, sakatu **Erronka** Samsung Healthen pantailan.

#### **Pausoak**

Egin dituzun pausoak kontatuko ditu gailuak, eta egindako distantzia neurtuko du.

Samsung Healthen pantailan, sakatu pauso-kontagailua.

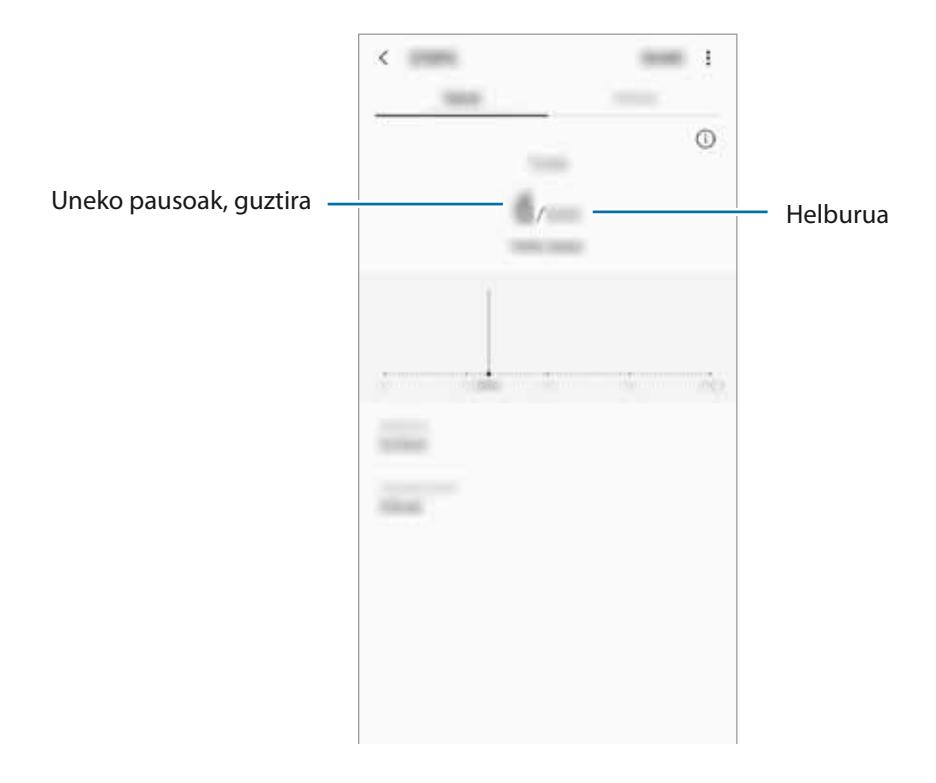

- Baliteke atzerapen apur bat izatea pauso-kontagailuak zure pausoak kontrolatu eta pauso-kontaketa bistaratu bitartean. Halaber, baliteke atzerapen apur bat izatea leiho gainerakorrak zure helburura iritsi zarela adierazi aurretik.
	- • Autoan edo trenean zoazela pauso-kontagailua erabiltzen baduzu, baliteke bibrazioak pauso-kontaketaren guztizkoan eragitea.

## **Informazio osagarria**

- • Samsung Health sasoia eta ongizatea mantentzeko soilik diseinatuta dago, eta ez da erabili behar gaixotasunak edo beste asalduraren bat diagnostikatzeko, ezta gaixotasunak sendatzeko, arintzeko, tratatzeko edo prebenitzeko ere.
- • Samsung Healtherako erabilgarri dauden funtzioak, ezaugarriak eta aplikazioak desberdinak izan daitezke herrialde batetik bestera, tokian tokiko lege eta arauengatik. Erabili aurretik, egiaztatu zer funtzio eta aplikazio dituen zure eskualdean.
- Samsung Healthen aplikazioak eta zerbitzua aldez aurretik jakinarazi beharrik gabe aldatu edo eten daitezke.
- • Erabiltzaileak eskatutako zerbitzua emateko biltzen dira datuak; besteak beste, ongizate-maila hobetzeko informazioa, sinkronizazio-datuak, zerbitzu hobeak garatzeko eta emateko datu-analisiak eta estatistikak. Edonola ere, Samsung Healthetik Samsung account-en saioa hasten baduzu, baliteke zure datuak zerbitzarian gordeta geratzea, datuen segurtasun-kopia egiteko. Helburu horiek bete arte gera daitezke gordeta datu pertsonalak. Samsung Healthek gordetako datu pertsonalak ezaba ditzakezu Ezarpenak menuko Berrezarri datuak aukera erabiliz. Sare sozialetan partekatu duzun edo biltegiragailuetara bideratu duzun daturen bat ezabatzeko, bereiz egin behar duzu.
- • Zure datuak Samsungen zerbitzu osagarriekin partekatu edo sinkroniza ditzake, edo zuk hautatutako hirugarren zerbitzu bateragarriekin, baita konektatuta dituzun zure beste edozein gailurekin ere. Samsung Healthen informazioa beste zerbitzu osagarri edo gailu horien bidez atzitzeko, zure berariazko baimena behar da.
- Sare sozialetan partekatzen dituzun edo beste pertsona batzuei transmititzen dizkiezun datuen erabilera desegokiagatiko erantzule bakarra zeu zara. Kontuz ibili zure datuak beste pertsona batzuekin partekatzean.
- • Gailua neurketa-gailuekin konektatuta badago, begiratu komunikazio-protokoloa, ondo dabilela ziurtatzeko. Haririk gabeko konexio bat erabiltzen baduzu (adibidez, bluetootha), baliteke gailuak beste gailu batzuen interferentzia elektronikoa jasotzea. Saiatu ez erabiltzen irrati-uhinak igortzen dituzten beste gailu batzuetatik hurbil.
- • Samsung Health erabiltzen hasi aurretik, irakurri adi haren baldintzak eta pribatutasun-politika.

# **Ahots-grabagailua**

Erabili aplikazio hau ahots-oharrak grabatzeko edo erreproduzitzeko.

- 1 Ireki **Samsung** karpeta, eta abiarazi **Ahots-grabagailua** aplikazioa.
- 2 Sakatu  $\bullet$  grabatzen hasteko... Mikrofonotik hurbil hitz egin.
	- Sakatu **gelditzeko**.

**LASTER-MARKA** sakatu ahotsa grabatzen ari zaren bitartean, markagailu bat txertatzeko.

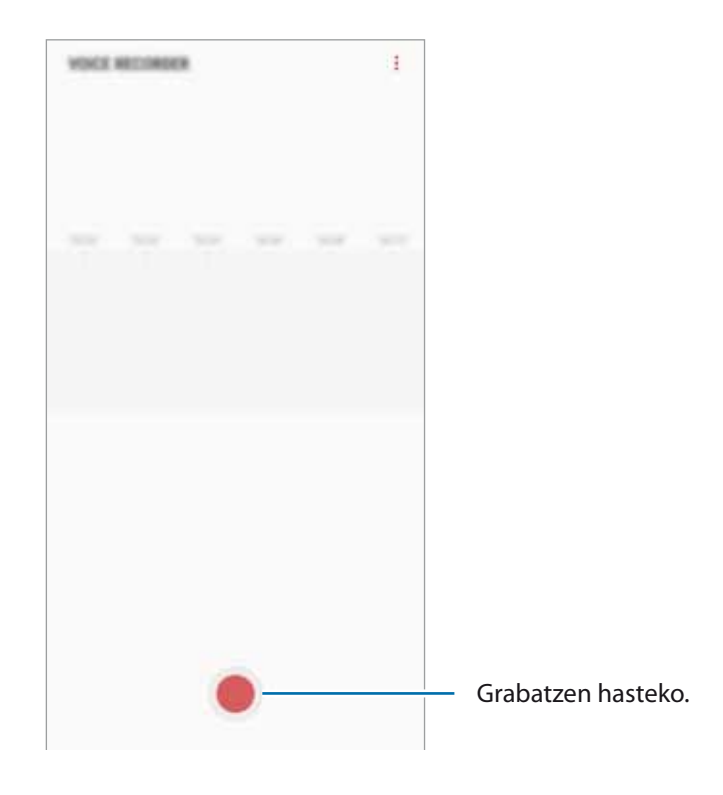

- $3$  Sakatu grabazioa amaitzeko.
- 4 Sartu izen bat fitxategiarentzat, eta sakatu **GORDE**.

# **Nire fitxategiak**

Kudeatu eta atzitu gailuan edo beste kokapen batzuetan (adibidez, hodeiko biltegiratze-zerbitzuetan) gordetako fitxategiak.

Ireki Samsung karpeta, eta abiarazi Nire fitxategiak aplikazioa.

Bistaratu kokaleku bakoitzean gordetako fitxategiak.

Gailuan tokia egiteko, sakatu **Lortu toki gehiago**.

Fitxategiak edo karpetak bilatzeko, sakatu  $Q$ .

# **Erlojua**

### **Sarrera**

Alarmak konfiguratzeko, munduko hirietako ordua ikusteko, gertaera bat kronometratzeko edo iraupen jakin bat ezartzeko.

### **ALARMA**

Ireki Ordularia aplikazioa eta sakatu ALARMA.

#### **Alarmak konfiguratzea**

Sakatu **da**larma-zerrendan, ezarri alarma-ordu bat, aukeratu zein egunetan errepikatuko den, konfiguratu beste aukera batzuk, eta sakatu **GORDE**.

Teklatua ireki eta alarma-ordua idazteko, sakatu ordua idazteko eremua.

Alarmak aktibatzeko edo desaktibatzeko, irristatu zerrendan alarmaren alboan dagoen etengailua.

#### **Alarmak gelditzea**

Sakatu **EZEZTATU**, alarma bat geratzeko. Errepikatzeko aukera aktibatuta dagoela **ERREPIKATU** sakatzen baduzu, alarmak berriro joko du minutu batzuk igarotakoan.

### **Alarmak ezabatzea**

Luze sakatu alarma bat, markatu ezabatu nahi dituzun alarmak, eta, ondoren, sakatu **EZABATU**.

Aplikazio eta funtzioak

## **MUNDUKO ERLOJUA**

Ireki Ordularia aplikazioa eta sakatu **MUNDUKO ERLOJ.**

### **Erlojuak sortzea**

Sakatu **ib** idatzi hiri baten izena edo hautatu munduko hiri bat, eta, ondoren, sakatu **GEHITU**.

### **Erlojuak ezabatzea**

Luze sakatu erloju bat, markatu ezabatu nahi dituzun erlojuak, eta, ondoren, sakatu **EZABATU**.

## **KRONOMETROA**

- 1 Ireki **Ordularia** aplikazioa eta sakatu **KRONOMETROA.**
- 2 Sakatu **ABIARAZI**, gertaera baten iraupena kronometratzeko. Kronometratzean itzulien denborak erregistratzeko, sakatu **BIRA**.
- 3 Denbora neurtzeari uzteko, sakatu **GELDI.** Kronometroa berrabiarazteko, sakatu **BERRABIARAZI.** Erregistratutako denborak ezabatzeko, sakatu **BERREZARRI**.

## **ATZERAKO KONTAKETA**

- 1 Ireki Ordularia aplikazioa eta sakatu **TENPORIZADOREA**.
- 2 Ezarri iraupena, eta, gero, sakatu **ABIARAZI**.

Teklatua ireki eta iraupena idazteko, sakatu iraupena idazteko eremua.

3 Tenporizadorearen alarma desaktibatzean, sakatu **EZEZTATU**.

# **Kalkulagailua**

Kalkulu errazak nahiz konplexuak egiteko.

Ireki Kalkulagailua aplikazioa.

Biratu gailua, ikuspegi horizontala izateko eta kalkulagailu zientifikoa bistaratzeko. **Biratu autom** aukera desgaituta badago, sakatu  $\mathbb{E}$ bistaratzeko.

Kalkuluen historia ikusteko, sakatu **HISTORIA**. Ixteko, sakatu **TEKLATUA**.

Historia ezabatzeko, sakatu **HISTORIA GARBITU HISTORIA.**

Unitateak bihurtzeko tresna erabiltzeko, sakatu **mundika zenbait balio —eremua, luzera edo tenperatura**, adibidez— beste unitate batzuetara bihurtu dezakezu.

# **Irratia**

## **FM irratia entzutea**

Ireki **Irratia** aplikazioa.

Aplikazio hau erabili aurretik, entzungailuak konektatu behar dituzu gailura, irrati-antena gisa funtzionatzen baitute.

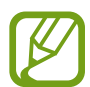

FM irratiak eskuragarri dauden irrati-kateak bilatu eta gordeko ditu lehen aldiz martxan jartzen denean.

Sakatu  $\bigcirc$  FM irratia pizteko, eta hautatu zerrendan entzun nahi duzun irrati-katea.

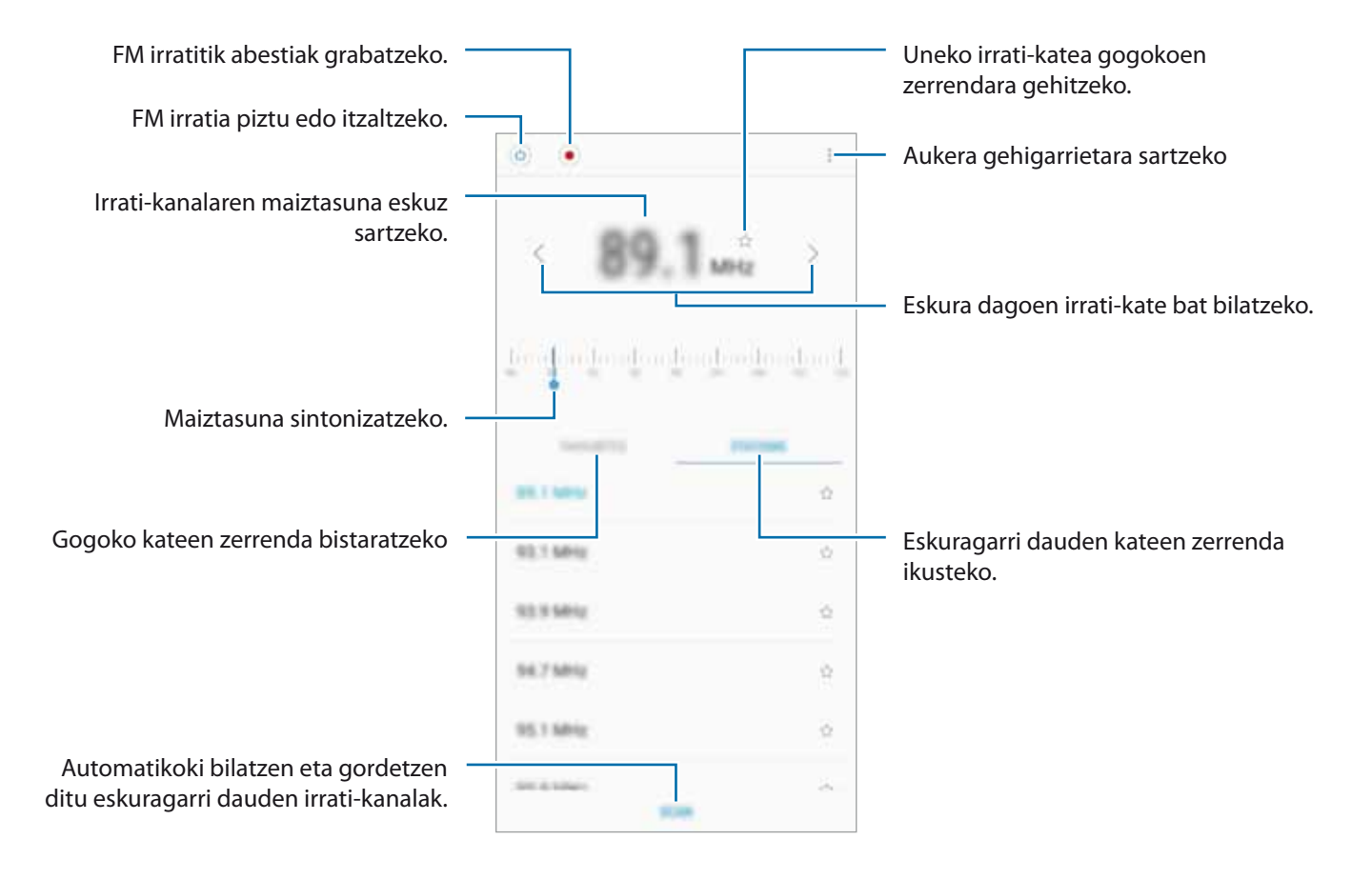

### **Edukia bozgorailu bidez erreproduzitzea**

Irratia bozgorailuen bidez entzun dezakezu konektatutako entzungailuaren bidez entzun beharrean. Sakatu **E**rreproduzitu bozgorailuan.

## **Irrati-kateak bilatzea**

Ireki **Irratia** aplikazioa.

Sakatu KATEAK  $\rightarrow$  BILATU, eta, gero, hautatu bilaketa-aukera bat. FM irratiak automatikoki bilatzen eta gordetzen ditu eskuragarri dauden irrati-kateak.

Hautatu nahi duzun irrati-kanala irrati-kanalen zerrendan.

## **Game Launcher**

### **Sarrera**

Game Launcher-ek Play Store eta Galaxy Apps-etik deskargatutako jokoak toki bakar batean jasotzen ditu erraz atzitzeko. Konfiguratu gailua Jokoak moduan, jokoetan errazago aritzeko.

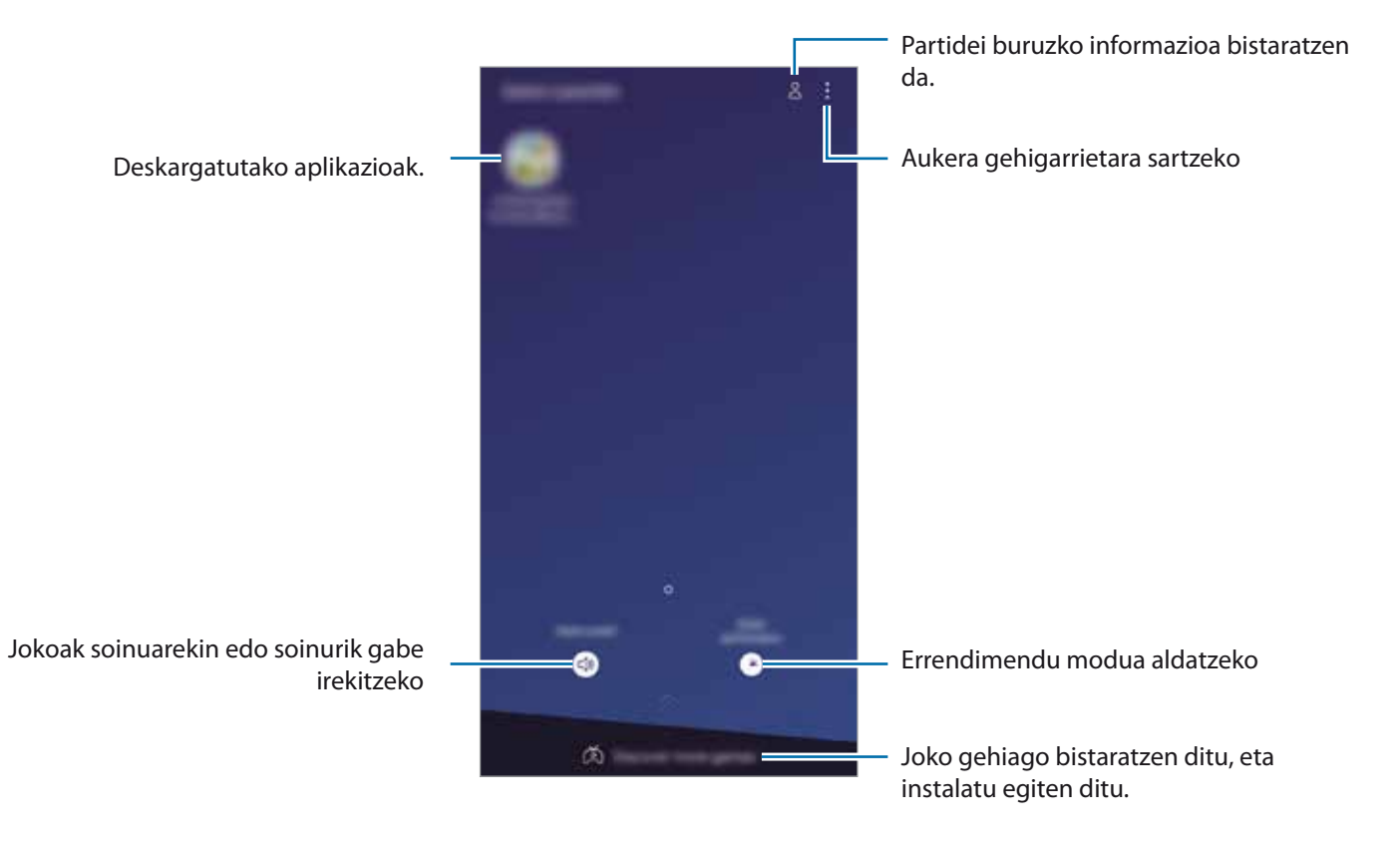

## **Game Launcher erabiltzea**

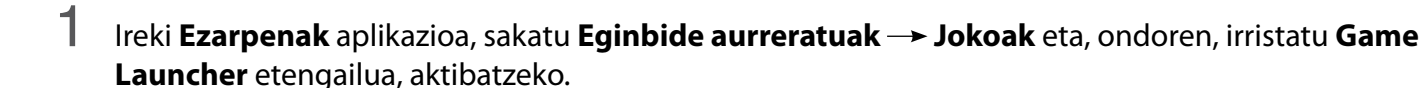

**Game Launcher** pantaila nagusian eta aplikazioen pantailan agertzen da.

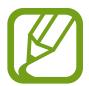

Funtzioa desaktibatzen duzunean, **Game Launcher** desagertu egiten da pantaila nagusitik eta aplikazioen pantailatik.

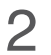

2 Ireki Game Launcher aplikazioa.

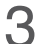

 $3$  Sakatu zerrendako joko bat.

Joko gehiago bilatzeko, irristatu pantaila gorantz.

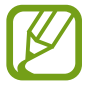

Play Store eta Galaxy Apps dendetatik deskargatutako jokoak automatikoki bistaratuko dira Game Launcher pantailan. Ezin badituzu ikusi, sakatu  $\stackrel{\bullet}{\bullet} \rightarrow$  Gehitu jokoa.

#### **Jokoak Game Launcher-etik ezabatzea**

Luze sakatu joko bat eta, gero, sakatu Kendu.

## **Errendimendu modua aldatzea**

Jokoen errendimendu modua aldatzeko aukera duzu.

Abiarazi **Game Launcher** aplikazioa, sakatu eta, ondoren, irristatu doikuntza-barra nahi duzun aukerara.

- • **Hobetu bateria kontsumoa** bateria-kontsumoa murrizten du, baina sistemaren errendimendua txikitzen du.
- • **Orekatua** ez da erabiltzen ez energia aurrezteko modua, ez errendimendu handiaren modua.
- • **Hobetu errendimendua**: sistemaren errendimendua hobetzen du, baina bateria-kontsumoa handitzen du.

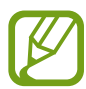

Bateriaren kargaren eraginkortasuna desberdina izan daiteke jokoaren arabera.

## **Game Tools erabiltzea**

Zenbait aukera erabil ditzakezu Game Tools panelean, jokatzen ari zaren bitartean. Irekitzeko, sakatu nabigazio-barran. Nabigazio-barra ezkutatuta badago, irristatu hatza gorantz pantailaren beheko aldetik, bistaratzeko.

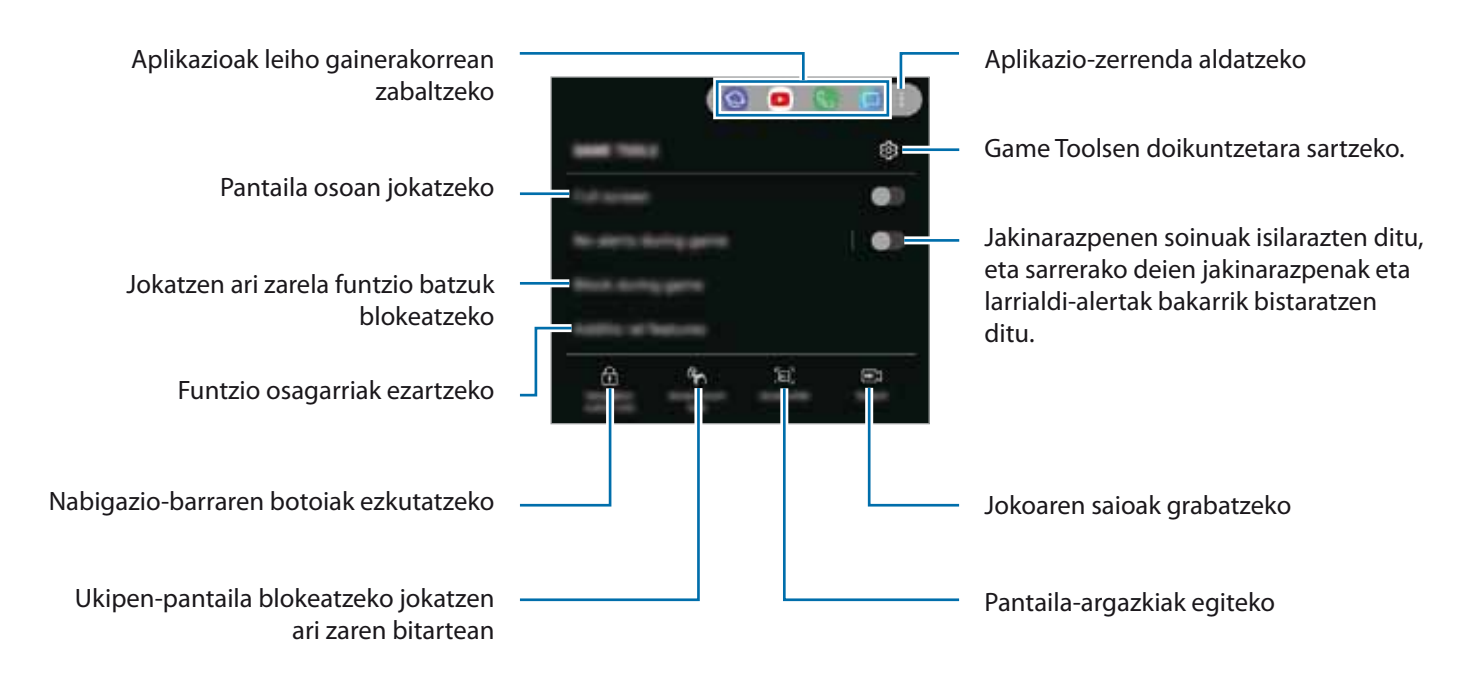

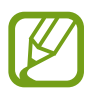

Erabilgarri dauden aukerak aldatu egin daitezke jokoaren arabera.

### **Jakinarazpenak blokeatzea jokatzen ari zarenerako**

Sakatu **(\*)** eta irristatu **Alertarik ez jokoetan** etengailua, aktibatzeko. Gailuak jakinarazpen-soinuak isilaraziko ditu, eta sarrerako deien jakinarazpenak eta larrialdi-alertak bakarrik bistaratuko ditu, lasai jolastu zaitezen inork molestatu gabe. Dei bat jasotzen baduzu, jakinarazpen txiki bat bistaratuko da pantailaren goiko aldean.

## **Bixby Home**

Bixby Home-ren pantailan, Bixby-k zure erabilera-ereduak eta errutina aztertu ondoren ematen dizkizun informazioa eta zerbitzu gomendatuak ikus ditzakezu.

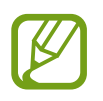

- Eduki gehiago ikusteko, konektatu gailua WiFi sare batera edo sare mugikor batera.
- • Funtzio hau osorik erabiltzeko, Samsung account-en erregistratu behar duzu, eta saioa hasi.

### **Bixby Home irekitzea**

1 Pantaila nagusian, eskuinerantz lerratu hatza.

Bixby Home-ren pantaila agertuko da.

Funtzioa lehen aldiz edo fabrikako datuak berrezarri ondoren exekutatzen duzunean, jarraitu pantailako argibideei, gailua konfiguratzeko.

2 Irristatu hatza gorantz edo beherantz, gomendatutako edukia ikusteko.

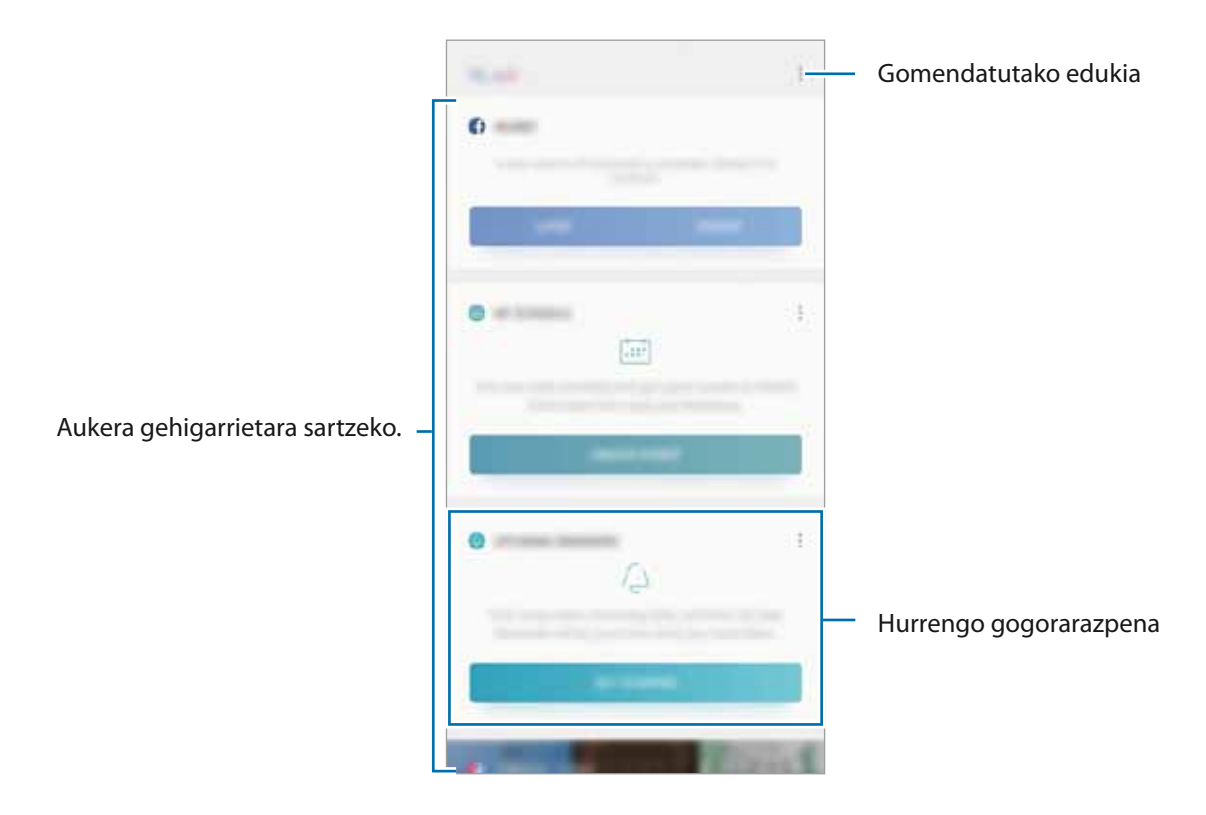

 $3$  Bixby Home ixteko, irristatu hatza pantailan ezkerrera edo sakatu atzera Botoia.

### **Gomendatutako edukia erabiltzea Bixby Home-n.**

Bixby Home irekitzen duzunean, Bixbyren txarteletan sarrien eguneratzen duzun edukia ikus dezakezu. Haiek ikusteko, irristatu hatza gorantz edo beherantz.

Adibidez, goizean bulegora zoazela, eguneko agenda ikus dezakezu eta zure gogoko abestiak erreproduzitu Bixby Home pantailan. Arratsaldean, alarmak ikusi ditzakezu, zure eguneroko jarduera berrikusi, eta zure lagunen iruzkinak ikusi.

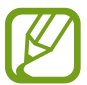

Txartelen edukia eta ordena automatikoki eguneratzen dira, denbora-tarte jakinetan. Txartelak eskuz eguneratzeko, irristatu pantaila beherantz.

**Txartelen zerrenda editatzea**

- Txartel bat **Bixby Home** pantailaren goialdean ainguratzeko, sakatu **A-Ainguratu goian**. Ainguraketa kentzeko, sakatu **Kendu aingura**.
- Txartel bat zerrendatik ezkutatzeko, sakatu **Ezkutatu oraingoz**. Edo irristatu txartela eskuinera.
- Zerrendatik txartel bat kentzeko, sakatu **Ez erakutsi berriz**.

**Aplikazioak hautatzea txartel gisa erakusteko**

Gehitu edo ezabatu Bixby Home pantailan txartel gisa erakustea nahi duzun aplikazioak.

Bixby Home pantailan, sakatu  $\rightarrow$  **Ezarpenak**  $\rightarrow$  **Txartelak**, eta irristatu elementuen ondoan dauden etengailuak haiek gehitzeko edo ezabatzeko.

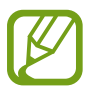

Aplikazio bat ez badago instalatuta gailuan, instalatu egin beharko duzu erabili ahal izateko. Bixby Home pantailan, sakatu **Ezarpenak Txartelak** eta, ondoren, deskargatu aplikazio bat.

### **Bixby Homeren doikuntzak pertsonalizatzea**

- **• Samsung account:** zure Samsung accounteko informazioa bistaratzeko.
- • **Txartelak**: Bixby Home pantailan txartel gisa bistaratzeko aplikazioak hautatzeko.
- • **Jakinarazpenak**: gailua konfiguratzeko jakinarazpenak jaso ditzan Bixby Homeren txartelei buruz.
- **• Pribatutasuna**: gailua konfiguratzeko Bixbyren zerbitzu interaktibo eta pertsonalizatuak erabil ditzan zure esperientzia hobetzeko.
- **• Bixby-ri buruz:** Bixbyren bertsioa eta lege-informazioa bistaratzeko.
# **Reminder**

Ohartarazpenak sortzeko, egin beharreko zereginak programatzeko edo edukiak aurrerago ikusteko balio du. Jakinarazpenak jasoko dituzu ohartarazpen bakoitzerako ezarritako orduan edo lekuan.

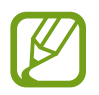

- • Jakinarazpen zehatzagoak jasotzeko, konektatu gailua WiFi sare batera edo sare mugikor batera.
- Funtzio hau osorik erabiltzeko, Samsung account-en erregistratu behar duzu, eta saioa hasi.
- • Lekuetako gogorarazpenak erabiltzeko, GPS funtzioak aktibatuta egon behar du.

### **Reminder abiaraztea**

Bixby Home-tik abiaraz dezakezu Reminder.

1 Pantaila nagusian, eskuinerantz lerratu hatza.

Bixby Home-ren pantaila agertuko da.

# 2 **DATOZEN ABISUAK** txartelean, sakatu **HASI**.

Reminder-eko sarrera-orria agertuko da.

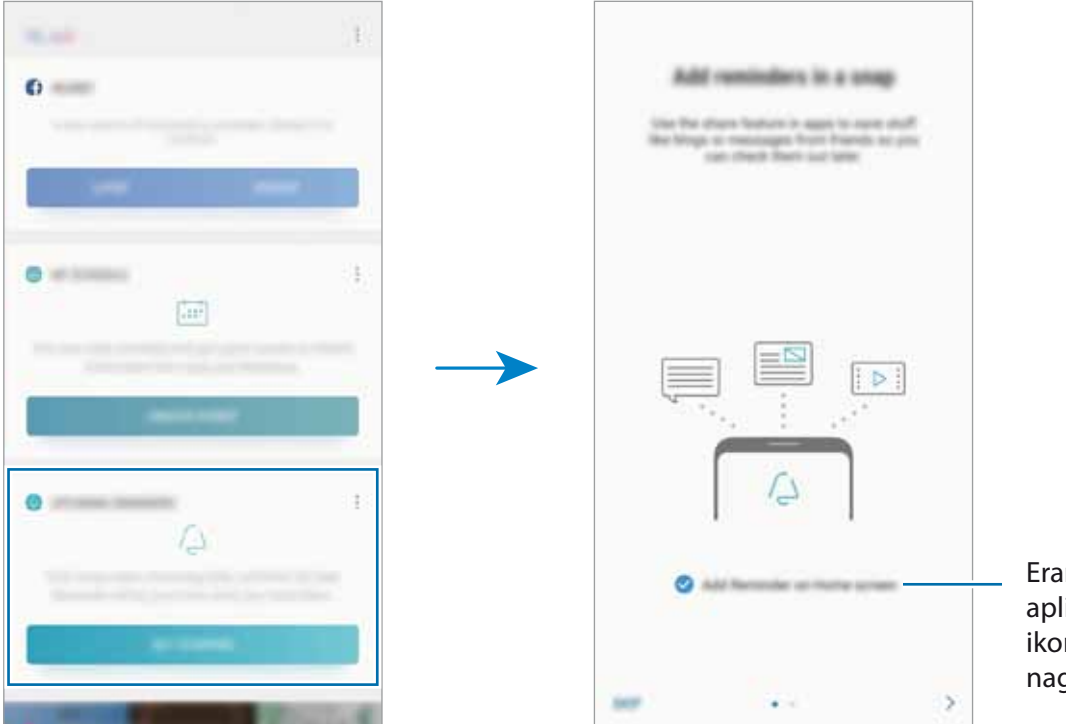

Erantsi aplikazioaren ikonoa pantaila nagusian.

# 3 Sakatu **HASI**.

**Nagusi pantailan ikonoa gehitu** aukera markatuta badago, **Reminder** aplikazioa ireki dezakezu pantaila nagusian.

### **Ohartarazpenak sortzea**

Zenbait modutara sortu ditzakezu ohartarazpenak. Reminder aplikazioak ohartarazi egingo dizu ohartarazpen bat sortzean ordua eta lekua zehazten badituzu. Eduki desberdina ere gorde dezakezu, hala nola ohar bat edo webgune baten helbidea, eta geroago ikusi.

Adibidez, sortu gogorarazpen bat ez ahazteko landareak ureztatu behar dituzula etxera iristen zarenean

1 Ireki **Reminder** aplikazioa.

- 2 Sakatu **SORTU ABISUA**, eta idatzi "Landareak ureztatu".
- $3$  Sakatu **Ezarri baldintzak**  $\rightarrow$  **Aukeratu toki bat** eta ezarri etxearen kokapena.

#### $4$  Sakatu **HONA IRISTEAN**  $\rightarrow$  **EGINA**.

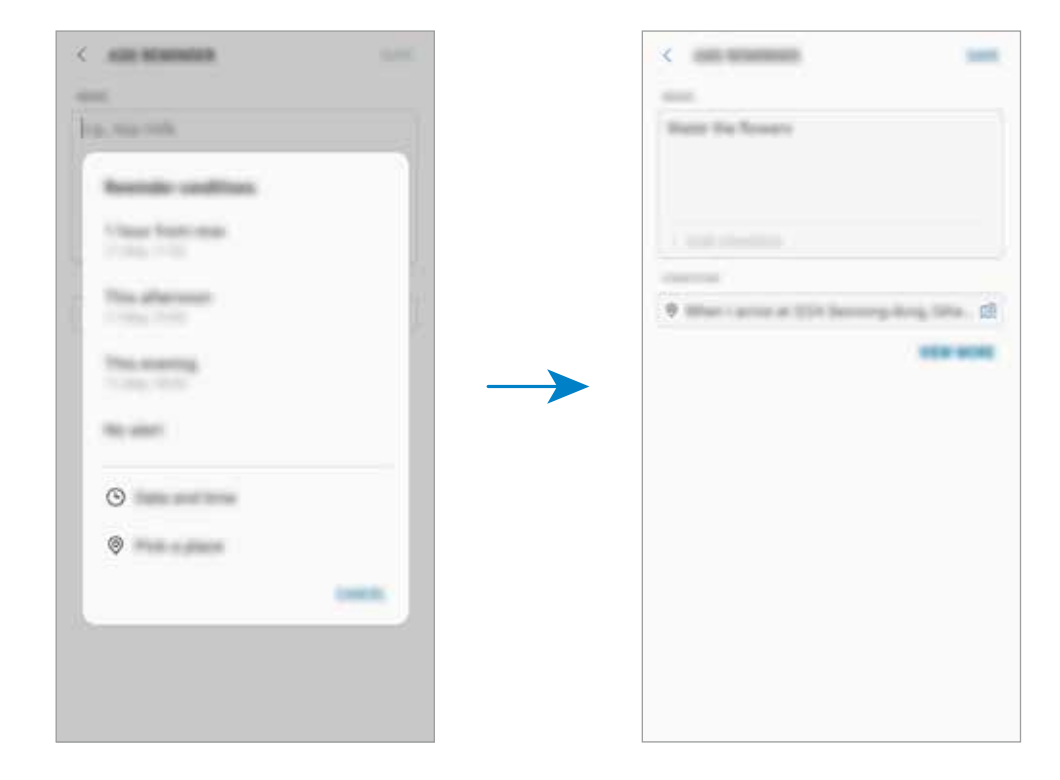

5 Sakatu **GORDE** ohartarazpena gordetzeko.

Etxera iristen zarenean, "Landareak ureztatzea" mezua agertuko zaizu.

## **Ohartarazpenen jakinarazpenak egiaztatzea**

Aldez aurretik ezarritako orduan edo lekuan, jakinarazpenen laster-leiho bat agertuko da. Sakatu **OSATU** edo **ALARMA ATZERATU.**

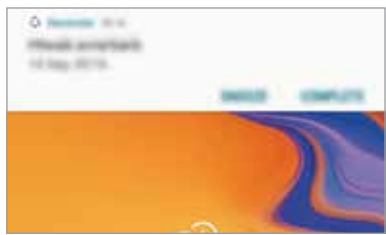

#### **Ohartarazpenen zerrenda ikustea**

Ireki **Reminder** aplikazioa, ohartarazpenen zerrenda ikusteko. Horietako baten xehetasunak ikusteko, hautatu.

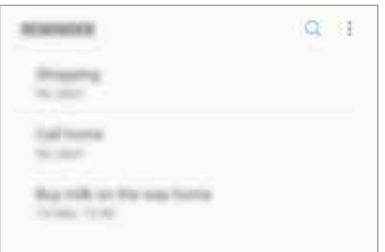

**Ohartarazpenen xehetasunak editatzea**

Gehitu edo editatu ohartarazpenen xehetasunak, hala nola maiztasuna, data eta ordua edo kokapena.

- 1 Ohartarazpenen zerrendan, hautatu editatu nahi duzuna, eta sakatu **EDITATU**. Edo ohartarazpena eskuinera irristatu dezakezu, eta **Editatu** sakatu.
- 2 Editatu baldintzak, eta sakatu **GORDE**.

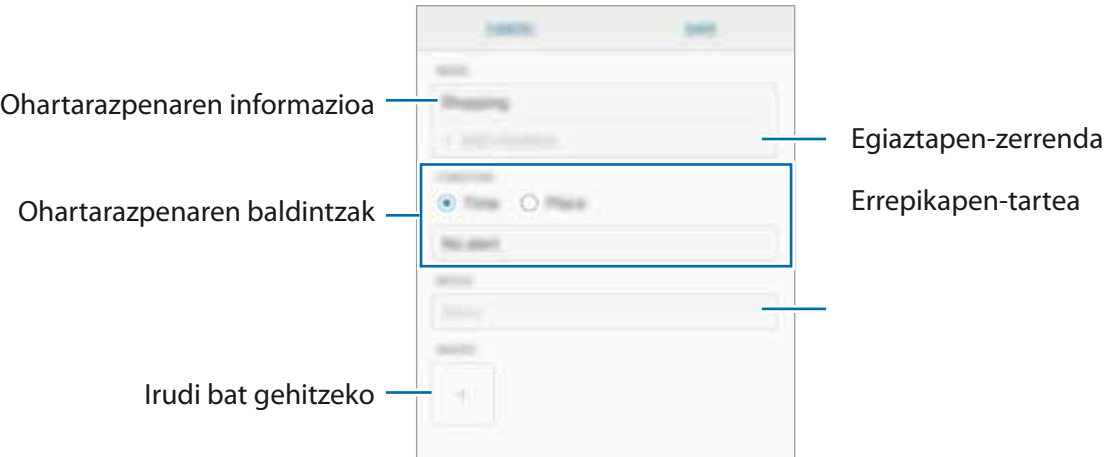

## **Ohartarazpenak amaitzea**

Markatu amaitutzat jada behar ez dituzun ohartarazpenak.

Ohartarazpenen zerrendan, hautatu haietako bat, eta sakatu **OSATU**. Edo irristatu ohartarazpen ezkerrera.

**Ohartarazpenak leheneratzea**

Leheneratu amaituta dauden ohartarazpenak.

1 Gogorarazpenen zerrendan, sakatu **∴→ Osatuta → EDITATU**.

2 Markatu leheneratu nahi dituzun elementuak, eta sakatu **BERREZARRI**.

Elementu horiek ohartarazpenen zerrendan gehituko dira, eta haren ohartarazpena jasoko duzu aldez aurretik ezarritako unean.

#### **Ohartarazpenak ezabatzea**

Ohartarazpen bat ezabatzeko, arrastatu eskuinerantz, eta sakatu **Ezabatu**. Ohartarazpen bat baino gehiago ezabatzeko, luze sakatu bat, markatu ezabatu nahi dituzun ohartarazpenak, eta sakatu **EZABATU**.

# **Edukiak partekatzea**

Edukia parteka dezakezu erabilera partekatuko zenbait aukera erabilita. Irudiak partekatzearen adibide batzuk dira ekintza hauek.

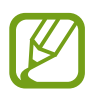

Sare mugikorraren bidez fitxategiak partekatzen dituzunean, baliteke kargu gehigarriak sortzea.

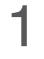

Ireki Galeria aplikazioa, eta hautatu irudi bat.

2 Sakatu  $\leqslant$  eta hautatu erabilera partekatuko modu bat: adibidez, mezu bat edo posta elektroniko bat.

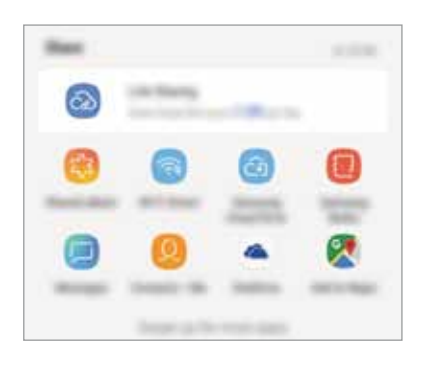

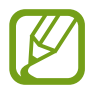

Erabilera partekatuaren edo komunikazioen historia baldin baduzu, zurekin harremanetan egon diren pertsonak erabilera partekatuko aukeren panelean agertuko dira. Nahi duzun aplikazioarekin edukia zuzenean haiekin partekatzeko, hautatu pertsona horren ikonoa. Funtzio hau aktibatuta ez baldin badago, ireki Ezarpenak aplikazioa, sakatu Eginbide aurreratuak eta, ondoren, irristatu Partek. zuzenean etengailua, aktibatzeko.

### **Funtzio osagarriak erabiltzea**

• **Estekak partekatzea**: fitxategi handiak partekatzeko. Kargatu fitxategiak Samsungen biltegiratze-zerbitzarian, eta partekatu beste pertsona batzuekin, web-esteka baten edo kode baten bidez. Funtzio hau erabiltzeko, haren telefono-zenbakia egiaztatu beharko duzu.

Argazkia hartzaileen gailuetara bidaltzen denean, jakinarazpen bat agertuko da haien gailuetan. Sakatu jakinarazpena, irudia ikusteko edo deskargatzeko.

# **Google Apps**

Googlek entretenimenduko, negozioetako eta sare sozialetako aplikazioak eskaintzen ditu. Baliteke Googleko kontu bat behar izatea horietako batzuetara sartzeko.

Aplikazioei buruzko informazio gehiago behar izanez gero, joan aplikazio bakoitzaren laguntza-menura.

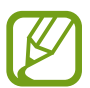

Baliteke aplikazio batzuk erabilgarri ez egotea edo beste izen bat edukitzea, herrialdearen edo zerbitzu-hornitzailearen arabera.

#### **Chrome**

Bilatu informazioa, eta nabigatu webguneetan.

## **Gmail**

Bidali edo jaso mezu elektronikoak Google Mail zerbitzuaren bidez.

#### **Maps**

Bilatu zure kokapena mapan, bilatu tokiak munduko mapan, eta ikusi zure inguruko zenbait lekuri buruzko kokapen-datuak.

#### **Play Music**

Bilatu, entzun eta partekatu musika gailutik. Gailuan gordetako musika-bildumak hodeian karga ditzakezu, eta aurrerago sartu horietara.

Aplikazio eta funtzioak

### **Play Movies**

Bideoak (adibidez, filmak edo telebistako saioak) erosi edo aloka ditzakezu, Play Storen.

#### **Drive**

Biltegiratu zure edukiak hodeian, sartu haietara edozein lekutatik, eta partekatu beste pertsona batzuekin.

## **YouTube**

Ikusi edo sortu bideoak, eta partekatu beste pertsona batzuekin.

# **Argazkiak**

Bilatu, kudeatu eta editatu jatorri desberdineko argazki eta bideo guztiak leku bakar batean.

## **Google**

Bilatu azkar elementuak Interneten edo gailuan.

#### **Duo**

Bideo-dei bat egin erraz-erraz.

# **Doikuntzak**

# **Sarrera**

Gailuko doikuntzak pertsonaliza ditzakezu, zenbait aukera konfiguratuta.

Ireki Ezarpenak aplikazioa.

Ezarpenak gako-hitzak erabiliz bilatzeko, sakatu **Bilatu** edo .

# **Konexioak**

# **Aukerak**

Aldatu konexioen doikuntzak, hala nola WiFi funtzioarenak eta bluetooth-konexioarenak. Doikuntzen pantailan, sakatu Konexioak.

- • **Wi-Fi**: WiFi funtzioa aktibatzen du, WiFi sare batera konektatzeko eta Internetera nahiz sareko beste gailu batzuetara sartzeko. Informazio gehiago eskuratzeko, ikusi [WiFi-a](#page-116-0).
- • **Bluetooth**: bluetooth funtzioa erabiltzen du bluetootha erabiltzeko gaitutako beste gailu batzuekin datuak edo multimedia-fitxategiak partekatzeko. Informazio gehiago eskuratzeko, Ikusi [Bluetootha.](#page-119-0)
- • **Datuen erabilera**: aukera duzu datuen erabilera kontrolatzeko eta erabilera-mugak pertsonalizatzeko. Konfiguratu gailua datu-konexioa automatikoki desaktibatu dezan erabilitako datu mugikorren kantitatea muga jakin batera iritsitakoan.

Halaber, datuak aurrezteko funtzioa aktibatu dezakezu, bigarren mailan exekutatzen diren aplikazio batzuek datuak bidal edo jaso ez ditzaten. Informazio gehiago behar baduzu, kontsultatu [Datuak](#page-121-0)  [aurreztea](#page-121-0) atala.

<span id="page-116-0"></span>• **Hegaldi modua**: gailua konfiguratzeko gailuan haririk gabeko funtzio guztiak desaktibatzeko. Sarerik gabeko zerbitzuak soilik erabili ahal izango dituzu.

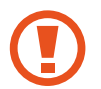

Egin kasu hegazkin-konpainien arauei eta hegazkineko langileen jarraibideei. Gailua erabiltzeko aukera ematen dutenean, erabili beti hegazkin moduan.

**• NFC eta ordainketa:** gailua konfiguratzeko gailuak hurbileko komunikazio-etiketak (NFC), produktuei buruzko informazioa dakartenak, irakurri ahal izateko. Halaber, funtzio hori erabil dezakezu ordainketak egiteko eta garraio-txartelak eta ikuskizunetako sarrerak erosteko, deskargatu beharreko aplikazioak deskargatuz gero. Informazio gehiago eskuratzeko, ikusi [NFC eta ordainketa](#page-121-0) atala.

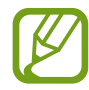

Baliteke funtzio hori erabilgarri ez egotea, zure herrialdearen edo zerbitzu-hornitzailearen arabera.

- • **Konexio partekatua eta modema**: Erabili gailua konexio partekatuko eremu baten modura, sareko konexio erabilgarririk ez dagoenean beste gailu batzuekin datu-konexioa partekatzeko. WiFi, USB edo bluetooth funtzioen bidez ezarri ahal izango dituzu konexioak. Informazio gehiago eskuratzeko, ikusi [Konexio partekatua eta Modema](#page-124-0) atala.
- **• Sare mugikorrak:** zure sare mugikorraren doikuntzak konfiguratzeko.
- • **SIM txartel kudeatzailea** (bi SIMeko modeloak): zure SIM edo USIM txartelak aktibatzeko eta SIM txartelaren doikuntzak pertsonalizatzeko. Ikus [SIM txartelen administratzailea \(bi SIMeko modeloak\)](#page-125-0)  informazio gehiago eskuratzeko.
- **• Kokalekua:** kokapen-informazioaren baimenen doikuntzak aldatzeko.
- • **Konexio ezarpen gehiago**: beste funtzio batzuk kontrolatzeko doikuntzak pertsonalizatzeko. Informazio gehiago eskuratzeko, ikusi [Konexio-doikuntza gehiago](#page-125-0).

# **WiFi-a**

Aktibatu WiFi funtzioa, WiFi sare batera konektatzeko eta Internetera nahiz sareko beste gailu batzuetara sartzeko.

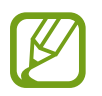

Erabili behar ez baduzu, desaktibatu WiFi funtzioa, bateria aurrezteko.

### **WiFi sare batera konektatzea**

- 1 Doikuntzen pantailan, sakatu **Konexioak Wi-Fi**, eta, gero, irristatu etengailua, aktibatzeko.
- 2 Aukeratu sare bat WiFi sareen zerrendan.

Pasahitza eskatzen duten sareek giltzarrapo-formako ikono bat dute. Idatzi pasahitza, eta sakatu **KONEKTATU**.

- • Gailua WiFi sare bati lotzen zaionean, automatikoki konektatuko da sare horretara eskuragarri dagoen guztietan, pasahitza eskatu gabe. Gailua sarera automatikoki konekta ez dadin, aukeratu sare-zerrendan, eta sakatu **EZEZTATU**.
	- • WiFi sare batera ezin bazara behar bezala konektatu, berrabiarazi gailuaren WiFi funtzioa edo haririk gabeko bideratzailea.

## **Wi-Fi Direct**

Wi-Fi Direct funtzioak gailuak konektatzen ditu WiFi sare baten bidez, sarbide-puntu baten beharrik gabe.

1 Doikuntzen pantailan, sakatu **Konexioak Wi-Fi,** eta, gero, irristatu etengailua, aktibatzeko.

# 2 Sakatu **Wi-Fi Direct.**

Detektatu diren gailu guztien zerrenda azalduko da.

 Zure gailuarekin konektatu nahi duzun gailua ez badago zerrendan, eskatu hari bere Wi-Fi Direct funtzioa aktibatzeko.

3 Hautatu konektatzeko gailu bat.

Beste gailuak Wi-Fi Direct funtzioaren konexio-eskaera onartutakoan konektatuko dira gailuak.

#### Doikuntzak

#### **Datuak bidaltzea eta jasotzea**

Datuak, hala nola kontaktuak edo multimedia-fitxategiak, beste gailu batzuekin parteka ditzakezu. Ekintza hauek erakusten dute nola bidaltzen den irudi bat beste gailu batera:

- 1 Ireki **Galeria** aplikazioa, eta hautatu irudi bat.
- 2 Sakatu **Wi-Fi Direct**, eta aukeratu gailu bat, irudia hara transferitzeko.
- 3 Onartu Wi-Fi Direct-en konexio-eskaera beste gailuan.

Gailuak jada konektatuta badaude, konexio-eskaeraren prozedurarik gabe bidaliko da irudia beste gailura.

**Gailuaren konexioa amaitzea**

1 Doikuntza-pantailan, sakatu **Konexioak Wi-Fi**.

# 2 Sakatu **Wi-Fi Direct.**

Konektatuta daude gailuen zerrenda bistaratuko du gailuak.

3 Sakatu gailuaren izena, gailuak deskonektatzeko.

# <span id="page-119-0"></span>**Bluetootha**

Erabili bluetooth funtzioa beste gailu batzuekin datuak edo multimedia-fitxategiak partekatzeko.

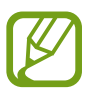

- Samsungek ez du bere gain hartzen bluetooth bidez bidalitako edo jasotako datuak galtzearen, bidean atzematearen edo modu desegokian erabiltzearen ardura.
- • Egiazta ezazu beti segurtasun egokia duten gailu fidagarriekin partekatzen dituzula datuak. Gailuen artean oztopoak badaude, baliteke distantzia operatiboa murriztea.
- Gerta liteke gailu batzuk (Bluetooth SIG-ek probatu edo baimendu gabekoak batez ere) gailuarekin bateragarriak ez izatea.
- • Ez erabili bluetootha legez kanpoko helburuetarako, hala nola, fitxategien kopiak pirateatzeko edo helburu komertzialetarako elkarrizketak legez kanpo grabatzeko.

Samsungek ez du bere gain hartzen bluetootha legez kanpo erabiltzeak ekar litzakeen ondorioen erantzukizunik.

# **Bluetootha darabilten beste gailu batzuetara konektatzea**

1 Doikuntzen pantailan, sakatu **Konexioak -> Bluetooth**, eta, gero, irristatu etengailua, aktibatzeko.

Detektatu diren gailu guztien zerrenda azalduko da.

2 Hautatu konektatzeko gailu bat.

 Zure gailuarekin konektatu nahi duzun gailua ez badago zerrendan, konfigura ezazu bluetooth bidez lotzeko. Kontsultatu beste gailuaren erabiltzailearen eskuliburua.

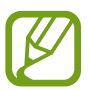

Zure gailua beste gailuentzat ikusgai dago bluetootharen konfigurazio-pantaila irekita dagoen bitartean.

3 Onartu bluetooth bidezko konexio-eskaera zure gailuan, berresteko.

Beste gailuak bluetooth bidezko konexio-eskaera onartutakoan konektatuko dira gailuak.

# **Datuak bidaltzea eta jasotzea**

Aplikazio askok bluetooth bidez datuak transferitzeko aukera ematen dute. Datuak, hala nola kontaktuak edo multimedia-fitxategiak, beste bluetooth gailu batzuekin parteka ditzakezu. Ekintza hauek erakusten dute nola bidaltzen den irudi bat beste gailu batera:

- 1 Ireki Galeria aplikazioa, eta hautatu irudi bat.
- 2 Sakatu  $\leq^{\circ} \rightarrow$  **Bluetooth**, eta aukeratu gailu bat, irudia hara transferitzeko.

Gailua aurrez beste gailuarekin lotu bada, sakatu gailuaren izena, automatikoki sortutako pasahitza berretsi gabe.

Lotu nahi duzun gailua ez badago zerrendan, eskatu gailuak ikusgaitasun-aukera aktiba dezan.

3 Onartu bluetootharen baimen-eskaera beste gailuan.

#### **Bluetooth gailuak deskonektatzea**

- 1 Doikuntzen pantailan, sakatu **Konexioak -> Bluetooth.** Gailuak lotutako gailuak bistaratuko ditu zerrendan.
- 2 Sakatu <sup>63</sup> gailuaren izenaren ondoan, lotura kentzeko.
- 3 Sakatu **Desparekatu**.

# <span id="page-121-0"></span>**Datuak aurreztea**

Murriztu datuen erabilera: galarazi bigarren mailan exekutatzen diren aplikazioek datuak bidaltzea edo jasotzea.

Doikuntza-pantailan, sakatu Konexioak -> Datuen erabilera -> Datuak aurreztea eta irristatu etengailua, aktibatzeko.

Datuak aurrezteko funtzioa aktibatuta dagoenean, egoera-barran **46** ikonoa bistaratuko.

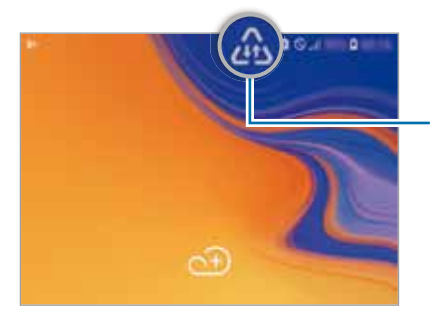

Datuak aurrezteko funtzioa aktibatuta

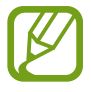

Datuak murrizketarik gabe erabiltzeko aplikazioak hautatzeko, sakatu **Baim. Datu aur. Aktibo dagoenean** eta hautatu aplikazioak.

# **NFC eta ordainketak**

Gailuak hurbileko komunikazio-etiketak (NFC), produktuei buruzko informazioa dakartenak, irakur ditzake. Halaber, funtzio hori erabil dezakezu ordainketak egiteko eta garraio-txartelak eta ikuskizunetako sarrerak erosteko, deskargatu beharreko aplikazioak deskargatuz gero.

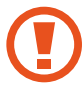

NFC antena integratu bat dauka gailuak. Hura honda ez dadin, kontuz erabili gailua.

#### **NFC etiketetako informazioa irakurtzea**

Erabili NFC funtzioa beste gailu batzuetara irudiak edo kontaktuak bidaltzeko eta produktuei buruzko informazioa irakurtzeko NFC etiketak erabiliz.

1 Doikuntzen pantailan, sakatu **Konexioak**, eta irristatu **NFC eta ordainketa** etengailua, aktibatzeko.

2 Gerturatu NFC antenaren eremua (gailuaren atzealdean dago) NFC etiketa batera.

Etiketaren informazioa bistaratuko da.

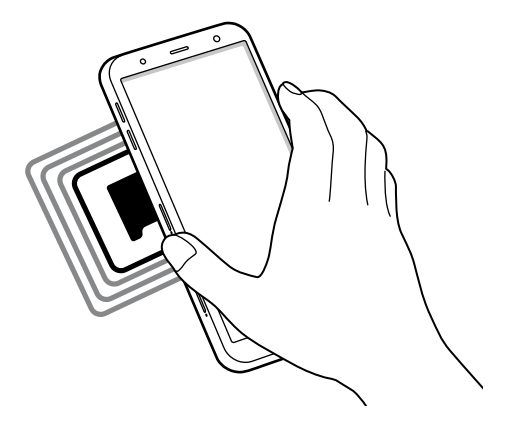

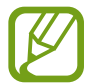

Egiaztatu gailuaren pantaila piztuta eta desblokeatuta dagoela. Bestela, gailuak ez ditu irakurriko NFC etiketak, eta ez du daturik jasoko.

# **Erosketa bat egitea NFC funtzioaren bidez**

NFC funtzioa ordainketak egiteko erabili ahal izateko, aldez aurretik ordainketa mugikorretako zerbitzuaren bidez erregistratu beharko duzu. Erregistratzeko edo zerbitzuari buruzko informazio gehiago jasotzeko, galdetu zerbitzu-hornitzaileari.

1 Doikuntzen pantailan, sakatu **Konexioak**, eta irristatu **NFC eta ordainketa** etengailua, aktibatzeko.

2 Gerturatu NFC antenaren eremua (gailuaren atzealdean dago) NFC txartel-irakurgailura.

Ordainketa-aplikazio lehenetsia konfiguratzeko, ireki doikuntzen pantaila, eta sakatu **Konexioak NFC eta ordainketa Ukitu eta ordaindu ORDAINKETA** eta, ondoren, hautatu aplikazio bat.

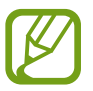

Baliteke erabilgarri dauden ordainketa-aplikazio guztiak ez egotea ordainketa-zerbitzuen zerrendan.

### **NFC funtzioaren bidez datuak bidaltzea**

Zure gailuaren NFC antenak beste gailu baten NFC antena ukitzean datuak trukatzeko.

- 1 Ezarpenen pantailan, sakatu **Konexioak NFC eta ordainketa**, eta irristatu etengailua, aktibatzeko.
- 2 Sakatu **Android Beam** etengailua, aktibatzeko.
- $3$  Aukeratu elementu bat, eta jarri beste gailuaren NFC antena zurea gailuaren NFC antenarekin kontaktuan.
- 4 Pantailan **Sakatu bidaltzeko** bistaratzen denean, sakatu gailuaren pantaila fitxategiak bidaltzeko.

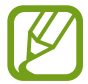

Bi gailuak aldi berean saiatzen badira datuak bidaltzen, fitxategi-transferentziak huts egin lezake.

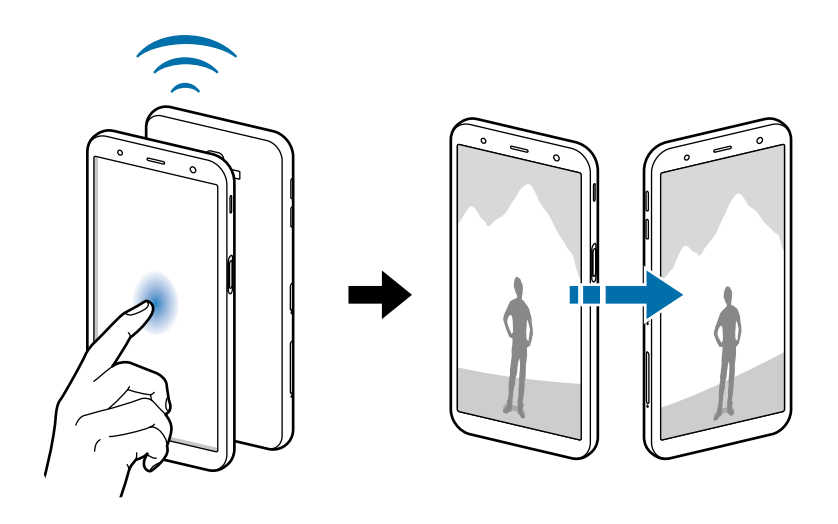

# <span id="page-124-0"></span>**Konexio partekatua eta modema**

Erabili gailua konexio partekatuko eremu baten modura, sareko konexio erabilgarririk ez dagoenean beste gailu batzuekin datu-konexioa partekatzeko. WiFi, USB edo bluetooth funtzioen bidez ezarri ahal izango dituzu konexioak.

Doikuntzen pantailan, sakatu **Konexioak eremua Partekatutako konexioa eta Modema**.

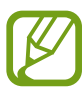

Baliteke gastu gehigarriak ordaindu behar izatea funtzio hau erabiltzeagatik.

- • **Partekatutako konexioa**: erabili partekatutako konexioa, datu mugikorren konexioa partekatzeko ordenagailuekin edo beste gailu batzuekin.
- **• Bluetooth ainguraketa**: modema bluetooth bidez erabiltzeko, gailuaren datu mugikorren konexioa partekatzeko ordenagailuekin edo beste gailu batzuekin, bluetooth bidez.
- **• USB ainguraketa:** USB modem bat erabiltzeko, gailuaren datu mugikorren konexioa USB bidez ordenagailu batekin partekatu ahal izateko. Ordenagailu batera konektatzen denean, gailua haririk gabeko modem gisa erabiltzen da.

### **Konexio partekatua erabiltzea**

Erabili gailua Konexio partekatu eramangarri gisa, beste gailu batzuekin datu-konexioa partekatzeko.

- 1 Doikuntzen pantailan, sakatu **Konexioak Partekatutako konexioa eta Modema Partekatutako konexioa.**
- 2 Sakatu etengailua, aktibatzeko.

 ikonoa agertuko da egoera-barran. Gainerako gailuek zurea aurkitu ahal izango dute WiFi sareen zerrendan.

Konexio partekaturako pasahitz bat ezartzeko, sakatu **Konfiguratu Wi-Fi eremua**, eta aukeratu segurtasun-maila. Gero, idatzi pasahitza, eta sakatu GORDE.

- $3$  Beste gailuaren pantailan, bilatu eta aukeratu zurea WiFi sareen zerrendan.
- 4 Gailua konektatuta dagoela, erabili beste gailuaren datu mugikorren konexioa Internetera sartzeko.

# <span id="page-125-0"></span>**SIM txartelen administratzailea (bi SIMeko modeloak)**

Aktibatu zure SIM edo USIM txartelak, eta pertsonalizatu SIM txartelaren doikuntzak. Ikus [Bi SIM edo](#page-19-0)  [USIM txartel erabiltzea \(Bi SIMeko modeloak\)](#page-19-0) informazio gehiago eskuratzeko.

Doikuntza-pantailan, sakatu **Konexioak**  $\rightarrow$  **SIM txartel kudeatzailea**.

- **• Ahots-deiak:** ahots-deietarako SIM edo USIM txartel bat hautatzeko.
- • **Testu-mezuak**: testu-mezuetarako SIM edo USIM txartel bat hautatzeko.
- • **Datu mugikorrak**: datu-zerbitzuetarako SIM edo USIM txartel bat hautatzeko.
- • **Berretsi deitarako SIM txart.:** gailua konfiguratzeko SIM edo USIM txartela hautatzeko leiho gainerakorra bistaratu dezan dei bati erantzutean edo mezu baten bidez dei bati erantzutean. Leiho gainerakorra bistaratuko da baldin eta aurreko deirako edo mezurako erabilitako SIM edo USIM txartela lehenetsitako SIM edo USIM txartela ez bada.
- • **Dual SIM beti piztuta**: dei batean, beste SIM edo USIM txarteleko deiak jasotzeko aukera emateko gailuari.

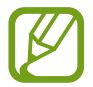

Funtzio hau aktibatzen baduzu, baliteke gastu handiagoak izatea deia desbideratzeagatik, eskualdearen edo zerbitzu-hornitzailearen arabera.

# **Konexio-doikuntza gehiago**

Beste funtzio batzuk kontrolatzeko doikuntzak pertsonalizatzeko aukera ematen du.

Doikuntzen pantailan, sakatu **Konexioak**  $\rightarrow$  **Konexio ezarpen gehiago**.

- **• Inguruko gailuak bilatzea:** konektatzen denean gertuko gailuak bilatu ditzan konfiguratzeko gailua.
- • **Inprimatzea**: konfiguratu instalatutako inprimagailuaren pluginen doikuntzak. Eskuragarri dauden inprimagailuak bila ditzakezu edo bat eskuz gehitu, fitxategiak inprimatzeko. Informazio gehiago eskuratzeko, kontsultatu [Inprimatzea.](#page-126-0)
- **• MirrorLink:** erabili MirrorLink funtzioa zure gailuko aplikazioak ibilgailu baten kontrol-unitateko pantailatik kontrolatzeko. Informazio gehiago eskuratzeko, kontsultatu [MirrorLink](#page-127-0).
- • **VPN**: sare pribatu birtualak (VPN) konfigura ditzakezu gailuan, enpresa edo ikastetxe baten sare pribatura konektatzeko.

#### <span id="page-126-0"></span>**Inprimatzea**

Konfiguratu instalatutako inprimagailuaren pluginen doikuntzak. Konektatu gailua inprimagailu batekin Wi-Fi edo Wi-Fi Direct funtzioa erabiliz, eta inprimatu irudiak edo dokumentuak.

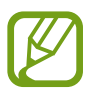

Litekeena da inprimagailu batzuk telefonoarekin bateragarriak ez izatea.

**Inprimagailuko pluginak**

Gehitu inprimagailuko pluginak, gailura konektatu nahi dituzun inprimagailuetarako.

- 1 Ezarpenen pantailan, sakatu **Konexioak → Konexio ezarpen gehiago → Inprimatzea → Deskargatu plugin-a Gehitu zerbitzua**.
- 2 Bilatu inprimagailuaren osagarria **Play Store**n.
- 3 Aukeratu inprimagailuaren plugina, eta instalatu.
- $4$  Hautatu inprimagailuaren plugina, eta irristatu etengailua, aktibatzeko.

Gailuak gailua bera konektatuta dagoen Wi-Fi sare berera konektatuta dauden inprimagailuak bilatuko ditu.

 $5$  Hautatu gehitu nahi duzun inprimagailua.

Inprimagailuak eskuz gehitzeko, sakatu **Gehitu inprimagailua**.

#### **Edukiak inprimatzea**

Edukiak bistaratzen dituzun bitartean (argazkiak edo dokumentuak adibidez), aukeren zerrendan sartu, sakatu **Inprimatu → ▼ → Inprimagailu guztiak** eta, ondoren, hautatu inprimagailu bat.

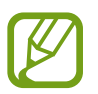

Eskura dauden inprimatze-moduak edukiaren arabera alda litezke.

## <span id="page-127-0"></span>**MirrorLink**

Gailuaren pantaila ibilgailuko unitate nagusiaren monitorean ikus dezakezu.

Konektatu zure gailua ibilgailu batera MirrorLink aplikazioak haren unitate-kontroletik kontrolatzeko.

Doikuntzen pantailan, sakatu **Konexioak**  $\rightarrow$  **Konexio ezarpen gehiago**  $\rightarrow$  **MirrorLink**.

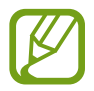

MirrorLink-en 1.1 bertsioa edo berriagoa onartzen duten ibilgailuekin bateragarria da zure gailua.

**Zure gailua MirrorLink bidez konektatzea ibilgailu batera**

Funtzio hau lehenengoz erabiltzean, konektatu gailua WiFi sare batera edo sare mugikor batera.

1 Lotu gailua beste ibilgailuarekin, bluetooth bidez.

Informazio gehiago eskuratzeko, kontsultatu [Bluetootha darabilten beste gailu batzuetara](#page-119-0)  [konektatzea](#page-119-0).

2 Konektatu gailua ibilgailura USB kable baten bidez.

Konektatutakoan, erabili kontrol-unitatearen pantailatik zure gailuaren MirrorLink aplikazioak.

**MirrorLink konexioa amaitzea**

Deskonektatu zure gailuaren eta ibilgailuaren arteko USB kablea.

# **Soinuak eta bibrazioa:**

# **Aukerak**

Aldatu zure gailuko soinuen doikuntzak. Doikuntza-pantailan, sakatu Soinuak eta bibrazioa.

- **• Soinu modua:** gailua konfiguratzeko, Soinu modua, Bibrazio modua edo Isilik modua erabil dezan.
- • **Bibratu eta jo doinua**: gailua konfiguratzeko, deiak jasotzean bibratu eta melodia bat erreproduzi dezan.
- • **Bolumen teklak multim. edukirako**: gailua konfiguratzeko multimedia-edukiaren bolumena doitzeko bolumen-botoiak sakatuta.
- **• Bolumena:** dei-doinu, musika, bideo, sistema-soinu eta jakinarazpenen bolumena doitzeko.
- • **Dei-doinua**: dei-doinua aldatzeko.
- **• Dardara modua:** bibrazio-eredu bat aukeratzeko.
- • **Jakinarazpen soinua**k: jakinarazpenaren soinua aldatzeko.
- **• Ez molestatu:** onartutako salbuespenen kasuan izan ezik, sarrerako deiak, jakinarazpen-soinuak eta multimedia-edukia isilarazteko moduan konfiguratzeko gailua.
- **• Ukim. soinuak:** gailua konfiguratzeko, ukipen-pantailan aplikazio bat edo aukera bat hautatzen duzun bakoitzean soinu bat egin dezan.
- **• Pantaila blokeo soinuak:** gailua konfiguratzeko, ukipen-pantaila blokeatzen edo desblokeatzen duzunean soinu bat egin dezan.
- **• Soinua kargatzen:** gailua konfiguratzeko soinuak egin ditzan kargagailu batera konektatzen denean.
- **• Telef. Teklatuaren tonuak:** gailua konfiguratzeko, teklatuko teklak sakatzean soinua egin dezan.
- **• Teklatuaren soinua:** gailua konfiguratzeko, tekla bat sakatzean soinua egin dezan.
- **• Soinu kalit. eta efektuak:** soinu-doikuntza osagarriak konfiguratzeko.

Soinu inguratzailearen modua ere aktibatu dezakezu. Ikusi [Dolby Atmos \(soinu inguratzailea\)](#page-129-0) informazio gehiago izateko.

# <span id="page-129-0"></span>**Dolby Atmos (soinu inguratzailea)**

Hautatu soinu inguratzailearen modu bat, audio-mota batzuetarako (filmak, musika eta ahotsa) optimizatua. Dolby Atmos aukerarekin inguruko mugimenduen audio-soinuak senti ditzakezu.

Ezarpenen pantailan, sakatu **Soinuak eta bibrazioa**  $\rightarrow$  **Soinu kalit. Eta efektuak**  $\rightarrow$  **Dolby Atmos,** irristatu etengailua aktibatzeko, eta, ondoren, hautatu modu bat.

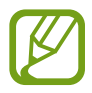

Funtzio hau erabili aurretik, entzungailuak konektatu behar dituzu.

# **Jakinarazpenak**

Aplikazio bakoitzaren jakinarazpen-doikuntzak aldatu ditzakezu.

Doikuntza-pantailan, sakatu Jakinarazpenak.

Ikonoen bereizgarriak bistaratzeko, irristatu **Aplik. Ikonoaren bereizgarriak** etengailua, aktibatzeko. Bereizgarriaren estiloa aldatzeko, sakatu **Aplik. Ikonoaren bereizgarriak**.

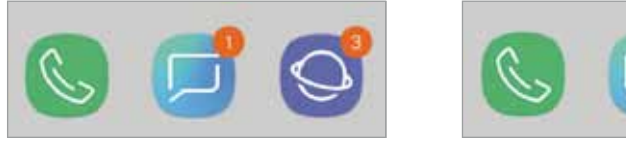

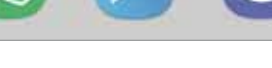

Zenbakiekin Zenbakirik gabe

Aplikazio gehiagoren jakinarazpenen ezarpenak pertsonalizatzeko, sakatu **AURRERATU** eta hautatu aplikazio bat.

# **Pantaila**

# **Aukerak**

Pantailaren eta pantaila nagusiaren doikuntzak aldatzeko.

Doikuntza-pantailan, sakatu **Pantaila**.

- • **Argitasuna**: pantailaren distira doitzeko.
- • **Argitasun automatikoa**: gailua konfiguratzeko energia aurrezteko pantailaren distira automatikoki doituz.
- • **Argi urdinaren iragazkia**: argi urdinaren iragazkia aktibatzeko eta iragazki-doikuntzak aldatzeko balio du. Informazio gehiago lortzeko, kontsultatu [Argi urdinaren iragazkia](#page-131-0) atala.
- • **Pant. Zooma eta letra**: pantailaren zoom-doikuntza edo letra-tipoa eta -tamaina aldatzeko.
- • **Pantaila nagusia**: laukiaren tamaina aldatzeko pantaila nagusian elementu gehiago edo gutxiago bistara daitezen, eta aukera gehiago.
- • **Pantaila osoko aplikazioak**: pantaila osoko itxurarekin erabiliko diren aplikazioak hautatzeko.
- • **Modu erraza**: modu errazera aldatzeko, ikonoak handiago bistara daitezen eta pantaila nagusiaren diseinua oinarrizkoagoa izan dadin.
- • **Ikonoen markoak**: ikonoak nabarmendu nahi izanez gero, atzeko aldea itzalarekin bistara dadin ezartzeko.
- • **Egoera barra**: doikuntzak pertsonalizatzeko, jakinarazpenak edo adierazleak egoera-barran bistara daitezen.
- • **Nabigazio barra:** nabigazio-barraren doikuntzak aldatzeko. Ikusi [Nabigazio-barra \(tekla](#page-36-0)  [programagarriak\) a](#page-36-0)tala, informazio gehiago lortzeko.
- • **Pantailaren denbora muga**: pantailaren atzeko argiztapena itzali aurretik zenbat denbora igarotzea nahi duzun aukeratzeko.
- • **Blokeatu nahi gabeko ukituak**: gailua konfiguratzeko pantailak ez ditzan detektatu ukituak leku ilun batean dagoenean (adibidez, poltsikoan edo poltsan).
- • **Pantaila babeslea**: gailua konfiguratzeko, pantaila-babesa bistara dezan kargatzen ari denean. Informazio gehiago eskuratzeko, ikusi [Pantaila-babesa](#page-131-0).

# <span id="page-131-0"></span>**Argi urdinaren iragazkia**

Ikusmen-nekea murriztu dezakezu pantailak igortzen duen argi urdin kantitatea murriztuta.

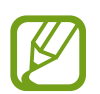

HDR bideo-zerbitzu esklusiboetako HDR bideoak bistaratzen dituzunean, litekeena da ez aplikatzea argi urdinaren iragazkia.

1 Doikuntzen pantailan, sakatu **Pantaila Argi urdinaren iragazkia**, eta, gero, irristatu **Gaitu orain** aukeraren etengailua, aktibatzeko.

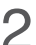

2 Irristatu doikuntza-barra, iragazkiaren opakutasuna doitzeko.

- 3 Programatzeko eta pantailari argi urdinaren iragazkia aplikatzeko, irristatu **Gaitu programatu gisa**  etengailua, aktibatzeko, eta hautatu aukera bat.
	- • Ilunabarretik egunsentira: gailua konfiguratzeko argi urdinaren iragazkia gauez aplika dezan eta goizez desaktibatu, kokapenaren arabera.
	- Programatu modu pertsonalizatuan: argi urdinaren iragazkirako denbora-tarte jakin bat konfiguratzeko.

# **Pantaila-babesa**

Argazkiak pantaila-babes gisa jar ditzakezu, pantaila automatikoki itzaltzen denerako. Pantaila-babesa agertuko da kargatzen ari denean.

- 1 Doikuntzen pantailan, sakatu **Pantaila Pantaila babeslea**, eta irristatu etengailua, aktibatzeko.
- 2 Hautatu aukera bat.

**Argazki-markoa** edo **Argazkiak** hautatuz gero, aurkezpen bat abiaraziko da hautatutako argazkiekin. **Argazki markoa** hautatuz gero, hautatutako argazkiak txartel txiki gisa bistaratuko dira, eta elkarren gainean jarriko dira.

- 3 Sakatu **b**ildumak hautatzeko eta argazkiak bistaratzeko.
- 4 Amaitutakoan, sakatu Atzera tekla.

Hautatutakoaren aurrebista ikusteko, sakatu **AURREIKUSPEN**.

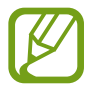

Pantaila sakatzen duzunean, pantaila-babesa bistaratuko da eta pantaila piztu egingo da.

# **Pantaila-atzealdeak eta gaiak**

Pantaila nagusiko eta blokeo-pantailako pantaila-atzealdearen doikuntzak alda ditzakezu edo zenbait gai aplikatu gailuari.

Doikuntza-pantailan, sakatu Horma-paperak eta gaiak.

- • **Pantaila atzealdea**: pantaila nagusian eta blokeo-pantailan agertuko den pantaila-atzealdeko irudia aldatzeko.
- • **Gaiak**: gailuaren gaia aldatzeko.
- **• Ikonoak**: ikonoen estiloa aldatzeko.

# **Funtzio aurreratuak**

# **Aukerak**

Funtzio aurreratuak aktibatu ditzakezu eta horiek kontrolatzeko doikuntzak aldatu.

Doikuntza-pantailan, sakatu Eginbide aurreratuak.

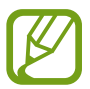

Gailua gogorregi astinduz edo kolpatuz gero, sentsoreak erabiltzen dituzten funtzio batzuk aktibatu egin daitezke ustekabean.

- • **Jokoak**: Game Launcher aktibatzeko. Informazio gehiago nahi baduzu, ikusi Game Launcher.
- • **Esku bakarreko eragiketa**: esku bakarrarekin erabiltzeko modua aktibatzeko, erosoago erabil dezazun gailua esku bakarrarekin.
- **• Hatz sentsorearen keinuak:** gailua konfiguratzeko jakinarazpen-panela itxi edo ireki dezan hatza gora edo behera irristatzean hatz-markak ezagutzeko sentsorean. Funtzio hori ezin da erabili sentsorea zure hatz-marka detektatzen ari bada.
- **• Kameraren Abiarazte azkarra:** gailua konfiguratzeko, pizteko tekla bitan azkar-azkar sakatuta kamera abiaraz dadin.

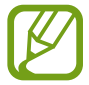

Baliteke funtzio hori erabilgarri ez egotea, zure herrialdearen edo zerbitzu-hornitzailearen arabera.

- **• Gailuaren laguntza aplik.:** hautatu zer laguntza-aplikazio abiarazi nahi den hasierako botoia luze sakatutakoan. Gailuaren laguntza-aplikazioak gailuaren pantailari buruzko informazioa bilduko du, hari lotutako informazio, aplikazio eta funtzioen berri emango du.
- • **Multiwindow**: hautatu Multiwindow abiarazteko modu bat.
- • **Direct call**: gailua konfiguratzeko pantailan une horretan agertzen diren mezuaren edo kontaktuaren xehetasunen kontaktuari deitzeko gailua belarrira hurbildu hutsarekin.
- **• Smart alert:** gailua konfiguratzeko, galduak edo mezu berriak badaude alerta bat egin dezan.

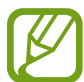

Baliteke funtzio hau erabilgarri ez egotea pantaila piztuta badago edo gailua gainazal lau batean ez badago.

- • **Mututzeko aukera erraza**: gailua konfiguratzeko, pantaila behera begira jarriz sarrerako deien edo alarmen soinua isilaraz dezan.
- **• Irris. deit. edo mez. bidaltzeko:** gailua konfiguratzen du, hatza kontaktu edo telefono-zenbaki baten gainean ezkerrera edo eskuinera irristatuta dei bat egiteko edo mezu bat bidaltzeko **Telefonoa** edo **Kontaktuak** aplikazioetan.
- **• Mezularitza duala**: instalatu bigarren aplikazioa, eta erabili bi kontu mezularitza-aplikazio bererako. Informazio gehiago eskuratzeko, ikusi Mezularitza duala atala.
- **• Bidali SOS mezua:** gailua konfiguratzeko, pizteko/itzaltzeko botoia hiru aldiz sakatutakoan laguntza-mezuak bidal ditzan. Mezuekin batera soinu-grabazioak bidal diezazkiekezu hartzaileei.
- **• Partek. zuzenean**: gailua konfiguratzeko, erabilera partekatuko aukeren panelean bistaratu dezan norekin jarri zaren harremanetan azkenaldian, hartara, edukia zuzenean partekatu dezazun haiekin.

# **Mezularitza duala**

Instalatu bigarren aplikazioa, eta erabili bi kontu mezularitza-aplikazio bererako.

1 Ezarpenen pantailan, sakatu **Eginbide aurreratuak -> Mezularitza duala.** 

Aplikazio bateragarriak bistaratuko dira.

- 
- 2 Sakatu aplikazio baten etengailua, bigarren aplikazioa instalatzeko.

Bigarren aplikazioa instalatuko da. Bigarren aplikazioren ikonoak hau izango du **6.** Jakinarazpenak jasotzen dituzunean, **o** agertuko da, lehenengo aplikazioko jakinarazpenetatik bereizteko.

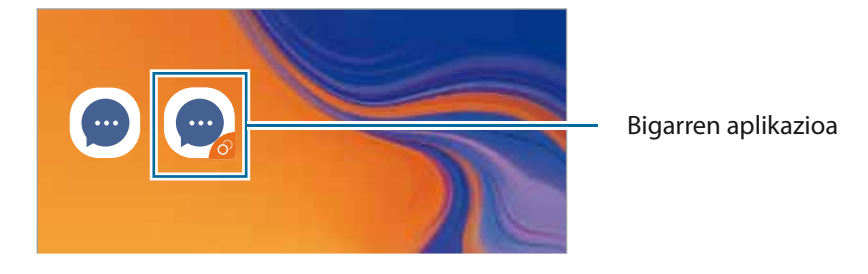

- • Baliteke mezularitza bikoitzeko funtzioa ez egotea erabilgarri, aplikazioaren arabera.
	- Baliteke funtzio batzuk mugatuta egotea bigarren aplikazioan.

## **Bigarren aplikazioa desinstalatzea**

- 1 Ezarpenen pantailan, sakatu **Eginbide aurreratuak -> Mezularitza duala**.
- 2 Irristatu desaktibatu nahi duzun aplikazioaren etengailua, eta sakatu **DESAKTIBATU** edo **DESINSTALATU**.

Bigarren aplikazioari lotutako datu guztiak ezabatu egingo dira.

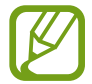

Lehenengo aplikazioa desinstalatzen baduzu, bigarren aplikazioa ere ezabatu egingo da.

# **Gailuaren mantentze-lanak**

Gailuaren mantentze-lanak egiteko funtzioak hauen egoerari buruzko ikuspegi orokorra ematen du: gailuaren bateria, biltegiratzea, memoria eta sistemaren segurtasuna. Bestalde, gailua automatikoki optimizatzen da ukitze hutsarekin.

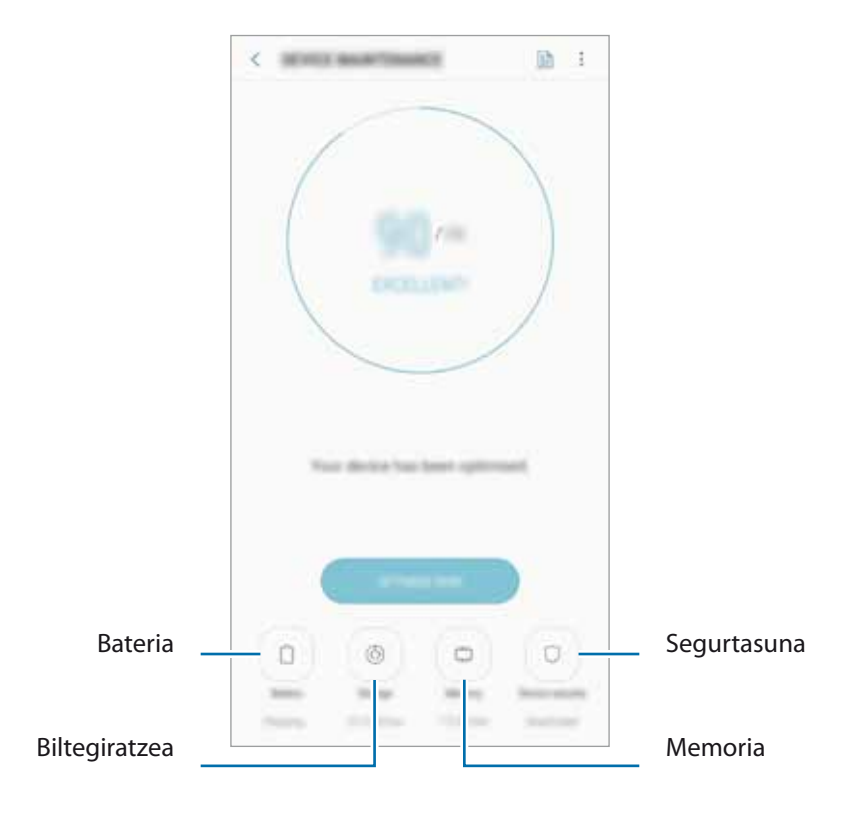

## **"Optimizazio bizkorra" funtzioa erabiltzea**

#### Doikuntza-pantailan, sakatu **Gailuaren mantentze lanak KONPONDU** edo **OPTIMIZATU**.

"Optimizazio bizkorra" funtzioak gailuaren errendimendua hobetzen du, honela:

- • Biltegiratzeko lekua eginda.
- Behar ez diren fitxategiak ezabatuta eta atzeko planoan exekutatzen ari diren aplikazioak itxita.
- • Bateriaren erabilera irregularra kudeatuta.
- • Malwarea bilatzeko analisiak eginda.

### **Bateria**

Egiaztatu bateriaren karga-maila eta gailuari zenbat denbora geratzen zaion hura agortu aurretik. Bateriak karga gutxi duenean, aurreztu bateria energia aurrezteko funtzioak aktibatuta.

Doikuntzen pantailan, sakatu Gailuaren mantentze lanak  $\rightarrow$  Bateria.

- • Geratzen den erabilera-denborak erakusten du zenbat denbora gelditzen den bateria erabat agortu arte. Kargatze-denbora aldatu egin liteke, gailuaren doikuntzen eta funtzionamendu-baldintzen arabera.
	- • Litekeena da energia aurrezteko modua erabiltzen duten aplikazioen jakinarazpen batzuk ez jasotzea.

#### **Energia aurrezteko modua**

- **• ERTAINA:** aktibatu energia aurrezteko modua bateriaren erabilera-iraupena luzatzeko.
- • **GEHI.**: Energia asko aurrezteko moduan, gailuak bateriaren kontsumoa murrizten du, gai ilun bat aplikatuta eta erabilgarri dauden aplikazio eta funtzioak mugatuta. Sare-konexioak, sare mugikorra salbu, desaktibatu egingo dira.

#### **Bateria kudeatzea**

Bateria aurreztu dezakezu, bigarren planoan exekutatzen diren aplikazio batzuk erabiltzen ez dituzunean haiek bateria erabiltzea saihestuz. Hautatu zerrendako aplikazioak, eta sakatu **AURREZTU**. Halaber, sakatu **Ezarpen aurreratuak**, eta konfiguratu **Aplikazioaren bateria kontrola** aukerak.

# **Biltegiratzea**

Ikusi zenbat memoria erabil daitekeen eta zenbat dagoen erabilita.

Doikuntzen pantailan, sakatu Gailuaren mantentze lanak → Biltegiratzea.

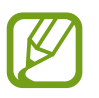

- Barne-memoriaren gaitasuna zehaztutakoa baino txikiagoa da, sistema eragileak eta lehenetsitako aplikazioek haren zati bat hartzen baitute. Eskuragarri dagoen gaitasuna aldatu egin liteke gailua eguneratu ondoren.
- Gailuaren barne-memoriak zer edukiera duen ikusteko, kontsultatu zure gailuaren zehaztapenen atala, Samsungen webgunean.

#### **Memoria kudeatzea**

Fitxategi hondarrak ezabatzeko (adibidez, cache memoria), sakatu GARBITU. Fitxategiak ezabatzeko edo erabiltzen ez dituzun aplikazioak desinstalatzeko, hautatu kategoria bat Erabiltzailearen datuak aukeran. Ondoren, markatu hautatu nahi duzun elementua, eta sakatu EZABATU edo DESINSTALATU.

#### **Memoria**

Ezarpenen pantailan, sakatu Gailuaren mantentze lanak  $\rightarrow$  **RAM**.

Bigarren mailan exekutatzen diren aplikazioak etendakoan gailuaren funtzionamendua bizkortzeko, markatu aplikazioak aplikazio-zerrendan, eta sakatu **GARBITU**.

### **Segurtasuna**

Ikusi gailuaren segurtasun-egoera. Funtzio honek gailua analizatzen du malware bila.

Ezarpenen pantailan, sakatu Gailuaren mantentze lanak → Gailuaren seg. → BILATU TELEFONOAN.

# **Aplikazioak**

Gailuen aplikazioak kudeatzeko eta haien konfigurazioa aldatzeko aukera ematen du. Aplikazioaren erabilerari buruzko informazioa ikus dezakezu, jakinarazpenen do baimenen doikuntzak aldatu edo behar ez dituzun aplikazioak desgaitu.

Doikuntza-pantailan, sakatu Aplikazioak.

# **Blokeo-pantaila**

# **Aukerak**

Blokeo-pantailaren doikuntzak aldatzeko.

Ezarpen-pantailan, sakatu **Pan. blokeo**.

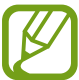

Eskuragarri dauden aukerak aldatu egin litezke, pantaila desblokeatzeko aukeratutako moduaren arabera.

- **• Pantaila blokeo mota:** pantaila blokeatzeko modua aldatzeko.
- **• Smart Lock:** gailua konfiguratzeko blokeo-pantaila desblokeatzeko konfiantzazko gailuak edo kokapenak detektatzen direnean. Informazio gehiago eskuratzeko, ikusi [Smart Lock](#page-139-0) atala.
- **• Segurtasun blokeoaren ezarpenak:** Hautatutako blokeatze-moduaren pantaila blokeatzeko doikuntzak aldatzeko.
- **• Erloju estiloa:** pantaila blokeatuta dagoela bistaratzen den erlojuaren kolorea eta mota aldatzeko balio du.
- **• Ibiltaritza erlojua**: desplazamenduan zaudenean, bai zure ohiko eremuko ordua, bai une horretan zauden tokikoa bistaratzeko modua aldatzeko balio du.
- • **FaceWidget-ak**: pantaila blokeatuta dagoela bistaratzen diren elementuetako doikuntzak aldatzeko.
- • **Harremanetarako informazioa**: gailua konfiguratzeko, bistara dezan kontaktuari buruzko informazioa (adibidez, helbide elektronikoa), pantaila blokeatuta dagoela.
- • **Jakinarazpenak**: pantaila blokeatuta dagoela jakinarazpenen edukia bistaratzea nahi duzun ala ez konfiguratzeko; aukeratutako jakinarazpenak bakarrik bistaratuko ditu.
- • **Blokeo pantailako jakinarazpenak**: blokeatutako pantailan zer aplikazioren lasterbideak bistaratzea nahi duzun hautatzeko.
- • **Blokeo pantailari buruz**: blokeo-pantailari buruzko informazioa bistaratzen du.

# <span id="page-139-0"></span>**Smart Lock**

Gailua konfigura dezakezu blokeo-pantaila desblokeatzeko eta desblokeatuta edukitzeko konfiantzazko gailuak edo kokapenak detektatzen direnean.

Adibidez, zure etxea konfiantzazko leku gisa konfiguratua baldin baduzu, etxera iristen zarenean gailuak detektatu egiten du eta automatikoki desblokeatzen da.

- 
- • Funtzio hori erabilgarri dago pantaila blokeatzeko modua konfiguratzen duzunean.
- • Zure gailua lau ordu erabiltzen ez baduzu edo gailua piztu egiten baduzu, pantaila desblokeatu egin beharko duzu eredua, PINa edo pasahitza erabilita.
- 1 Doikuntzen pantailan, sakatu Pan. Blokeo -> Smart Lock.
- $2$  Desblokeatu pantaila aurrez finkatutako metodoa erabiliz.
- 3 Hautatu aukera bat, eta segi pantailako jarraibideei, doikuntza osatzeko.

# **Datu biometrikoak eta segurtasuna**

# **Aukerak**

Aldatu doikuntzak, gailua babesteko.

Ezarpenen pantailan, sakatu **Datu biometrik. eta segurtasuna**.

- • **Aurpegi bidezko hautematea**: gailua konfiguratzeko, aurpegia ezagutuz pantaila desblokea dadin. Informazio gehiago eskuratzeko, kontsultatu [Aurpegia ezagutzea.](#page-141-0)
- • **Hatz markak**: erregistratu zure hatz-markak, pantaila desblokeatzeko. Ikusi [Hatz-markak ezagutzea](#page-144-0)  atala, informazio gehiago lortzeko.
- **• Pantailaren trantsizio efektua**: gailua konfiguratzeko trantsizio-efektua egin dezan zure datu biometrikoekin pantaila desblokeatzen duzunean.
- **• Google Play Protect:** konfiguratu gailua aplikazio edo jokaera kaltegarririk badagoen egiazta dezan, eta elementu kaltegarrien berri eman eta horiek ezaba ditzan.
- **• Bilatu nire mugikorra:** gailua aurkitzen lagunduko dizun mugikor-bilatzailearen funtzioa aktibatzeko zein desaktibatzeko. Sartu Find My Mobile [\(findmymobile.samsung.com\)](http://www.findmymobile.samsung.com) webgunean, galdutako edo lapurtutako gailua arakatu eta kontrolatzeko.

Horrez gain, Googleren kokapen-zerbitzua onar dezakezu, zure gailuaren kokapenari buruzko informazio xehea eman diezazun.

- • **Segurtasun-eguneratzea:**: gailuaren segurtasun-sistemaren bertsioa bistaratzen du, eta eguneraketak bilatzen ditu.
- • **Instalatu aplikazio ezezagunak**: gailua konfiguratzeko, iturri ezezagunetako aplikazioak instala ditzan.
- **• Samsung Pass:** egiaztatu zure identitatea modu erraz eta seguru batean, datu biometrikoen bidez. Informazio gehiago nahi baduzu, ikusi [Samsung Pass](#page-147-0) atala.
- **• Karpeta segurua:** karpeta seguru bat sortzeko, zure eduki eta aplikazio pribatuak babestu ditzan. Informazio gehiago nahi baduzu, ikusi [Karpeta segurua.](#page-151-0)
- • **Aplikazio baimenen kontrola**: gailua konfiguratzeko jakinarazpenak jaso ditzan, hautatutako baimenak erabiltzen ari ez den aplikazioek erabiltzen dituztenean. Aplikazio bakoitzaren doikuntzak kudeatu ditzakezu, eta baimenen erabilera-historia ikusi.
- • **Abiarazte segurua**: gailua babesteko, gailua pizteko sartu beharreko desblokeatze-kode bat konfiguratuz. Desblokeatze-kodea sartu behar duzu, gailua pizteko eta mezuak eta jakinarazpenak jasotzeko.
- **• Enkriptatu SD txartela:** gailua konfiguratzeko, memoria-txarteleko fitxategiak zifratu ditzan.

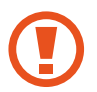

Doikuntza hau aktibatuta dagoela balio lehenetsiak jartzen badizkiozu berriro gailuari, gailuak ezin izango ditu irakurri zifratutako fitxategiak. Desaktiba ezazu berrezarri aurretik.

**• Bestelako segurtasun ezarpenak:** segurtasuneko aukera gehigarriak kontrolatzeko.

# <span id="page-141-0"></span>**Aurpegia ezagutzea**

Gailua konfigura dezakezu, aurpegia ezagutuz gero pantaila desblokea dezan.

- • Zure aurpegia erabiltzen baduzu pantaila blokeatzeko modu gisa, ezingo duzu pantaila desblokeatzeko erabili lehen aldiz gailua piztean. Gailua erabiltzeko, pantaila desblokeatu behar duzu aurpegia erregistratu zenuenean konfiguratu zenuen patroia, PINa edo pasahitza erabilita. Ez ahaztu zurea.
	- • Pantaila blokeatzeko modu gisa **Mugitu** edo **Batere ez** hautatzen baduzu (aukera horiek ez dira seguruak), datu biometriko guztiak ezabatu egingo dira. Aplikazio edo funtzio batzuetan datu biometrikoak erabili nahi badituzu, berriro erregistratu beharko dituzu.

# **Aurpegia ezagutzeko funtzioa erabiltzean hartu behar diren neurriak**

Gailua desblokeatzeko aurpegia ezagutzeko aukera erabili aurretik, kontuan hartu neurri hauek:

- • Zure antza duen norbaitek edo zerbaitek gailua desblokea dezake.
- • Aurpegia ezagutzeko funtzioa ez da eredua, PINa eta pasahitza bezain segurua.

#### **Aurpegia hobeto ezagutzeko**

Kontuan izan puntu hauek, aurpegia ezagutzeko funtzioa erabiltzen duzunean:

- • Erregistroaren baldintzak; adibidez, betaurrekoak, txapela, maskara, bizarra edo makillaje asko zenuen..
- • Erregistratzean, ziurtatu argi askoko eremu batean zaudela eta kameraren lentea garbia dagoela..
- • Ziurtatu zure irudia ez dela lausoa, bat-etortzearen emaitzak hobetzeko.

#### **Aurpegia erregistratzea**

Aurpegia hobeto ezagutzeko, erregistratu aurpegia leku estaliren batean, zuzeneko eguzki-argitik urrun.

- 1 Ezarpenen pantailan, sakatu **Datu biometrik. eta segurtasuna Aurpegi bidezko hautematea**.
- 2 Desblokeatu pantaila aurrez finkatutako metodoa erabiliz. Ez baduzu pantaila blokeatzeko metodorik ezarri, sortu bat.
- 3 Hautatu betaurrekoak dituzun ala ez, eta sakatu **JARRAITU**.
- $4$  Eutsi gailuari pantaila zuri begira dagoela, eta begiratu iezaiozu.

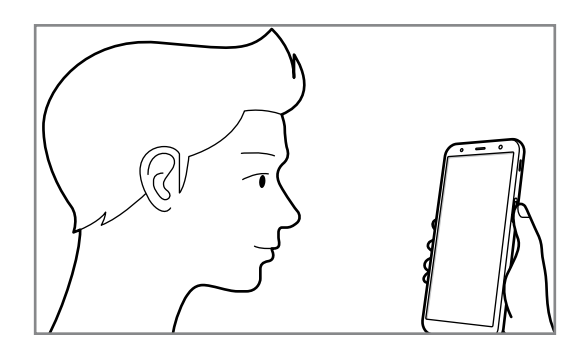

 $5$  Jarri aurpegia pantailako markoaren barruan.

Kamerak zure aurpegia eskaneatuko du.

Aurpegi bidez blokeatzeko pantaila bat agertzen bada, sakatu **AKTIBATU** pantaila aurpegia ezagututa desblokeatzeko.

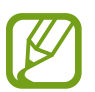

Aurpegia ezagutuz pantaila desblokeatzeko moduak ondo funtzionatzen ez badu, sakatu **Kendu aurpegiaren datuak** erregistratutako aurpegia ezabatzeko eta berriro erregistratzeko.

### **Erregistratuta dagoen aurpegia ezabatzea**

Erregistratu duzun aurpegia ezabatu dezakezu.

- 1 Ezarpenen pantailan, sakatu Datu biometrik. eta segurtasuna  $\rightarrow$  Aurpegi bidezko hautematea.
- $2$  Desblokeatu pantaila aurrez finkatutako metodoa erabiliz.

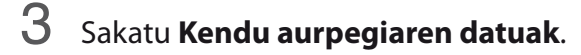

Erregistratutako aurpegia ezabatu ondoren, hari lotutako funtzio guztiak desaktibatuko dira.

#### **Pantaila aurpegiaren bidez desblokeatzea**

Pantaila aurpegia ezagututa desblokeatu dezakezu patroiarekin, PINarekin edo pasahitzarekin egin beharrean.

- 1 Ezarpenen pantailan, sakatu **Datu biometrik, eta segurtasuna → Aurpegi bidezko hautematea.**
- 2 Desblokeatu pantaila aurrez finkatutako metodoa erabiliz.
- 3 Irristatu **Aurpegi bidezko desblokeoa** etengailua, aktibatzeko.

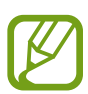

Aurpegiak argazkietan eta bideoetan ezagutzeko aukera murrizteko, sakatu **Hautemate bizkorragoa** etengailua funtzio hori desaktibatzeko. Hori egitean, aurpegiak ezagutzeko aukerak denbora gehiago behar du.

 $4$  Blokeatutako pantailan, begiratu pantailara.

Aurpegia ezagutzen duenean, pantaila desblokeatu ahal izango duzu beste modurik erabili beharrik gabe. Ezagutzen ez badu, erabili blokeatzeko aurrez ezarritako modua.
### **Hatz-markak ezagutzea**

Hatz-markak ezagutzeko aukerak funtziona dezan, hatz-marken informazioa gailuan erregistratu eta biltegiratu behar da. Erregistratu ondoren, gailua konfigura dezakezu ondorengo funtzioetan hatz-markak ezagutzeko aukera erabiltzeko:

- Samsung Pass (Samsung account-en egiaztapena eta saioen hasiera webguneetan)
- • Pantaila blokeatzea
- • Karpeta segurua
	- Baliteke funtzio hori erabilgarri ez egotea, zure herrialdearen edo zerbitzu-hornitzailearen arabera.
		- • Hatz-markak ezagutzeko aukerak hatz-marka bakoitzaren bereizgarriak erabiltzen ditu gailuaren segurtasuna hobetzeko. Oso baxua da hatz-marken sentsoreak bi hatz-marka desberdin nahasteko probabilitatea. Baina, hatz-markak oso antzekoak baldin badira (oso zaila da hori), gerta daiteke sentsoreak berdintzat jotzea.
		- • Zure hatz-marka erabiltzen baduzu pantaila blokeatzeko modu gisa, ezingo duzu pantaila desblokeatzeko erabili lehen aldiz gailua piztean. Gailua erabiltzeko, pantaila desblokeatu behar duzu hatz-marka erregistratu zenuenean konfiguratu zenuen patroia, PINa edo pasahitza erabilita. Ez ahaztu zurea.
		- • Zure hatz-markak ez baditu ezagutzen, desblokeatu gailua hatz-marka erregistratzean ezarri zenuen patroia, PINa edo pasahitza erabilita, eta, gero, berriro erregistratu hatz-markak. Patroia, PINa edo pasahitza ahazten bazaizu, ezingo duzu gailua erabili, baldin eta berrezartzen ez baduzu. Samsungek ez du bere gain hartzen ez datuen galera ez desblokeatze-kodeak ahaztu izanagatik sortutako eragozpenak.
		- • Pantaila blokeatzeko modu gisa **Mugitu** edo **Batere ez** hautatzen baduzu (aukera horiek ez dira seguruak), datu biometriko guztiak ezabatu egingo dira. Aplikazio edo funtzio batzuetan datu biometrikoak erabili nahi badituzu, berriro erregistratu beharko dituzu zure datu biometrikoak.

### **Hatz-marken ezagutza hobetzea**

Hatzak gailuan eskaneatzen dituzunean, kontuan izan funtzioaren errendimenduari eragin diezaioketen egoera hauek:

- • Pizteko botoiak hatz-markak ezagutzeko sentsore bat du. Kontuz ibili, botoi hori ez dadin marratu edo hondatu metalezko objektuekin, hala nola txanpon, giltza edo lepokoekin.
- • Hatz-markak ezagutzeko sentsorea babes-geruza, itsasgarri edo beste zerbaitekin batekin estaliz gero, baliteke sentsoreak ez ondo funtzionatzea. Eremu hori babes-geruza batez estalia baldin baduzu, ken ezazu sentsorea erabili aurretik.
- • Ziurtatu hatz-markak ezagutzeko sentsorea eta zure hatzak garbi eta lehor daudela.
- • Baliteke gailuak hatz-markak ez ezagutzea, zimurrak edo orbainak badituzte.
- Baliteke gailuak ez ezagutzea hatz txiki edo finen markak.
- Hatza tolesten baduzu edo hatz baten punta erabiltzen baduzu, baliteke gailuak ez ezagutzea zure hatz-markak. Ziurtatu pizteko tekla erabat estali duzula hatzarekin.
- • Hobeto ezagutzeko, erregistratu gailuko lanak egiteko sarrien erabiltzen duzun eskuko hatz-markak.
- • Inguru lehorretan, baliteke elektrizitate estatikoa pilatzea gailuan. Ahal dela, ez erabili funtzio hau horrelako lekuetan. Bestela, funtzioa erabili aurretik, deskargatu elektrizitate estatikoa metalezko objektu bat ukituz.

### **Hatz-markak erregistratzea**

- 1 Ezarpenen , pantailan sakatu **Datu biometrik. eta segurtasuna Hatz markak**.
- 2 Desblokeatu pantaila aurrez finkatutako metodoa erabiliz.

Ez baduzu pantaila blokeatzeko metodorik ezarri, sortu bat.

### 3 Jarri hatza pizteko botoian.

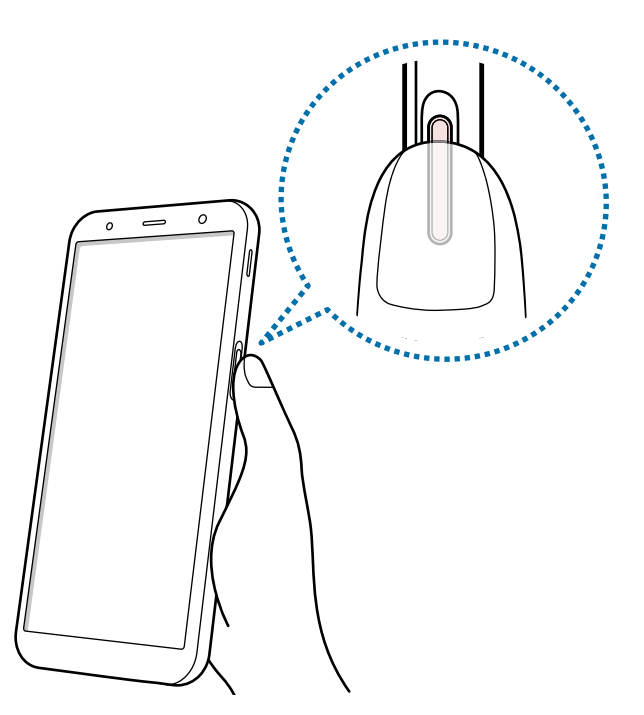

Gailuak zure hatza detektatzen duenean, altxa eta jarri berriro pizteko botoian.

 Egin berriro gauza bera, hatz-marka erregistratu arte. Zure hatz-markak erregistratu ondoren, sakatu **EGINDA**.

Hatz-marka bidez blokeatzeko pantaila bat agertzen bada, sakatu AKTIBATU pantaila hatz-markarekin desblokeatzeko.

### **Erregistratutako hatz-markak ezabatzea**

Erregistratutako hatz-markak ezaba ditzakezu.

1 Doikuntzen , pantailan sakatu **Datu biometrik. eta segurtasuna Hatz-markak**.

- 2 Desblokeatu pantaila aurrez finkatutako metodoa erabiliz.
- 3 Sakatu **EDITATU**.
- 4 Hautatu ezabatu nahi dituzu hatz-markak, eta sakatu **KENDU**.

### **Samsung Pass erabiltzea**

Zure hatz-markak Samsung Pass-en erregistratzen dituzunean, horiek erabil ditzakezu zure identitatea erraz egiaztatzeko edo webgune batean saio bat abiarazteko. Informazio gehiago nahi baduzu, ikusi [Samsung Pass](#page-147-0) atala.

### <span id="page-147-0"></span>**Pantaila hatz-marken bidez desblokeatzea**

Pantaila hatz-markarekin desblokeatu dezakezu patroiarekin, PINarekin edo pasahitzarekin egin beharrean.

- 1 Doikuntzen , pantailan sakatu **Datu biometrik. eta segurtasuna Hatz-markak**.
- 2 Desblokeatu pantaila aurrez finkatutako metodoa erabiliz.
- 3 Sakatu **Hatz aztarnen desblokeoa** etengailua, aktibatzeko.
- 4 Pantaila blokeatuta dagoela, jarri hatza hatz-markak ezagutzeko sentsorean, zure hatz-marka eskaneatzeko.

### **Samsung Pass**

Samsung Pass-ekin errazago eta seguruago has dezakezu saioa Samsung account-en, web-orrietan edo aplikazioetan zure datu biometrikoen bidez, saioa hasteko datuak sartu beharrean.

Erregistratu zure datu biometrikoak Samsung Pass-en, eta konfiguratu web-orrietan edo aplikazio bateragarrietan datuak Samsung Pass bidez erabiliz hasteko saioa.

- Funtzio hori erabiltzeko, gailuak WiFi sare batera edo sare mugikor batera konektatuta egon behar du.
- Halaber, Samsung account-en izena eman eta saioa hasi behar duzu. Informazio gehiago eskuratzeko, ikusi [Samsung account.](#page-27-0)
- • Internet aplikazioaren bidez sartzen zaren webguneetan bakarrik dago saioa hasteko funtzioa. Litekeena da webgune batzuk funtzio horrekin bateragarriak ez izatea.

### **Samsung Pass-en erregistratzea**

Samsung Pass erabili aurretik, erregistratu zure datu biometrikoak:

- **1** Ezarpenen pantailan, sakatu **Datu biometrik. eta segurtasuna → Samsung Pass.**
- 2 Irakurri pantailako jarraibideak, eta sakatu **HASI SAIOA**.
- 3 Sartu zure Samsung account-eko IDa eta pasahitza, eta sakatu **HASI SAIOA**.

4 Sakatu **HATZ MARKAK ERREGISTRATU** eta erregistratu zure hatz-markak.

Ikusi Hatz-markak ezagutzea atala, informazio gehiago lortzeko.

5 Eskaneatu zure hatz-marka digitala, eta sakatu **HURRENGOA** Samsung Pass-eko erregistroa bukatzeko.

**Gehitu Samsung Pass Pantaila nagusian** aukera markatuta baldin badago, Samsung Pass-en ikonoa pantaila nagusian bistaratuko da.

### **Samsung account-eko pasahitza egiaztatzea**

Samsung Pass erabil dezakezu, Samsung account-eko pasahitza egiaztatzeko. Zure datu biometrikoak erabil ditzakezu pasahitza idatzi ordez, adibidez Galaxy Apps-eko edukiak erostean.

1 Ezarpenen pantailan, sakatu **Datu biometrik. eta segurtasuna → Samsung Pass**.

- 2 Desblokeatu pantaila aurrez finkatutako metodoa erabiliz.
- 3 Sakatu **Ezarpenak Samsung account** eta, ondoren, irristatu **Erabili Samsung Pass aplikazioarek..** etengailua, hura aktibatzeko.

### **Samsung Pass erabiltzea webguneetan saioa hasteko**

Samsung Pass erabili dezakezu IDa eta pasahitza automatikoki gordetzeko aukera ematen duten webguneetan saioa erraz-erraz hasteko.

- $1$  Ireki saioa hasteko erabili nahi duzun webgunea.
- Idatzi zure erabiltzaile-izena eta pasahitza, eta, ondoren, sakatu saioa hasteko botoia.
- $3$  Saioaren hasierari buruzko informazioa gorde nahi duzun galdetzen duen leiho bat bistaratzen zaizunean, markatu **Erabili hatz aztarnak pasahitza berresteko** aukera, eta sakatu **GOGORATU**.

Orain, Samsung Pass-en erregistratutako datu biometrikoak erabili ahal izango dituzu saioa webgunean hasteko.

### **Samsung Pass erabiltzea aplikazioetan saioa hasteko**

Samsung Pass erabili dezakezu IDa eta pasahitza automatikoki gordetzeko aukera ematen duten aplikazioetan saioa erraz-erraz hasteko.

- 1 Ireki saioa hasteko erabili nahi duzun aplikazio bat.
- $2$  Idatzi zure erabiltzaile-izena eta pasahitza, eta, ondoren, sakatu aplikazioan saioa hasteko botoia.
- $3$  Saioaren hasierari buruzko informazioa gordetzea nahi duzun galdetzen duen leihoa bistaratzen denean, sakatu **GORDE**.

Orain, Samsung Pass-en erregistratutako datu biometrikoak erabili ahal izango dituzu aplikazio horretan saioa hasteko.

### **Saio hasteko informazioa kudeatzea**

Begiratu Samsung Pass erabiltzeko webgune eta aplikazio hautatuen zerrenda, eta kudeatu saioa hasteko informazioa.

1 Ezarpenen pantailan, sakatu **Datu biometrik. eta segurtasuna -> Samsung Pass**.

2 Desblokeatu pantaila aurrez finkatutako metodoa erabiliz.

- $3$  Hautatu webgune bat edo aplikazio bat zerrendan.
- 4 Sakatu **Editatu**, eta aldatu zure IDa, pasahitza eta webgunearen edo aplikazioaren izena.

Webgunea edo aplikazioa ezabatzeko, sakatu **Ezabatu**.

### **Samsung Pass webguneekin eta aplikazioekin erabiltzea**

Samsung Pass-ekin saioa erraz hasi ahalko duzu erabiltzen dituzun aplikazio edo webgune bateragarrietan.

Samsung Pass-ekin bateragarriak diren webgune eta aplikazioen zerrenda ikusteko, ireki ezarpenen pantaila, sakatu **Datu biometrik. eta segurtasuna Samsung Pass** eta, ondoren, hautatu webgunearen edo aplikazioaren fitxa. Samsung Pass-ekin bateragarria den aplikaziorik edo webgunerik ez badago, ez da agertuko gunearen edo aplikazioaren fitxa.

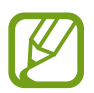

- • Lurraldearen edo zerbitzu-hornitzailearen arabera, webgune eta aplikazio desberdinak egon daitezke erabilgarri.
- Samsungek ez du bere gain hartzen Samsung Pass bidez webguneetan edo zenbait aplikaziotan saioa hasteak ekar litzakeen galera edo eragozpenen ardurarik.

### **Samsung Pass-eko datuak ezabatzea**

Aukera duzu zure datu biometrikoak, webgunean saioa hasteko informazioa eta Samsung Pass-en erregistratutako aplikazioen datuak ezabatzeko. Horretarako, sakatu Datuak ezabatzea aukera. Baldintzen onarpena eta Samsung account aktibo mantenduko dira.

1 Ezarpenen pantailan, sakatu **Datu biometrik. eta segurtasuna -> Samsung Pass**.

- $2$  Desblokeatu pantaila aurrez finkatutako metodoa erabiliz.
- 3 Sakatu **Ezarpenak Datuak ezabatzea**.
- 4 Sartu berriz zure Samsung -eko pasahitza berriro, eta sakatu **BAIEZTATU**.

Samsung Pass-eko zure datuak ezabatu egingo dira.

### **Karpeta segurua**

Karpeta seguruak zure aplikazioak eta eduki pribatuak babesten ditu, hala nola argazkiak eta kontaktuak, beste inork haiek atzitzea galarazteko. Zure aplikazioak eta eduki pribatua babestu ditzakezu, baita gailua desblokeatuta dagoela ere.

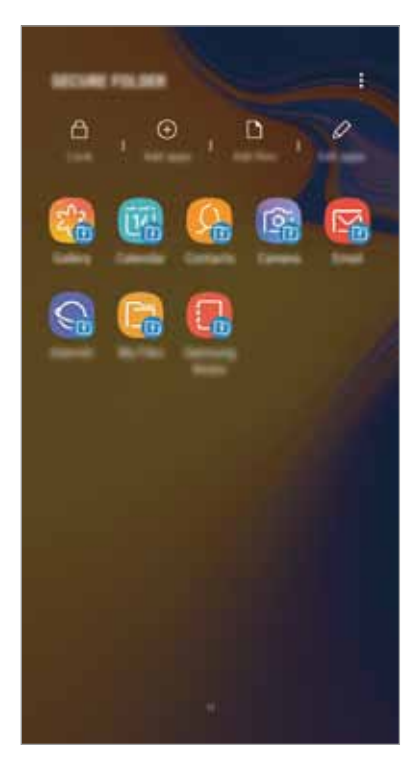

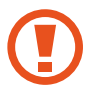

Karpeta segurua biltegiratze-eremu seguru eta independente bat da. Karpeta seguruko datuak ezin dira beste gailuetara transferitu baimendu gabeko erabilera partekatuko metodoen bidez, adibidez, USB edo Wi-Fi Direct bidez. Sistema eragilea pertsonalizatzen edo softwarea aldatzen saiatuz gero, karpeta segurua blokeatu egingo da, eta eskura egoteari utziko dio, automatikoki. Datuak karpeta seguruan gorde aurretik, ziurtatu datuen segur-kopia bat egin duzula beste leku seguru batean.

### **Karpeta segurua konfiguratzea**

- 1 Ireki Karpeta segurua aplikazioa.
- 2 Aukera hau ere baduzu: ireki **Ezarpenak**, eta sakatu **Datu biometrik. eta segurtasuna -> Karpeta segurua.**

Sakatu **HASI**.

- 3 Sakatu **HASI SAIOA**, eta hasi saioa zure Samsung account-en.
- 4 Hautatu zer blokeo-mota erabili nahi duzun karpetan seguruan, eta segi pantailako jarraibideei, konfiguratzeko.

Karpeta seguruaren izena edo ikonoaren kolorea aldatzeko, sakatu  $\stackrel{\bullet}{\bullet} \rightarrow$  **Pertsonalizatu ikonoa**.

- 
- • Karpeta segurua aplikazioa irekitzen duzunean, aplikazioa desblokeatu beharko duzu, aurrez ezarritako metodoa erabiliz.
- Karpeta segurua desblokeatzeko kodea ahaztu bazaizu, zure Samsung account kontua erabiliz berrezar dezakezu. Sakatu berrezartze-botoia (blokeatutako pantailaren beheko aldean dago) eta idatzi Samsumg accounten pasahitza.

### **Blokeo automatikoa ezartzea karpeta seguruan**

Konfiguratu gailua, karpeta segurua automatikoki blokeatu dezan erabiltzen ari ez denean.

1 Ireki **Karpeta segurua** aplikazioa, eta sakatu **Ezarpenak Blokeatu Karpeta segurua auto**.

2 Hautatu blokeo-aukera bat.

Karpeta segurua eskuz blokeatzeko, sakatu Babestu.

### **Edukia Karpeta segurura eramatea**

Eraman edukia, hala nola argazkiak eta kontaktuak, karpeta segurura. Hona hemen adibide batzuk ikusteko nola eraman daitekeen biltegi lehenetsiko irudi bat karpeta segurura.

1 Ireki Karpeta segurua aplikazioa, eta sakatu **Gehitu fitxategiak**.

2 Sakatu Irudiak, markatu lekuz aldatu nahi dituzun irudiak, eta, ondoren, sakatu **EGINDA**.

### 3 Sakatu **MUGITU**.

Hautatutako elementuak ezabatu egingo dira jatorrizko karpetatik, eta karpeta segurura eramango dira. Elementuak kopiatzeko, sakatu **KOPIATU**.

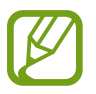

Edukia mugitzeko metodoa desberdina izan liteke eduki-motaren arabera.

### **Karpeta seguruko edukia lekuz aldatzea**

Karpeta seguruko edukia biltegi lehenetsian dagokion aplikaziora eraman dezakezu. Hona hemen adibide batzuk ikusteko nola eraman daitekeen karpeta seguruko irudi bat biltegi lehenetsira.

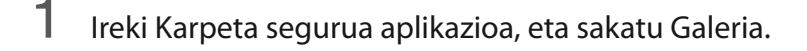

2 Hautatu irudi bat eta sakatu **Karpeta segurutik kanpora mugitu**

Hautatutako elementuak Galeria atalera eramango dira (biltegi lehenetsia).

### **Aplikazioak gehitzea**

Gehitu karpeta seguruan erabili nahi duzun aplikazioa.

- 1 Ireki Karpeta segurua aplikazioa, eta sakatu GEHITU.
- 2 Markatu gailuan instalatutako aplikazio bat edo gehiago, eta sakatu **GEHITU**.

**Play Store**-ko edo **Galaxy Apps**-eko aplikazioak instalatzeko, sakatu **DESKARGATU PLAY STORE**-TIK edo **DESKARGATU GALAXY APPS**-ETIK.

**Karpeta seguruko aplikazioak ezabatzea**

Karpeta seguruko aplikazioak ezabatzeko, sakatu **Aplikazioen editatu**, hautatu ezabatu nahi dituzun aplikazioak, eta, ondoren, sakatu **Desgaitu** edo **Desinstalatu**.

### **Kontuak gehitzea**

Gehitu zure Samsung account, Googleko kontua edo beste kontu batzuk, karpeta seguruko aplikazioekin sinkronizatzeko.

- 1 Ireki **Karpeta segurua** aplikazioa, eta sakatu **E**→ Ezarpenak → Kontuak → Gehitu kontua.
- 2 Hautatu kontuaren zerbitzua.
- 3 Jarraitu pantailan agertuko diren jarraibideei kontuaren konfigurazioa osatzeko.

### **Karpeta segurua ezkutatzea**

Karpeta seguruaren lasterbidea ezkuta dezakezu aplikazioen pantailan.

Ireki **Karpeta segurua** aplikazioa, sakatu **Ezarpenak** eta, ondoren, irristatu **Erakutsi Karpeta segurua** etengailua, desaktibatzeko.

Bestela, irristatu egoera-barra beherantz, jakinarazpen-panela irekitzeko. Ondoren, irristatu hatza jakinarazpen-panelean behera, eta sakatu Karpeta segurua, funtzioa desaktibatzeko.

### **Karpeta seguruaren segurtasun-kopia egitea eta leheneratzea**

Egin karpeta seguruaren edukiaren eta aplikazioen segurtasun-kopia bat Samsung Cloud-en, zure Samsung account kontua erabiliz, eta leheneratu geroago.

**Datuen segurtasun-kopiak egitea**

- 1 Ireki **Karpeta segurua** aplikazioa, eta sakatu **Ezarpenak Babesk. Eta berrezartzea**.
- 2 Sakatu Gehitu kontua, eta erregistratu eta hasi saioa zure Samsung account kontuan.
- $3$  Sakatu Egin karpeta segurua datu babes-kopia.
- 4 Markatu zer elementuren segurtasun-kopia egin nahi duzun, eta sakatu BABESKOPIA ORAIN. Samsung Cloud-en datuen segurtasun-kopia egingo da.

**Datuak berrezartzea:**

- 1 Ireki **Karpeta segurua** aplikazioa, eta sakatu **Ezarpenak Babesk. Eta berrezartzea**.
- 2 Sakatu Leheneratu hasi.
- 3 Hautatu zer datu eta datu-mota leheneratu nahi dituzun, eta sakatu **BERREZARRI**. Segurtasun-kopia egin zaien datuak gailuan leheneratuko dira.

### **Karpeta segurua desinstalatzea**

Karpeta segurua desinstala dezakezu, haren edukiak eta aplikazioak barne.

Ireki Karpeta segurua aplikazioa, eta sakatu  $\stackrel{\bullet}{\bullet} \rightarrow$  Ezarpenak  $\rightarrow$  Ezarpen gehiago  $\rightarrow$  Desinstalatzea.

Karpeta segurua desinstalatu aurretik edukiaren segurtasun-kopia bat egiteko markatu **Multimediafitx. karpeta segurutik kanpora mugitu**, eta sakatu **DESINSTALATU**. Karpeta segurutik segurtasun-kopia egin zaien datuetara sartzeko, ireki **Samsung** karpeta, ireki **Nire fitxategiak** aplikazioa, eta, ondoren, sakatu **Memoria -> Secure Folder**.

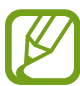

Ez da egingo **Samsung Notes-**en gordetako oharren segurtasun-kopiarik.

# **Hodeia eta kontuak**

### **Aukerak**

Sinkronizatu, berrezarri edo egin zure gailuko datuen segurtasun-kopia bat Samsung Cloud erabiliz. Kontuak erregistra eta administratu ditzakezu, hala nola zure Samsung account edo Googleko kontua, edo datuak beste gailu batzuetara edo batzuetatik transferitu Smart Switch erabiliz.

Doikuntza-pantailan, sakatu Hodeia eta kontuak.

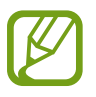

Datuen segurtasun-kopia bat egin aldizka leku seguru batean, esaterako Samsung Cloud-en edo ordenagailuan, berrezarri ahal izateko baldin eta datuak hondatzen badira edo galtzen badira nahi gabe fabrikako datuak berrezarri direlako.

- **• Samsung Cloud:** modu seguruan gorde nahi duzun edukia kudeatzeko. Begiratu Samsung Cloud-en biltegiratzearen erabilera-egoera, eta sinkronizatu, leheneratu edo egin zure datuen segurtasun-kopia bat. Informazio gehiago nahi baduzu, ikusi [Samsung Cloud](#page-32-0) atala.
- • **Kontuak**: zure Samsung account kontua, Googleko kontua edo beste kontu batzuk gehitzeko, sinkroniza daitezen.
- • **Babeskopia eta leheneratu**: gailuan dituzun datu pertsonalak, zure aplikazioen datuak eta doikuntzak babesteko. Datu konfidentzialen segurtasun-kopia bat egin dezakezu, eta haiek beste une batean eskuratu. Googleko edo Samsung account kontu batean erregistratu behar duzu datuen segurtasun-kopia egiteko edo haiek berrezartzeko. Informazio gehiago eskuratzeko, ikusi [Kopiatzea](#page-156-0)  [eta berrezartzea](#page-156-0) atala.
- • **Smart Switch**: abiarazi Smart Switch, lehengo gailutik datuak transferitzeko. Informazio gehiago eskuratzeko, ikusi [Smart Switch](#page-29-0) atala.

### <span id="page-156-0"></span>**Kopiatzea eta berrezartzea**

Babestu datu pertsonalak, aplikazioen datuak eta haien doikuntzak gailuan. Datu konfidentzialen segurtasun-kopia bat egin dezakezu, eta haiek beste une batean eskuratu. Googleko edo Samsung account kontu batean erregistratu behar duzu datuen segurtasun-kopia egiteko edo haiek berrezartzeko.

### **Samsung account erabiltzea**

Ezarpenen pantailan, sakatu **Hodeia eta kontuak**  $\rightarrow$  Babeskopia eta leheneratu  $\rightarrow$  **Egin nire datuen babeskopia** Samsung account-erako, markatu segurtasun-kopiak egiteko elementuen ondoan dauden etengailuak, eta sakatu **EGIN BABES KOPIA ORAIN**.

Samsung Cloud-en datuen segurtasun-kopia egingo da. Informazio gehiago nahi baduzu, ikusi [Samsung](#page-32-0)  [Cloud](#page-32-0) atala.

Samsung Cloud-en segurtasun-kopiako datuak Samsung account erabiliz berrezartzeko, sakatu **Leheneratu datuak**. Hautatu zer datu eta datu-mota leheneratu nahi dituzun, eta sakatu **LEHENERATU**. Hautatutako datuak gailuan berrezarriko dira.

### **Google kontuak erabiltzea**

Doikuntzen pantailan, sakatu **Hodeia eta kontuak Babeskopia eta leheneratu**, eta irristatu Googleko kontuko **Egin nire datuen babeskopia** etengailua, aktibatzeko. Sakatu **Babes kopia kontua**  eta hautatu bat.

Datuak Googleko kontu bat erabiliz berrezatzeko, lerratu **Berrezarpen automatikoa** aukeraren etengailua, aktibatzeko. Aplikazioak berriro instalatzen dituzunean, segurtasun-kopian gordetako doikuntzak eta datuak berrezarriko dira.

### **Google**

Konfiguratu Googleren funtzioetako batzuen doikuntzak. Doikuntzen pantailan, sakatu Google.

# **Irisgarritasuna**

Konfiguratu doikuntza batzuk, gailuaren irisgarritasuna hobetu ahal izateko. Doikuntza-pantailan, sakatu Erabilgarritasuna.

- • **Ikusmena**: ikusmen-desgaitasuna duten erabiltzaileek mugikorra errazago erabil dezaten konfigurazioa pertsonalizatzeko.
- • **Entzumena**: entzumen-desgaitasuna duten erabiltzaileek mugikorra errazago erabil dezaten konfigurazioa pertsonalizatzeko.
- • **Gaitasun murriztua eta elkarregaina**: eskuak erabiltzeko zailtasunak dituzten erabiltzaileek mugikorra errazago erabil dezaten konfigurazioa pertsonalizatzeko.
- • **Testutik hizketara**: ahots bidez erantzuteko aukera aktibatuta dagoenean, testua ahots bihurtzeko erabiltzen diren funtzioen doikuntzak alda ditzakezu (adibidez, hizkuntza, abiadura eta beste zenbait).
- • **Keinu bidezko blokeoa**: pantaila desblokeatzeko norabide-konbinazioaren ezarpenak aldatzeko.
- • **Zuzeneko sarbidea**: gailua konfiguratzeko hautatutako irisgarritasun-menuak ireki ditzan pizteko eta itzaltzeko botoia eta bolumena igotzekoa batera luze sakatutakoan.
- • **Irisgarritasun lasterbidea**: gailua konfiguratzeko **TalkBack, Switch Access edo Select to Speak** aktiba dezan bolumena igotzeko eta jaisteko botoiak aldi berean sakatuta edukiz gero (hiru segundoz gutxienez).
- • **Jakinarazpen gogorarazlea**: gailua konfiguratzeko tarte jakin batean begiratu ez dituzun jakinarazpenen berri emateko.
- • **Deiak erantzutea eta amaitzea**: deiak erantzuteko edo bukatzeko modua aldatzeko.
- • **Ukipen bakarra**: gailua konfiguratzeko, sarrerako deiak kontrolatzeko botoia ukituz botoia irristatuz kontrolatu beharrean.
- • **Zerbitzuak**: gailuan instalatuta dauden irisgarritasun-zerbitzuak ikusteko.

# **Kudeaketa orokorra**

Gailuaren sistemaren doikuntzak pertsonalizatu ditzakezu, edo jatorrizkoak berrezarri. Doikuntza-pantailan, sakatu Kudeaketa orokorra.

- • **Hizkuntza eta idazketa**: hautatu gailuaren hizkuntza, eta aldatu doikuntzak, hala nola teklatuak eta ahotsa sartzeko moduak. Baliteke aukera batzuk erabilgarri ez egotea, hautatutako hizkuntzaren arabera. Informazio gehiago nahi baduzu, ikusi Gailuaren hizkuntzak gehitzea atala.
- • **Data eta ordua**: ezarpen hauetara sartu, eta aldatu egin ditzakezu, zure gailuan eguna eta ordua agertzeko modua konfiguratzeko.

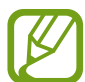

Bateria guztiz deskargatuta badago, eguna eta ordua berrabiarazi egingo dira.

- • **Jarri gurekin harremanetan**: galderak edin ditzakezu, edo sarrien egiten diren erantzunak ikusi. Informazio gehiago nahi baduzu, ikusi [Samsung Members](#page-91-0) atala.
- • **Salatu diagnostiko infor**.: gailua konfiguratzeko, diagnostikoen eta gailuaren erabileraren informazioa automatikoki bidal dezan Samsungera.
- • **Marketin informazioa**: Samsungen marketineko informazioa jaso nahi duzun ala ez aukeratzeko (eskaintza ber**ez**iak, kideentzako abantailak eta albiste-buletinak).
- **• Berrezarri:** gailuaren doikuntzak berrezartzeko edo fabrikako datuak berrezartzeko. Doikuntza guztiak eta sareko doikuntzak berrezar ditzakezu. Halaber, gailua optimizatzeko, aurrez ezarritako un batean berrabiaraz dadin konfigura dezakezu.

#### **Gailuaren hizkuntzak gehitzea**

Gailuan erabili nahi dituzun hizkuntzak gehi ditzakezu.

- 1 Doikuntzen pantailan, sakatu Kudeaketa orokorra → Hizkuntza eta Idazketa → Hizkuntza → **Gehitu hizkuntza.**
- 2 Gehi daitezkeen hizkuntza guztiak ikusteko, sakatu **Abustuk zatak.**

Hautatu gehitu nahi duzun hizkuntza.

3 Hautatutako hizkuntza lehenetsi gisa konfiguratzeko, sakatu **LEHENETSI**. Uneko hizkuntzaren doikuntzari eusteko, sakatu **MANTENDU UNEKOA**.

Hautatutako hizkuntza hizkuntza-zerrendara gehituko da. Hizkuntza lehenetsia aldatu baduzu, zerrendaren goiko aldean gehituko da hautatutako hizkuntza.

Hizkuntza-zerrendako hizkuntza lehenetsia aldatzeko, mugitu hizkuntza baten ondora, eta jarri zerrendaren goiko aldean. Ondoren, sakatu **EGINDA**. Aplikazio batek hizkuntza lehenetsia onartzen ez badu, zerrendako hurrengo hizkuntza bateragarria erabiliko du.

### **Softwarea eguneratzea**

Eguneratu gailuaren softwarea, Firmware over-the-air (FOTA) zerbitzuaren bidez. Halaber, software-eguneratzeak programatu ditzakezu.

Doikuntzen pantailan, sakatu **Software eguneratzea**.

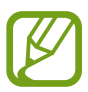

Software-eguneratzeren bat premiazkoa bada zure gailuaren segurtasunerako eta segurtasun-mehatxu berriak blokeatzeko, automatikoki instalatuko dira, zure baimenik gabe.

- **• Deskargatu eguneraketak eskuz:** eguneraketak eskuz bilatzeko eta instalatzeko.
- **• Deskargatu eguneraketak auto.:** gailua konfiguratzeko eguneraketak automatikoki deskargatu ditzan, WiFi-sare batera konektatuta dagoenean.
- **• Software eguneraketa program.:** gailua konfiguratzeko eguneraketak une jakin batean instala ditzan.
- **• Azken eguneraketaren informazioa:** softwarearen azken eguneraketari buruzko informazioa bistaratzen du.

### **Segurtasun-eguneraketei buruzko informazioa**

Zure gailuaren segurtasuna hobetzeko eta zure informazio pertsonala babesteko egiten dira segurtasun-eguneraketak. Zure modeloaren segurtasun-eguneraketei buruzko informazioa lortzeko, ikusi [security.samsungmobile.com](http://www.security.samsungmobile.com).

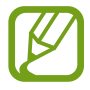

Webgune horrek hizkuntza batzuk soilik onartzen ditu.

## **Erabiltzailearen eskuliburua**

Ikusi gailua eta aplikazioak erabiltzeko edo doikuntza garrantzitsuak konfiguratzen ikasteko informazioa.

Doikuntza-pantailan, sakatu Erabiltzailearen eskuliburua.

# **Telefonoari buruz**

Zure gailuari buruzko informazioa ikus dezakezu.

Doikuntza-pantailan, sakatu Gailuari buruz.

Gailuaren izena aldatu nahi baduzu, sakatu **EDITATU**.

- • **Egoera**: gailuari buruzko zenbait informazio ematen du: SIM txartelaren egoera, WiFi konexioaren MAC helbidea eta serie-zenbakia.
- **• Lege-informazioa:** gailuari buruzko lege-informazioa bistaratzen du, hala nola segurtasun-informazioa eta kode irekiaren lizentzia.
- • **Softwarearen informazioa**: gailuaren softwareari buruzko informazioa bistaratzen du, hala nola, sistema-eragilearen bertsioa eta firmwarearen bertsioa.
- • **Bateriaren informazioa**: gailuko bateriari buruzko informazioa eta egoera bistaratzen du.

# **Eranskina**

# **Arazoak konpontzea**

Samsungen Laguntza Teknikoko Zerbitzuaren zentroarekin harremanetan jarri aurretik, egin proba hauekin: Litekeena da egoerak batzuk zure gailuan ez aplikatzea.

### **Gailua pizten duzunean edo erabiltzen ari zarenean, kode hauetako bat sartzeko eskatzen dizu:**

- • Pasahitza: gailua blokeatuta badago, ezarri zenion pasahitza idatzi behar duzu.
- • PINa: gailua lehen aldiz erabiltzean edo PIN kodearen eskaera aktibatuta dagoenean, SIM edo USIM txartelarekin batera emandako PIN kodea sartu behar duzu. Funtzio hori desaktibatzeko, erabili SIM txartela blokeatu menua.
- PUKa: SIM edo USIM txartela blokeatuta dago; normalean, PINa behin baino gehiagotan gaizki idazteagatik. Zerbitzu-hornitzaileak emandako PUK kodea sartu beharko duzu.
- PIN2: PIN 2 kodea eskatzen duen menu batera sartzen bazara, SIM edo USIM txartelarekin emandako PIN 2 kodea sartu behar duzu. Informazio gehiago lortzeko, jarri harremanetan zure zerbitzu-hornitzailearekin.

#### **Zure gailuan sare- edo zerbitzu-errorea ageri da**

- • Seinale edo harrera ahula dagoen eremuetan, estaldura gal dezake. Aldatu tokiz eta eta saiatu berriro. Mugitu bitartean, baliteke errore-mezuak behin baino gehiagotan bistaratzea.
- • Aukera batzuetara ezin da sartu harpidetu gabe. Informazio gehiago lortzeko, jarri harremanetan zure zerbitzu-hornitzailearekin.

### **Zure gailua ez da pizten**

Bateria guztiz deskargatuta badago, gailua ez da piztuko. Kargatu bateria erabat gailua piztu aurretik.

### **Ukipen-pantailak geldo edo desegoki erantzuten du**

- Ukipen-pantailan babes-estalki bat edo aukerako osagarriak jartzen badituzu, baliteke ondo ez funtzionatzea.
- • Eskularruekin edo esku zikinekin ukipen-pantaila sakatuz gero edo pantaila objektu puntadunekin ukituz gero, baliteke ondo ez funtzionatzea.
- • Litekeena da ukipen-pantailak ongi ez funtzionatzea ingurune hezeetan edo bustitzen denean.
- • Berrabiarazi gailua softwarearen behin-behineko erroreak erauzteko.
- Egiaztatu gailuaren softwarea bertsio berrienekin eguneratua dagoela.
- Ukipen-pantaila marratua edo kaltetua badago, jo ezazu Samsungen laguntza-zentro batera.

### **Gailuak ez du erantzuten edo errore larri bat du**

Probatu konponbide hauek. Arazoa ez bada konpondu, jarri harremanetan Samsungen Laguntza Teknikoko Zerbitzuarekin (LTZ).

### **Gailua berrabiaraztea**

Gailua erabat gelditzen bada edo eseki egiten bada, baliteke aplikazioak itxi behar izatea edo gailua itzali eta berriro piztu behar izatea.

#### **Berrabiaraztera behartzea**

Gailua blokeatu egiten bada eta ez badu erantzuten, sakatu pizteko/itzaltzeko tekla eta bolumena jaistekoa batera gutxienez 7 segundoz, berrabiarazteko.

### **Gailua leheneratzea**

Arazoa ez bada konpontzen, berrezarri fabrikako balioak.

Ireki **Ezarpenak** aplikazioa, eta sakatu **Kudeaketa orokorra Berrezarri Berrezarri fabrikako datuak BERREZARRI GAILUA EZABATU GUZTIA**. Fabrikako datuak berrezarri aurretik, gogoan izan gailuan gordetako datu garrantzitsu guztien segurtasun-kopia egin behar dela.

### **Ezin da deirik egin/jaso**

- Ziurtatu sare mugikor egokian sartzen ari zarela.
- Ziurtatu markatu nahi duzun telefono-zenbaki hori ez duzula jarri deiak murrizteko aukeran.
- Ziurtatu telefono-zenbaki hori ez duzula jarri deiak murrizteko aukeran.

### **Solaskideak ezin dizu entzuten deia egitean**

- Ziurtatu ez zarela ari mugikorraren mikrofonoa estaltzen.
- Ziurtatu mikrofonoa zure ahotik hurbil dagoela.
- Entzungailuak erabiltzen badituzu, ziurtatu behar bezala konektatuta daudela.

### **Deiak egitean oihartzuna entzuten da**

Doitu bolumena, bolumen-tekla sakatuz, edo mugitu lekuz.

### **Sare mugikorrak edo Internet sarri deskonektatzen dira, edo soinua kalitate txarrekoa da**

- • Egiaztatu ez zarela ari gailuaren barneko antena blokeatzen.
- • Seinale edo harrera ahula dagoen eremuetan, estaldura gal dezake. Baliteke konektatzeko arazoak izatea zerbitzu-hornitzailearen oinarri-estazioan arazoren bat dagoelako. Aldatu tokiz eta eta saiatu berriro.
- • Mugitzen ari zarela gailua erabiliz gero, baliteke haririk gabeko sare-zerbitzuak desgaitzea, zerbitzu-hornitzailearen sareko arazoen ondorioz.

### **Bateriaren ikonoa hutsik dago**

Materia-maila baxua du. Kargatu bateria.

### **Bateria ez da behar bezala kargatzen (Samsungek onartutako baterietarako)**

- • Ziurtatu kargagailua ondo konektatuta dagoela.
- Joan Samsungen Laguntza Teknikoko Zerbitzura, bateria ordeztu dezaten.

### **Gailua erosi nuenean baino azkarrago deskargatzen da bateria**

- • Gailua edo bateria tenperatura altuegietan edo baxuegietan erabiliz gero, kargagailuaren bizitza erabilgarria murriztu egin liteke.
- Bateria-kontsumoa handitu egiten da funtzioak eta aplikazio jakin batzuk erabiliz gero (adibidez, GPSa, jokoak edo Internet).
- • Bateria kontsumitu egiten da, eta ohiko kargatzea laburragoa bihurtzen da denborarekin.

#### **Errore-mezuak agertzen dira kamera abiaraztean**

Gailuak nahikoa memoria eta bateria izan behar du kameraren aplikazioa erabili ahal izateko. Kamera abiaraztean errore-mezuak agertzen badira, saiatu hau egiten:

- • Kargatu bateria.
- Eraman datuak ordenagailu batera edo ezabatu gailutik, memorian toki gehiago egiteko.
- • Berrabiarazi ezazu. Iradokizun hauei kasu eginda ere kameraren aplikazioarekin oraindik ere arazoak badituzu, jarri harremanetan Samsungen Laguntza Teknikoko Zerbitzuarekin.

#### **Argazkien kalitatea ez da aurrebistarena bezain ona**

- • Argazkien kalitatea aldatu egin liteke, ingurunearen eta argazkilaritza-tekniken arabera.
- • Leku ilunetan, gauez edo leku itxietan argazkiak ateraz gero, baliteke irudiak zarata izatea edo irudiak fokutik kanpo egotea.

### **Errore-mezuak bistaratzen dira multimedia-fitxategiak irekitzean**

Gailuan multimedia-fitxategiak irekitzean errore-mezuak agertzen badira edo halako fitxategiak ez badira erreproduzitzen gailuan, saiatu hau egiten:

- Eraman datuak ordenagailu batera edo ezabatu gailutik, memorian toki gehiago egiteko.
- • Egiaztatu musika-fitxategia ez duela babesten eskubide digitalen kudeaketa-sistema batek (DRM). DRMz babestua badago, egiaztatu fitxategia erreproduzitzeko beharrezkoa den lizentzia edo gakoa duzula.
- • Egiaztatu gailuak fitxategi-formatuak onartzen dituela. Fitxategi-formatu bat ez bada bateragarria, hala nola DivX edo AC3, instalatu haiek onartzeko aplikazio bat. Gailuak zer fitxategi-formatu onartzen dituen jakiteko, kontsultatu www.samsung.com webgunea.
- • Gailuarekin ateratako argazkiak eta bideoak onartzen ditu gailuak. Baliteke beste gailu batzuekin egindako argazkiek eta bideoek ondo ez funtzionatzea.
- • Zure sare-hornitzaileak edo zerbitzu osagarrien hornitzaileek baimendutako multimedia-fitxategiak onartzen ditu gailuak. Baliteke Internetetik hartutako eduki batzuek (melodiak, bideoak edota pantaila-atzealdeak) ondo ez funtzionatzea.

### **Bluetootha behar bezala ez badabil**

Beste bluetooth-gailurik aurkitzen ez bada, konexio-arazoak badaude edo errendimendu baxua badu, saiatu aukera hauekin:

- • Ziurtatu zurearekin konektatu nahi duzun gailua bistan edo hari konektatzeko prestatuta dagoela.
- Egiaztatu zure gailua eta bluetootha darabilen beste gailua bluetootharen gehienezko irismen-tartearen barruan daudela (10 metro).
- • Ireki gailuan **Ezarpenak** aplikazioa, sakatu **Konexioak** eta, ondoren, irristatu **Bluetootha** etengailua, aktibatzeko.
- Ireki gailuan **Ezarpenak** aplikazioa, sakatu **Kudeaketa orokorra → Berrezarri → Berrezarri sare ezarpenak BERREZARRI EZARPENAK** sare-ezarpenak berrezartzeko. Berrezarpena egitean, litekeena da erregistratutako informazioa galtzea.

Ohar horiei jarraitu ondoren arazoak bere horretan badirau, jarri harremanetan Samsungen Laguntza Teknikoko Zerbitzuarekin.

### **Ez da konexiorik ezartzen gailua ordenagailu bati konektatzean**

- • Egiaztatu erabiltzen ari zaren USB kablea gailuarekin bateragarria dela.
- • Egiaztatu ordenagailuak behar duen kontrolagailua instalatuta eta eguneratuta dagoela.
- Windows XP erabiltzen baduzu, egiaztatu ordenagailuak Windows XP Service Pack 3 edo berriago bat instalatuta daukala.

### **Gailuak ezin du aurkitu uneko kokapena**

GPS seinaleak ez dira iristen leku batzuetara; adibidez, leku itxietara. Halakoetan, konfiguratu gailua WiFi-a edo sare mugikor bat erabil dezan zure uneko kokapena bilatzeko.

### **Gailuan biltegiratutako datuak galdu egin dira**

Egin beti gailuan gordetako datu garrantzitsu guztien segurtasun-kopiak. Bestela, ezingo dituzu berrezarri kaltetutako edo galdutako datuak. Samsungek ez du bere gain hartzen gailuan gordetako datuak galtzeagatiko erantzukizunik.

### **Hutsune txiki bat dago gailuaren zorroaren kanpoaldearen inguruan**

- • Hutsune hori fabrikazioko nahitaezko ezaugarri bat da, eta baliteke zati batzuk mugitzea edo bibratzea eragitea.
- Denborarekin, aldeen kontaktuaren ondorioz, baliteke hutsune hori apur bat handitzea.

### **Ez dago nahiko toki gailuaren biltegian**

Erabili Smart Manager, behar ez dituzun datuak (adibidez, cachea) ezabatu edo erabiltzen ez dituzun fitxategiak edo aplikazioak ezabatu eta biltegiratzeko lekua egiteko.

### **Aplikazioen botoia ez da agertzen pantaila nagusian**

Ireki dezakezu aplikazioen pantaila aplikazioen botoia erabili gabe pantaila nagusian hatza gorantz edo beherantz arrastatuz. Aplikazioen botoia pantaila nagusiaren behealdean erakusteko, ireki Ezarpenak aplikazioa, eta sakatu **Pantaila Pantaila nagusia Aplikazioak botoia Erak. Aplikazioak botoia ← EZARRI.** 

### **Hasierako botoia ez da agertzen**

Baliteke hasierako botoia dagoen nabigazio-barra desagertzea aplikazio edo funtzio jakin batzuk erabiltzen ari zaren bitartean. Barra ikusteko, irristatu pantailaren beheko aldea gorantz.

### **Pantailaren distira doitzeko barra ez da agertzen ohartarazpenen taulan**

Ireki ohartarazpenen taula egoera-barra beherantz arrastatuz, eta, ondoren, arrastatu ohartarazpenen taula beherantz. Sakatu **V** distira doitzeko barraren ondoan, eta arrastatu **Erakutsi kontrolak goian** etengailua hura aktibatzeko.

### **Samsung Cloud ez dabil**

- • Egiaztatu behar bezala konektatuta zaudela sare batera.
- Samsung Cloud-en zerbitzua egiaztatzen duzun bitartean, ezin duzu erabili Samsung Cloud. Saia zaitez berriro geroago.

### **Bateria ateratzea**

- • Bateria ateratzeko, jarri harremanetan zerbitzu-zentro baimenduarekin. Bateria ateratzeko jarraibideak ikusteko, zoaz webgune honetara [www.samsung.com/global/ecodesign\\_energy.](http://www.samsung.com/global/ecodesign_energy)
- • Zure segurtasunerako, **ez saiatu bateria ateratzen**. Behar bezala ateratzen ez bada, baliteke bateria nahiz gailua hondatzea, eta horrek kalte pertsonalak eragin diezazkizuke edo zure segurtasuna arriskuan jar dezake gailua erabiltzean.
- Samsungek ez du bere gain hartzen ohar edo jarraibide hauek behar bezala ez segitzeagatik sor daitezkeen kalteen edo galeren erantzukizuna (kontratuzko edo kontratuz kanpoko kalteak, arduragabekeria barne). Hemendik kanpo geratzen dira Samsungen arduragabekeriagatik eragindako heriotzak edo lesio pertsonalak.

### **Adostasun-deklarazioaren laburpena**

SAMSUNGek adierazten du, bere ardurapean, tresna honek Europako Parlamentuaren eta Kontseiluaren 1999ko martxoaren 9ko 2014/53/EE Direktiban finkatutakoa betetzen duela; Direktiba hori azaroaren 20ko 188/2016 Errege Dekretuaren bidez egokitu zen espainiar estatuko legeriara.

### **Copyrighta**

Copyrighta © 2018 Samsung Electronics

Eskuliburu hau egile-eskubideen nazioarteko legeek babesten dute.

Debekatuta dago eskuliburu honen zatiak erreproduzitzea, banatzea, itzultzea edo bidaltzea bitarteko elektroniko edo mekanikoak erabiliz (fotokopiak, grabaketak edo informazioa biltegiratzeko eta berreskuratzeko edozein sistema), Samsung Electronicsek aldez aurretik idatzizko baimena ematen ez badu.

### **Marka komertzialak**

- SAMSUNG eta SAMSUNGen logotipoa Samsung Electronicsen marka erregistratuak dira.
- Bluetooth SIG, Inc.-en marka komertzial erregistratua da Bluetooth®, mundu osoan.
- WiFi Allianceren marka komertzial erregistratuak dira Wi-Fi®, Wi-Fi Protected Setup™, Wi-Fi Direct™, Wi-Fi CERTIFIED™, eta WiFi logotipoa.
- Dolby Laboratories-en lizentziapean fabrikatua. Dolby Laboratories-en marka komertzialak , dira Dolby Dolby Atmos eta D bikoitzaren sinboloa.
- Gainerako marka komertzialak eta egile-eskubideak beren jabeenak dira.

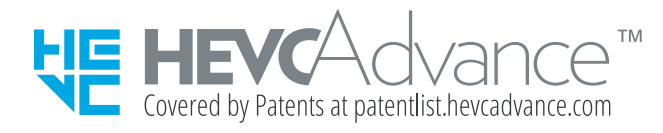